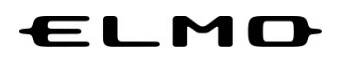

# BEDIENUNGSANLEITUNG

# xSync Board / ELMO Board

## EL55R2/EL65R2/EL75R2/EL86R2

Ver.02

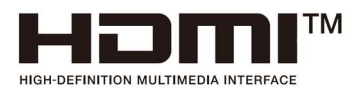

Lesen Sie dieses Handbuch sorgfältig durch, bevor Sie das Produkt verwenden. bevor Sie das Produkt verwenden.<br>Bewahren Sie dieses Handbuch an einem sicheren Ort auf, **Bluetooth** falls Sie es wieder benötigen.

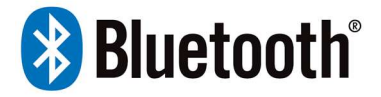

# Inhaltsübersicht

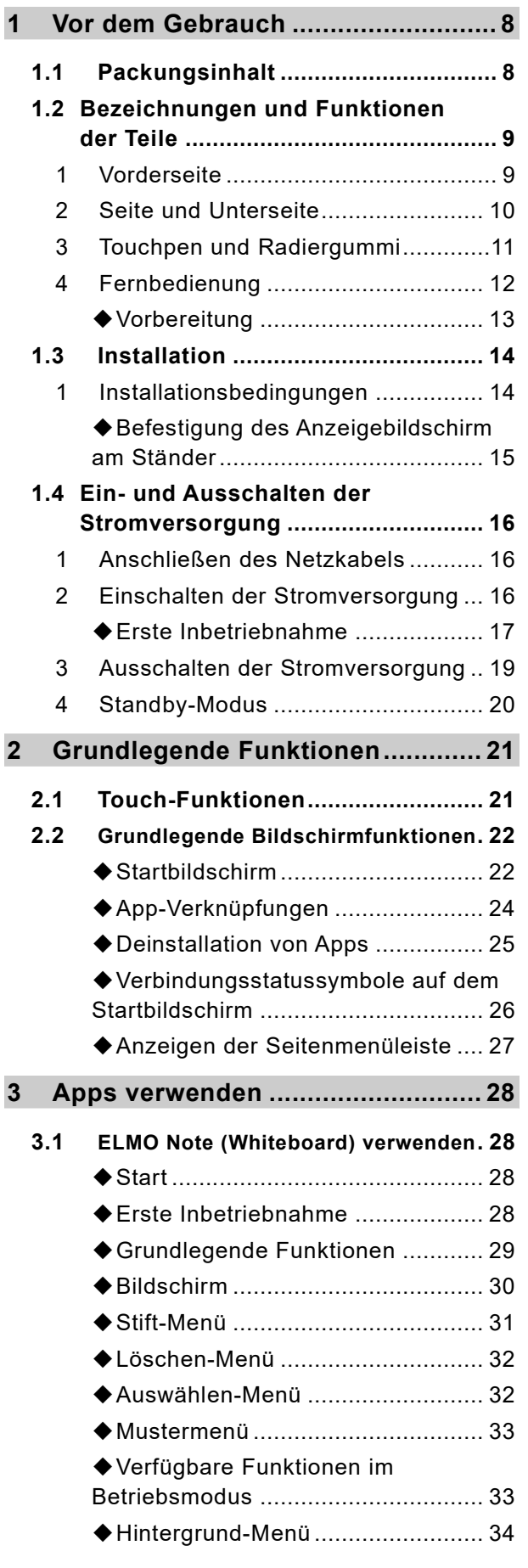

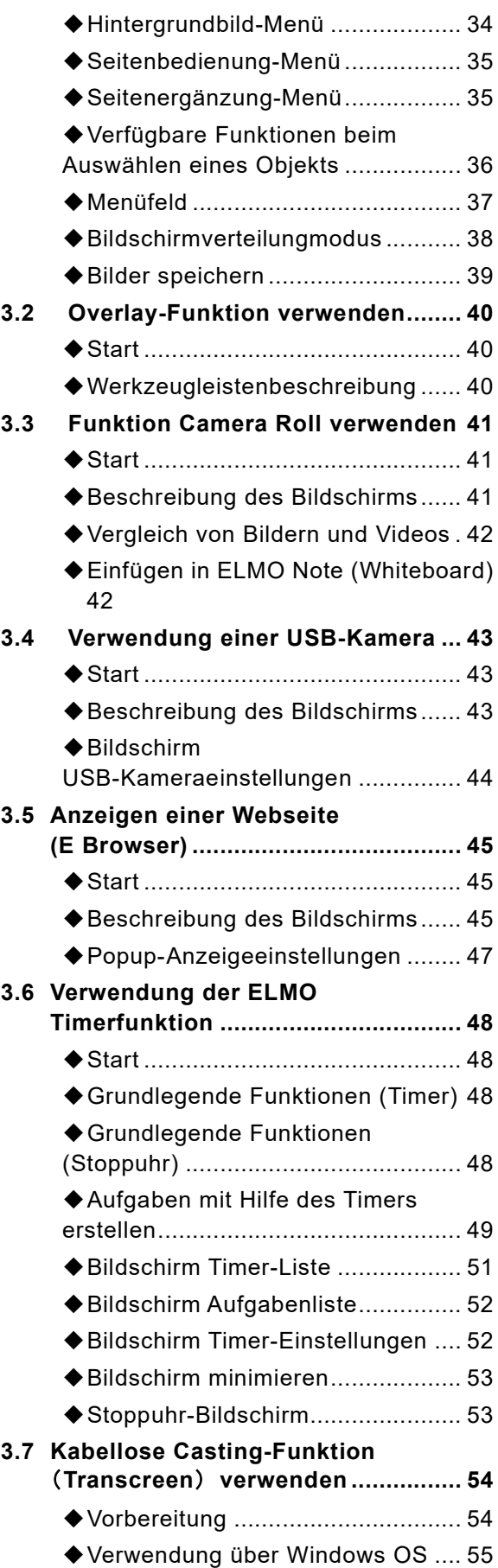

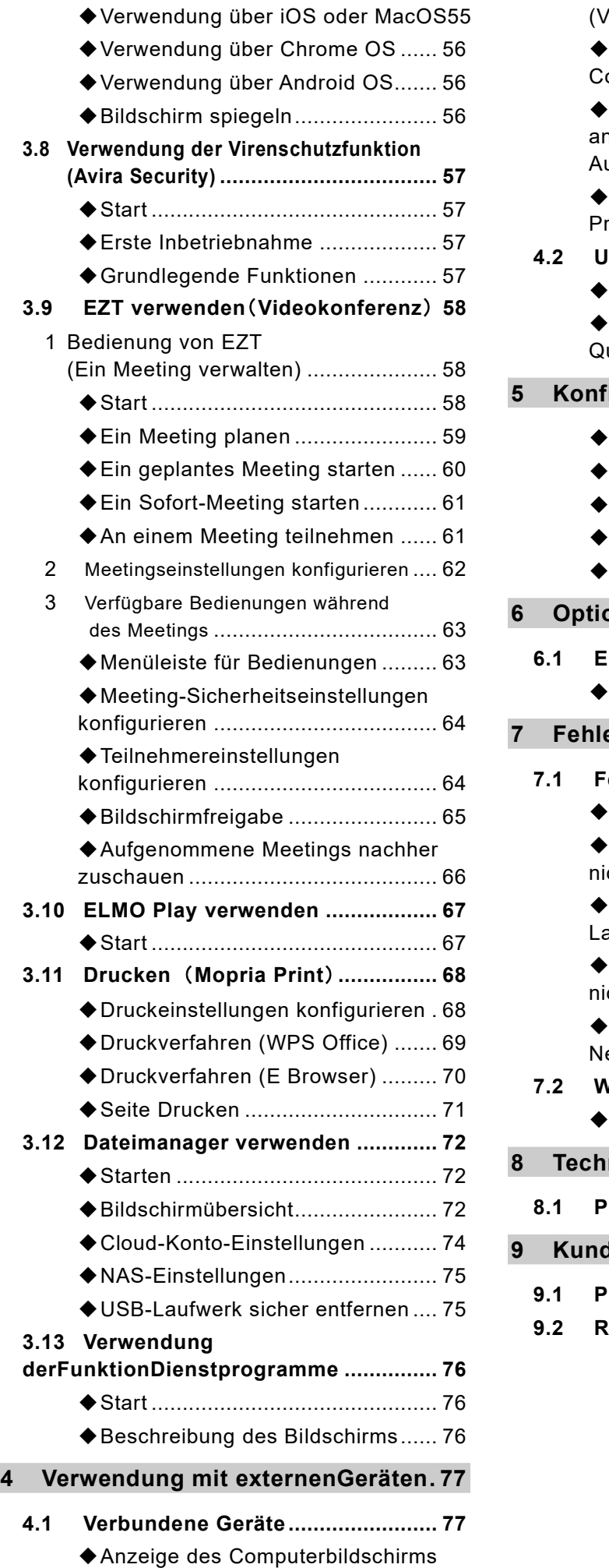

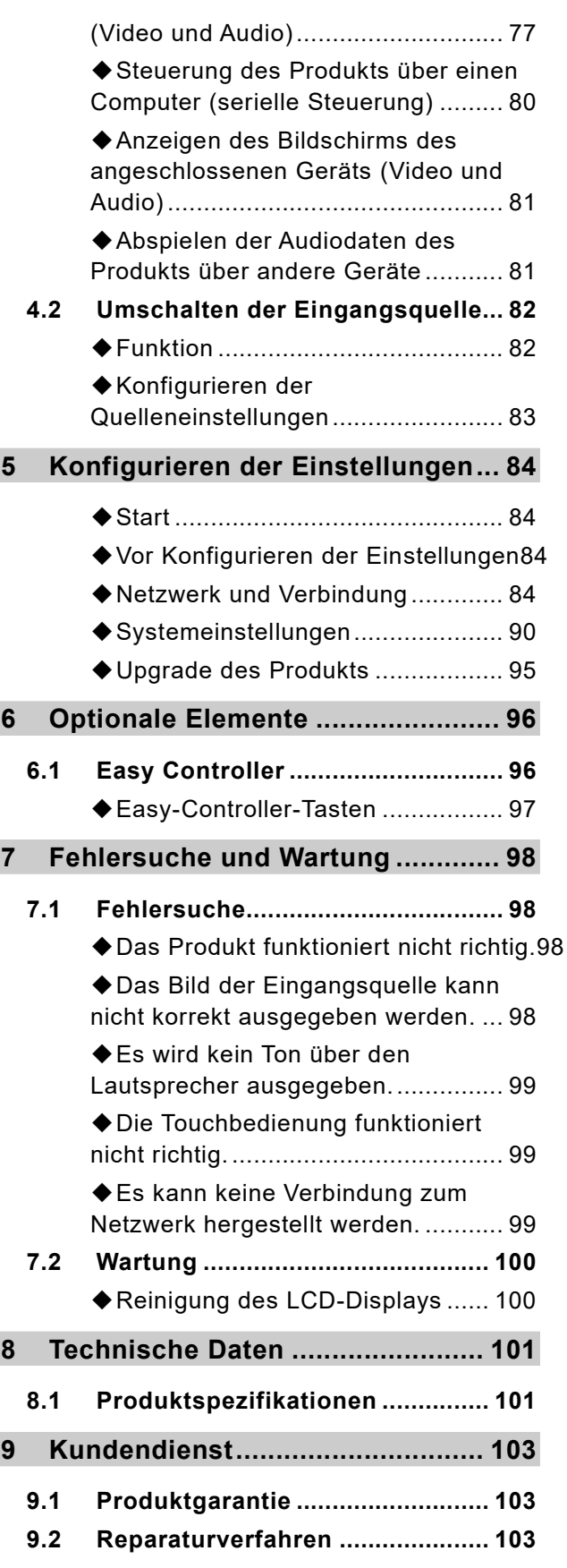

#### SICHERHEITSHINWEISE

Lesen Sie unbedingt die "Sicherheitsvorkehrungen" in dieser Anleitung, bevor Sie das Produkt

verwenden.

#### WARNUNG

・Die Nichtbeachtung der dem Display beiliegenden Installationsanweisungen kann zu Verletzungen und Beschädigungen des Produkts führen, die möglicherweise nicht durch die Garantie abgedeckt sind.

・Öffnen oder zerlegen Sie das Display nicht.

Sie riskieren einen Stromschlag durch die hohe Spannung im Inneren des Gehäuses. Außerdem erlischt die Garantie beim Öffnen des Gehäuses.

・Stellen Sie sich nicht auf einen Stuhl (oder lassen Sie Kinder nicht darauf stehen), um die Oberfläche des Displays zu berühren. Montieren Sie das Produkt stattdessen in der richtigen Höhe.

・Um das Risiko eines Brandes oder elektrischen Schlages zu verringern, setzen Sie das Display nicht Regen oder Feuchtigkeit aus.

・ Wenn für das Display Ersatzteile benötigt werden, stellen Sie sicher, dass der Servicetechniker die von ELMO angegebenen Ersatzteile oder Teile mit den gleichen Merkmalen wie das Original verwendet.

・Vergewissern Sie sich, dass alle Kabel, die über den Boden zum Display führen, ordnungsgemäß gebündelt und gekennzeichnet sind, um Stolperfallen zu vermeiden.

・Stecken Sie keine Gegenstände in die Lüftungsöffnungen des Gehäuses, da sie gefährliche Spannungspunkte berühren und einen elektrischen Schlag auslösen könnten, Feuer oder Produktschäden verursachen, die möglicherweise nicht von der Garantie abgedeckt werden.

・Stellen Sie keine schweren Gegenstände auf das Netzkabel. Eine Beschädigung des Kabels kann zu Stromschlägen, Bränden oder Produktschäden führen, die möglicherweise nicht von der Garantie abgedeckt sind.

・Verwenden Sie nur Verlängerungskabel und Steckdosen, die für den polarisierten Stecker des Displays geeignet sind.

Verwenden Sie das mit dem Display mitgelieferte Netzkabel. Wenn kein Netzkabel mitgeliefert wurde, wenden Sie sich an Ihren Händler. Verwenden Sie nur Netzkabel, die für die Wechselspannung der Steckdose geeignet sind und die den Sicherheitsstandards Ihres Landes entsprechen.

・Wenn das Glas zerbrochen ist, berühren Sie den Flüssigkristall nicht. Um Verletzungen zu vermeiden, entsorgen Sie die Glasscherben vorsichtig.

・Bewegen oder montieren Sie den Bildschirm nicht, indem Sie Seile oder Drähte an seinen Griffen befestigen.

Das Display ist schwer, und ein Defekt von Seil, Draht oder Griff kann zu Verletzungen führen.

・Verwenden Sie nur VESA® zugelassene Halterungen, wenn Sie eine andere als die mit dem Bildschirm gelieferte Halterung verwenden.

・Trennen Sie alle Netzkabel des Displays von der Steckdose und wenden Sie sich an qualifiziertes Servicepersonal, wenn einer der folgenden Fälle eintritt:

\* Das Netzkabel oder der Stecker ist beschädigt. \* Flüssigkeit ist in das Display eingedrungen. \* Gegenstände sind auf das Display gefallen. \* Das Display ist heruntergefallen.

Strukturelle Schäden, wie z. B. Risse, treten auf \* Das Display verhält sich nicht erwartungsgemäß, wenn Sie den Bedienungsanweisungen folgen

#### ACHTUNG

・ Schalten Sie das Display aus, bevor Sie den Bildschirm reinigen. Andernfalls könnten Sie die Desktopsymbole vertauschen oder versehentlich Anwendungen aktivieren, wenn Sie den Bildschirm abwischen.

・Vermeiden Sie es, das Display in einer Umgebung mit hoher Staub-, Feuchtigkeits- und Rauchbelastung aufzustellen und zu verwenden.

・Stellen Sie sicher, dass sich eine Steckdose in der Nähe des Displays befindet und während des Gebrauchs leicht zugänglich ist.

・Das Display sollte nur mit europäischen TN- und TT-Energieverteilungssystemen verwendet werden. Es ist nicht für ältere IT-Energieverteilungssysteme geeignet, die es in einigen europäischen Ländern gibt. Dieses System (IT-Typ) ist in einigen Anlagen in Frankreich weit verbreitet und von der Erde isoliert, mit Impedanz gegen Erde, bei 230/400V, und in Norwegen, mit Spannungsbegrenzer, ohne Nullleitersystem, bei 230V Leitung zu Leitung.Wenden Sie sich an qualifiziertes Personal, wenn Sie unsicher sind, welche Stromversorgung am Standort des Displays verfügbar ist.

・Sie müssen das mit dem Display gelieferte USB-Kabel an einen Computer anschließen, der über eine USB-kompatible Schnittstelle verfügt und das USB-Logo aufweist.

Darüber hinaus muss der USB-Quellcomputer IEC 60950-1 und/oder IEC 62368-1 entsprechen.

Der Quellcomputer muss CE gekennzeichnet sein und die Sicherheitszertifizierungszeichen für Kanada und die USA tragen.

Dies dient der Betriebssicherheit und zur Vermeidung von Schäden am Display.

・Lesen Sie die Anweisungen - Alle Sicherheits- und Bedienungsanweisungen sollten vor der Inbetriebnahme des Geräts gelesen werden.

・Bewahren Sie die Anweisungen auf - Die Sicherheits- und Betriebsanweisungen sollten zum späteren Nachschlagen aufbewahrt werden.

・Warnhinweise beachten - Alle Warnhinweise auf dem Produkt und in der Bedienungsanleitung müssen beachtet werden. ・Anweisungen befolgen - Alle Betriebs- und Gebrauchsanweisungen sollten befolgt werden.

・ Reinigung - Ziehen Sie vor der Reinigung des Geräts den Stecker aus der Steckdose. Verwenden Sie keine Flüssigreiniger oder Aerosolreiniger. Verwenden Sie zur Reinigung ein feuchtes Tuch.

・Zubehör - Verwenden Sie kein Zubehör, das nicht vom Hersteller des Produkts empfohlen wurde, da es Gefahren verursachen kann.

・Wasser und Feuchtigkeit - Verwenden Sie dieses Produkt nicht in der Nähe von Wasser, z. B. in der Nähe einer Badewanne, einer Waschschüssel oder eines Spülbeckens oder einer Waschwanne, in einem feuchten Keller oder in der Nähe eines Swimmingpools und dergleichen.

・Standort - Stellen Sie dieses Produkt nicht auf einen instabilen Wagen, Ständer, ein Stativ, eine Halterung oder einen Tisch. Das Produkt kann herunterfallen und dabei ein Kind oder einen Erwachsenen schwer verletzen oder das Produkt kann schwer beschädigt werden.Verwenden Sie nur Wagen, Ständer, Stativ, Halterung oder

Tisch, die vom Hersteller empfohlen werden oder zusammen mit dem Produkt verkauft werden. Bei der Montage des Produkts sind die Anweisungen des Herstellers zu beachten, Und es sollte vom Hersteller empfohlenes Montagezubehör verwendet werden.

- ・Belüftung Schlitze und Öffnungen im Gehäuse dienen der Belüftung, gewährleisten einen zuverlässigen Betrieb des Produkts und schützen vor Überhitzung, und diese Öffnungen dürfen nicht blockiert oder abgedeckt werden. Die Öffnungen dürfen niemals blockiert werden, indem das Gerät auf ein Bett, ein Sofa, einen Teppich oder einer ähnlichen Oberfläche gestellt wird. Dieses Produkt sollte nicht in einer geschlossenen Konstruktion wie einem Regal oder einem Bücherschrank
	- platziert werden, es sei denn eine ordnungsgemäßeBelüftung ist gewährleistet oder die Anweisungen des Herstellers wurden befolgt.
- ・Blitzschlag Für zusätzlichen Schutz dieses Produkts während eines Gewitters, oder wenn es unbeaufsichtigt gelassen und für längere Zeit nicht benutzt wird, ziehen Sie den Stecker aus der Steckdose und unterbrechen Sie die Verbindung zur Antenne oder dem Kabel system. Dadurch werden Schäden am Gerät durch Blitzschlag und Überspannungen vermieden.
- ・Überlastung Überlasten Sie keine Steckdosen, Verlängerungskabel oder eingebaute Anschlüsse da dies zu einem Risiko für Brände oder Stromschläge führen kann.
- ・Eine Kombination aus Produkt und Rollwagen sollte mit Vorsicht bewegt werden. Schnelle Stopps, übermäßiger Kraftaufwand und unebene Oberflächen können dazu führen, dass die Kombination aus Produkt und Rollwagen möglicherweise umkippt.

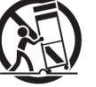

・Wartung - Versuchen Sie nicht, dieses Produkt selbst zu warten, da das Öffnen oder Entfernen von Abdeckungen Sie gefährlichen Spannungen oder anderen Gefahren aussetzen kann. Überlassen Sie alle Wartungsarbeiten qualifiziertem Servicepersonal.

・Sicherheitsprüfung - Bitten Sie den Servicetechniker, nach Abschluss von Wartungs- oder Reparaturarbeiten an diesem Gerät eine Sicherheitsprüfung durchzuführen, um den ordnungsgemäßen Betriebszustand des Geräts zu überprüfen.

・Wärme - Das Gerät sollte nicht in der Nähe von Wärmequellen wie Heizkörpern, Heizregistern, Öfen oder anderen Gegenständen (einschließlich Verstärkern), die Wärme erzeugen, aufgestellt werden.

#### **WICHTIG**

Im Folgenden sind die normalen Betriebsanforderungen für das Display aufgeführt (ohne OPS):

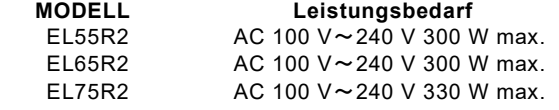

EL86R2 AC 100 V~240 V 450 W max.

Zusätzliche Anforderungen und andere Informationen finden Sie in den technischen Daten des Displays.

#### Interferenzerklärung der Federal Communication Commission

FCC

Konformitätserklärung der Lieferanten

47 CFR § 2.1077 Informationen zur Einhaltung der Vorschriften

Eindeutige Kennung: EL55R2, EL65R2, EL75R2, EL86R2

Verantwortliche Instanz – Vereinigte Staaten Kontaktinformationen

ELMO USA CORP.

6851 Jericho Turnpike, Suite 145

Syosset, NY 11791

Dieses Gerät erfüllt die Anforderungen von Teil 15 der FCC-Bestimmungen. Der Betrieb unterliegt den folgenden zwei Bedingungen:

1. Dieses Gerät darf keine schädlichen Störungen verursachen, und

2. Dieses Gerät muss alle empfangenen Interferenzen tolerieren, einschließlich Interferenzen, die einen unerwünschten Betrieb verursachen können.

#### ANMERKUNG

Dieses Gerät wurde getestet und entspricht den Grenzwerten für digitale Geräte der Klasse B gemäß Teil 15 der FCC-Bestimmungen, die einen angemessenen Schutz gegen schädliche Störungen beim Betrieb des Geräts in einer gewerblichen Umgebung gewährleisten sollen. Dieses Gerät erzeugt und verwendet Hochfrequenzenergie und kann diese auch ausstrahlen und wenn es nicht gemäß der Bedienungsanleitung installiert und verwendet wird, kann es schädliche Störungen des Funkverkehrs verursachen. Der Betrieb dieses Geräts in einem Wohngebiet kann Störungen verursachen, die in diesem Fall der Benutzer auf eigene Kosten beheben muss.

#### ACHTUNG

Jegliche Änderungen oder Modifikationen, die nicht ausdrücklich von der für die Einhaltung der Vorschriften verantwortlichen Stelle genehmigt wurden, können dazu führen, dass der Benutzer die Berechtigung zum Betrieb dieses Geräts verliert.

#### Einschränkung

Der Betrieb im 5,15-5,25-GHz-Band ist nur für den Einsatz in Innenräumen zulässig.

Der IEEE 802.11b- oder 802.11g-Betrieb dieses Produkts in den USA ist durch die Firmware auf die Kanäle 1 bis 13 beschränkt.

#### ACHTUNG

i. das für den Betrieb im Frequenzband 5150-5250 MHz vorgesehene Gerät ist nur für den Einsatz in Innenräumen bestimmt, um das Potenzial für funktechnische Störungen von Satellitenmobilfunksystemen mit gleichen Kanälen zu verringern;

ii. der maximal zulässige Antennengewinn für Geräte in den Frequenzbändern 5250-5350 MHz und 5470-5725 MHz muss dem EIRP-Grenzwert entsprechen; und

iii. der maximal zulässige Antennengewinn für Geräte im Frequenzband 5725-5825 MHz muss die für den Punkt-zu-Punktbzw. Nicht-Punkt-zu-Punkt-Betrieb festgelegten EIRP-Grenzwerte einhalten.

iv. Die Benutzer sollten auch darauf hingewiesen werden, dass Hochleistungsradare als primäre Nutzer (d.h. vorrangige

Nutzer) den Frequenzbändern 5250-5350 MHz und 5650-5850 MHz zugewiesen sind und dass diese Radare Störungen und/oder Schäden an LE-LAN-Geräten verursachen können.

#### Erklärung zur Strahlenbelastung

Dieses Gerät entspricht den FCC-Grenzwerten für die Strahlenbelastung, die für eine unkontrollierte Umgebung festgelegt wurden.

Dieses Gerät sollte mit einem Mindestabstand von 20 cm zwischen der Antenne dieses Geräts und allen in der Nähe befindlichen Personen installiert und betrieben werden.

Dieser Sender darf nicht in Verbindung mit einer anderen Antenne oder einem anderen Sender aufgestellt oder betrieben werden.

#### EU-Konformitätserklärung

Hiermit erklärt HORIZON CO., LTD. dass die Funkgeräte vom Typ Interaktive Displays Modell EL55R2, EL65R2, EL75R2, EL86R2 der Richtlinie 2014/53/EU entsprechen.

#### WARNUNG

Der Betrieb dieses Geräts in einer Wohnumgebung kann zu Funkstörungen führen.

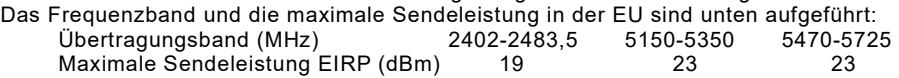

#### Beschränkungen in

AT/BE/BG/CZ/DK/EE/FR/DE/IS/IE/IT/EL/ES/CY/LV/LI/LT/LU/HU/MTNL/NO/PL/PT/RO/SI/SK/TR/FI/SE/CH/UK/HR-5150M Hz-5350MHZ ist nur für den Einsatz im Innenbereich geeignet

#### ACHTUNG: EXPOSITION GEGENÜBER HOCHFREQUENZSTRAHLUNG

Dieses Gerät entspricht den EU-Grenzwerten für die Strahlenbelastung, die für eine unkontrollierte Umgebung gelten. Dieses Gerät sollte mit einem Mindestabstand von 20 cm zwischen dem Strahler und Ihrem Körper aufgestellt und betrieben werden.

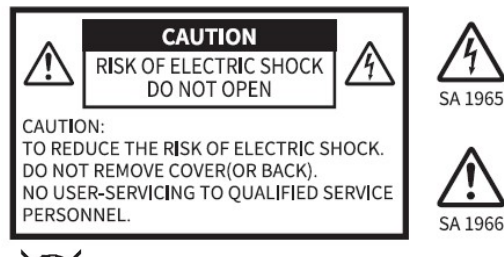

Das Blitzsymbol mit Pfeilspitze in einem gleichseitigen Dreieck soll den Benutzer auf das Vorhandensein von nicht isolierter "gefährlicher Spannung" innerhalb des Produktgehäuses hinweisen, die so stark sein kann, dass sie bei Personen einen elektrischen Schlag verursacht.

Das Ausrufezeichen in einem gleichseitigen Dreieck soll den Benutzer auf wichtige Betriebs- und Wartungsanweisungen in der dem Produkt beiliegenden Bedienungsanleitung hinweisen.

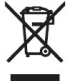

Dieses Symbol [durchgestrichene Abfalltonne auf Rädern WEEE Anhang IV] weist auf die getrennte Sammlung von Elektro- und Elektronikaltgeräten in den EU-Ländern hin.

Bitte entsorgen Sie das Gerät nicht über den Hausmüll.

Bitte nutzen Sie für die Entsorgung dieses Produkts die in Ihrem Land verfügbaren Rückgabe- und Sammelsysteme.

#### WARNUNG

#### UM DIE BRAND – ODER STROMSCHLAGGEFAHR ZU VERRINGERN, SETZEN SIE DAS GERÄT WEDER REGEN NOCH FEUCHTIGKEIT AUS.

Der Anschluss eines nicht abgeschirmten Geräteschnittstellenkabels an dieses Gerät macht die FCC-Zertifizierung oder -Erklärung dieses Geräts ungültig und kann Störpegel verursachen, die die von der FCC für dieses Gerät festgelegten Grenzwerte überschreiten. Es liegt in der Verantwortung des Benutzers, ein abgeschirmtes Geräteschnittstellenkabel zu beschaffen und mit diesem Gerät zu verwenden. Wenn das Gerät über mehr als einen Schnittstellenanschluss verfügt, lassen Sie die Kabel nicht an unbenutzten Schnittstellen angeschlossen.

Änderungen oder Modifikationen, die nicht ausdrücklich vom Hersteller genehmigt wurden, können dazu führen, dass der Benutzer die Berechtigung für den Gerätebetrieb verliert.

#### USER-INSTALLER

#### ACHTUNG:

Ihre Berechtigung zum Betrieb dieses FCC-geprüften Geräts kann erlöschen, wenn Sie Änderungen oder Modifikationen vornehmen, die nicht ausdrücklich von der für die Einhaltung von Teil 15 der FCC-Bestimmungen zuständigen Stelle genehmigt wurden.

#### VOR INBETRIEBNAHME

・Achten Sie darauf, dass Sie das mit dem Produkt gelieferte Kabel verwenden.

・Das mitgelieferte Netzkabel ist ausschließlich für die Verwendung mit diesem Produkt vorgesehen.

Verwenden Sie sie nicht zusammen mit anderen Produkten.

・Drücken Sie nicht stark auf den Touchscreen und verwenden Sie dabei keine scharfen Gegenstände.

Dies kann zu einer Beschädigung oder Fehlfunktion des Touchscreens führen.

・Achten Sie darauf, dass Sie das für Ihre örtlichen Stromversorgungsvorschriften geeignete Netzkabel verwenden. Es darf nicht verfärbt, deformiert oder beschädigt sein.

・Stellen Sie dieses Produkt nicht an feuchten, staubigen, salzhaltigen, windigen oder vibrierenden Orten auf.

Verwenden Sie es unter den folgenden Umgebungsbedingungen:

Temperatur:0 ℃~ 40 ℃

Luftfeuchtigkeit: 30 %~ 85 % (Keine Kondensation)

・Verwenden Sie zur Reinigung ein weiches, trockenes Tuch. Verwenden Sie keine flüchtigen Lösungsmittel wie Verdünner oder Benzol.

・Wenn dieses Produkt länger als die Garantiezeit verwendet wird, können sich seine Leistung und Qualität aufgrund der Lebensdauer seiner Teile verschlechtern.

Für den (kostenpflichtigen) Austausch von Teilen wenden Sie sich bitte an den Händler, bei dem Sie dieses Produkt erworben haben, oder an unsere Niederlassung in Ihrer Nähe.

・Urheberrecht

Die Verwendung von Fotodateien ohne die vorherige Zustimmung des Urheberrechtsinhabers ist nach dem Urheberrechtsgesetz strengstens untersagt, es sei denn, sie dienen dem persönlichen Gebrauch.

・Es ist nach dem Urheberrechtsgesetz verboten, dieses Dokument ohne unsere vorherige schriftliche Zustimmung ganz oder teilweise zu verwenden oder zu kopieren.

・ELMO haftet nicht für Schadensersatzansprüche oder Verdienstausfälle oder für Ansprüche, die von einer dritten Person aufgrund der Verwendung, Fehlfunktion oder Reparatur dieses Produkts.

ist eine eingetragene Marke von TECHONO HORIZON CO., LTD.

Alle anderen in diesem Handbuch beschriebenen Firmen/Produktnamen sind Marken oder eingetragene Marken der jeweiligen Unternehmen.

# 1 Vor dem Gebrauch

### 1.1 Packungsinhalt

Die unten aufgeführten Artikel sind im Lieferumfang dieses Produkts enthalten. Sollte ein Teil fehlen, wenden Sie sich an den Händler, bei dem Sie das Produkt erworben haben

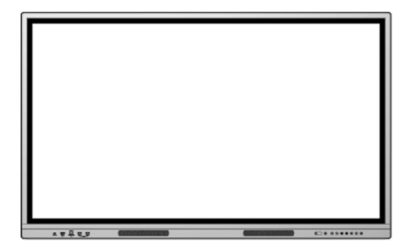

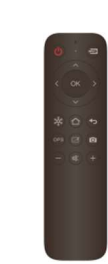

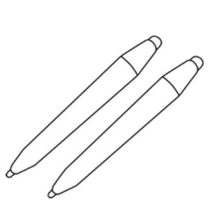

Anzeigebildschirm Fernbedienung Touchpen x 2

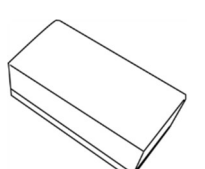

Radiergummi

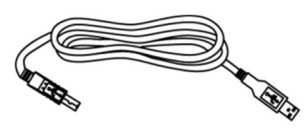

USB-Kabel  $\mathbb{X}$  Typ B-Typ A (3 m) HDMI-Kabel (3 m)

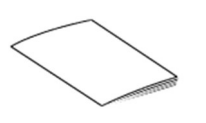

Netzkabel x 3 (3 m) (Typ A/Typ C/Typ BF)

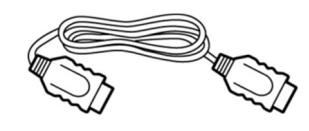

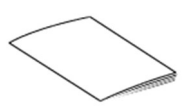

Kurzanleitung Wichtige Sicherheitshinweise

### 1.2 Bezeichnungen und Funktionen der Teile

### 1 Vorderseite

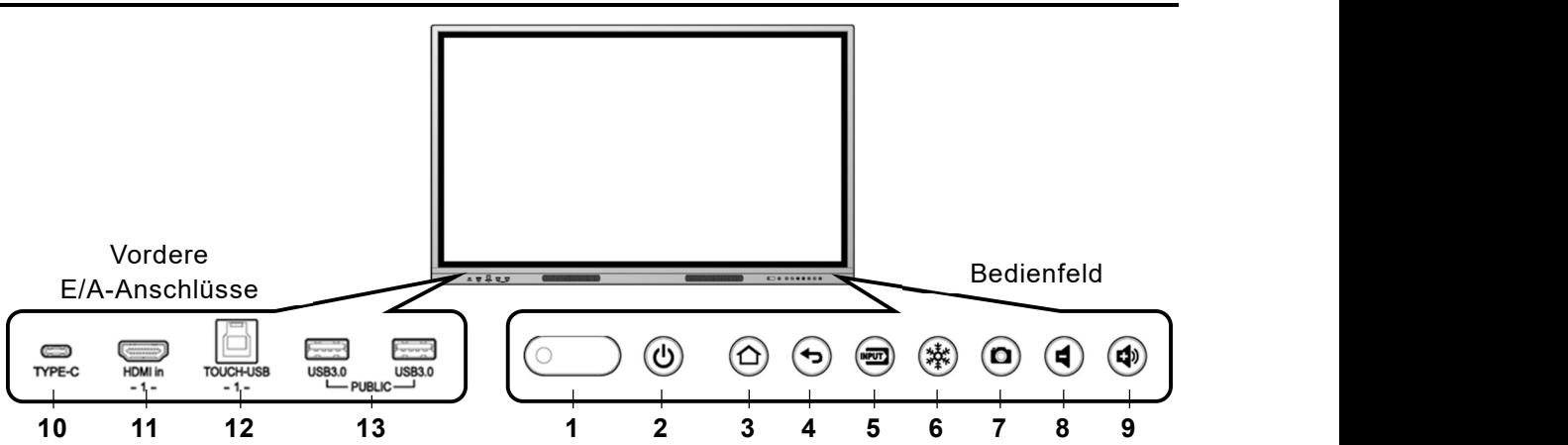

#### Bedienfeld

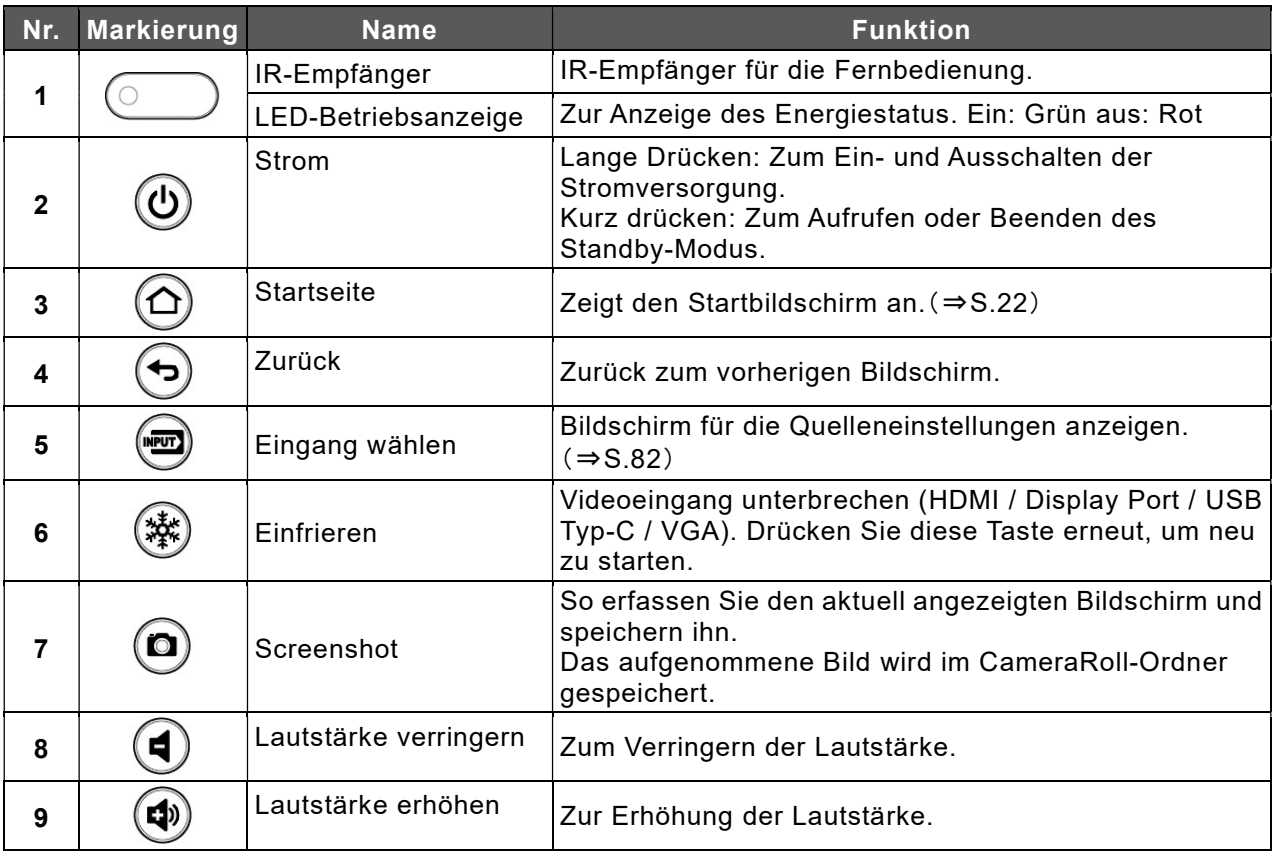

#### Vordere E/A-Anschlüsse

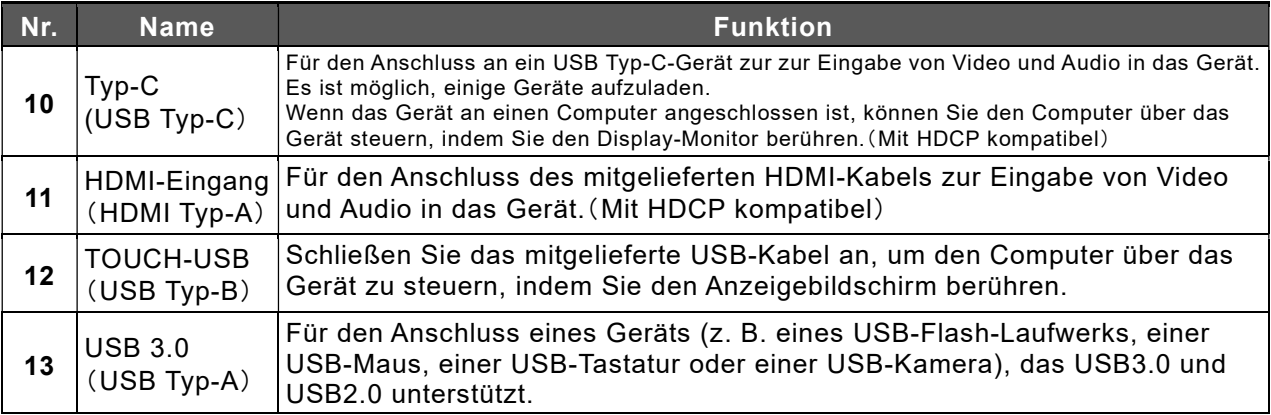

### 2 Seite und Unterseite

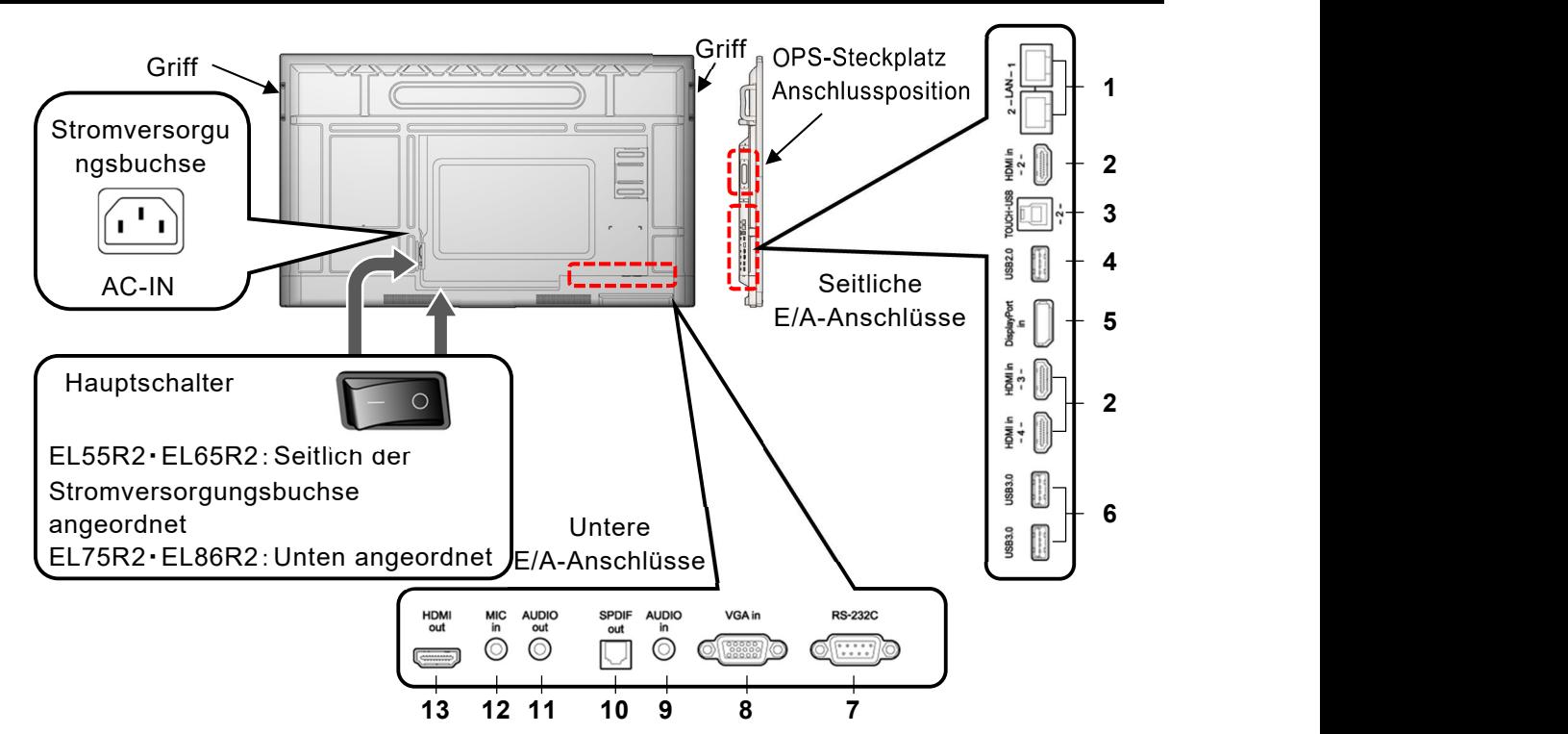

#### Seitliche E/A-Anschlüsse

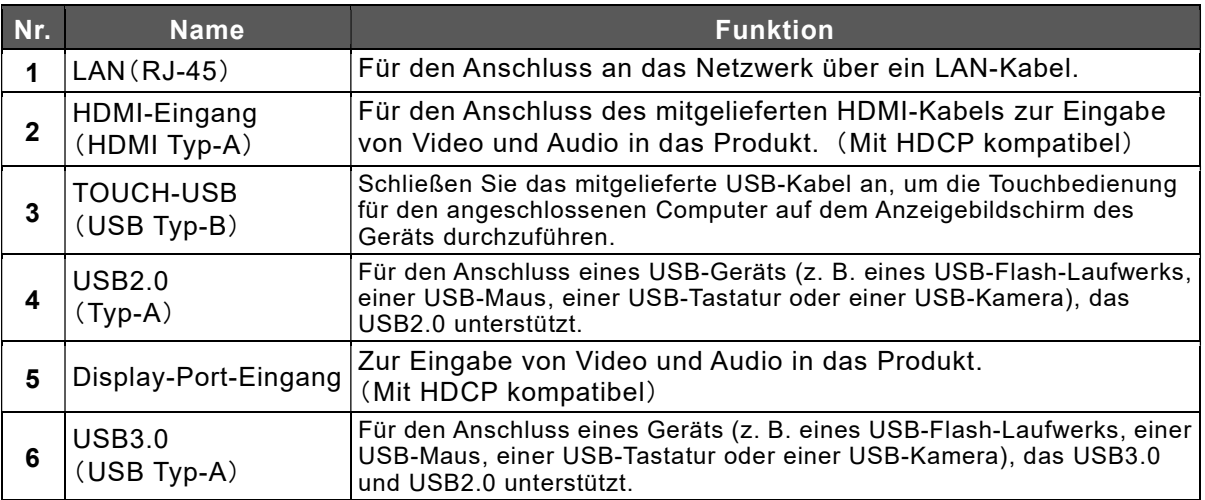

#### Untere E/A-Anschlüsse

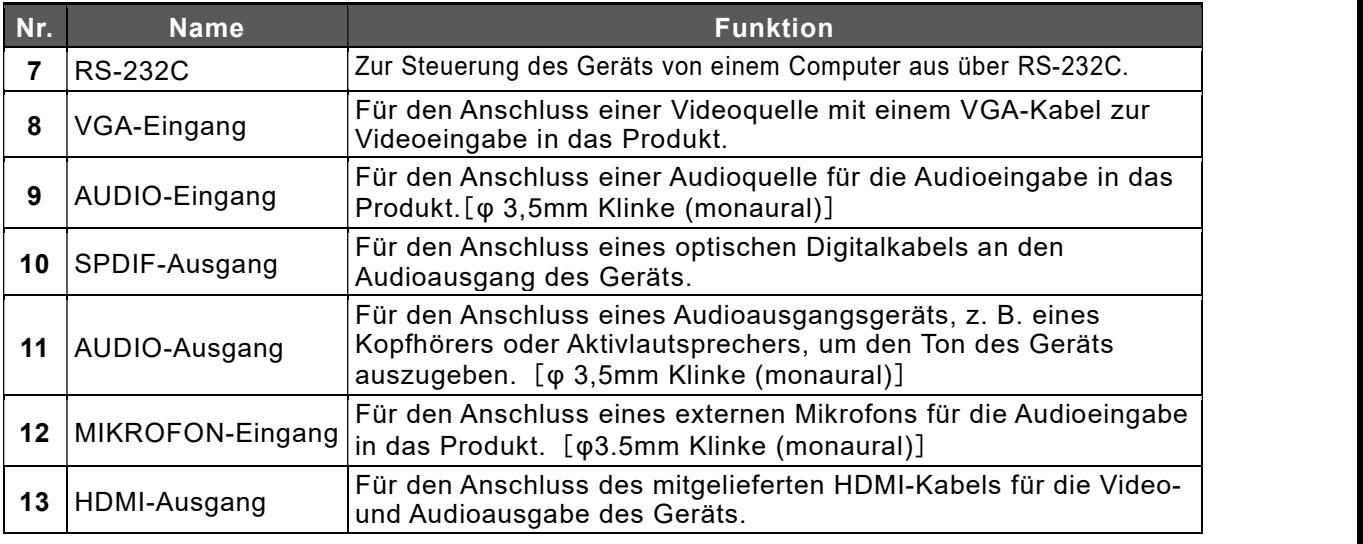

※ EL55R2(HOL),EL65R2(HOL),EL75(HOL),EL86(HOL) ist ein Modell ohne HDMI-Ausgang.

### 3 Touchpen und Radiergummi

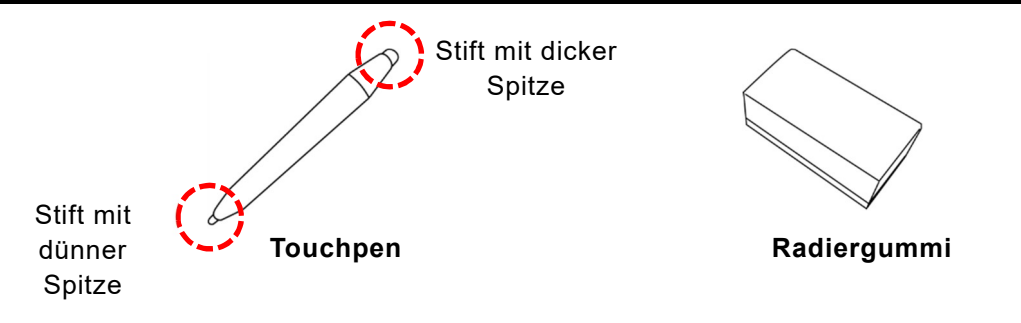

Mit dem mitgelieferten Touchpen können Sie Touchbedienungen durchführen. Mit ELMO Note ist es möglich, unterschiedliche Einstellungen für den Stift mit dicker Spitze und den Stift mit dünner Spitze und unterschiedliche Linien zu zeichnen. Gezeichnete Linien können mit dem Radiergummi gelöscht werden. (⇒S.31)

Der Touchpen und der Radiergummi sind mit Magneten ausgestattet und können an der Befestigungsfläche unter dem Anzeigebildschirm angebracht werden.

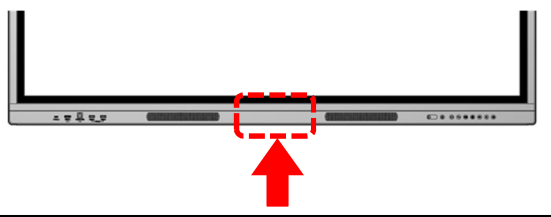

Hinweis • Das elektronische Tafel-Touchpanel verwendet ein Infrarot-Absperrverfahren. Die Position und Größe des Stiftes werden bestimmt, wenn ein Objekt das Infrarotsensornetzwerk auf dem Bildschirm sperrt.

> Die Wirkung von Fremdlicht auf den Infrarotsensor Je nach Absperrsituation durch Stift- oder Fingerberührung, Reflexion von Infrarotstrahlen am blockierenden Objekt etc. wird eine dünne Stiftspitze fälschlicherweise als dicke Stiftspitze oder umgekehrt erkannt und gezeichnet. Dies ist eine Eigenschaft des Infrarotsensors und keine Fehlfunktion.

- Wenn Sie Ihren Finger in die Nähe der Spitze des Touchpens legen, kann es zu Fehlfunktionen kommen.
- Wenn Sie die dicke Stiftspitze nicht direkt auf dem Touchscreen verwenden, wird sie möglicherweise als dünne Stiftspitze erkannt.
- Drücken Sie die Stiftspitze nur auf den Bildschirm. Sie funktioniert möglicherweise nicht richtig.
- Wenn Sie mehrere Touchpens verwenden, können Berührungspositionen und Stiftinformationen vertauscht werden, und es kann zu Zeilenumbrüchen kommen.
- Wenn die Stiftspitze abgenutzt oder beschädigt ist, ersetzen Sie den Touchpen.

Wenn Sie einen Touchpen・Radiergummi kaufen möchten, wenden Sie sich an den Händler, bei dem Sie das Produkt erworben haben.

- Bringen Sie nur den mitgelieferten Touchpen・Radiergummi an der Befestigungsfläche an.
- Es gibt zwei Befestigungsflächen für EL65R2, EL75R2 und EL86R2 und eine für EL55R2. Es können nicht alle mitgelieferten Touchpens oder Radiergummis angebracht werden.
- Der mitgelieferte Touchpen・Radiergummi hat einen eingebauten Magneten. Halten Sie den Stift von Uhren und Magnetkarten fern.

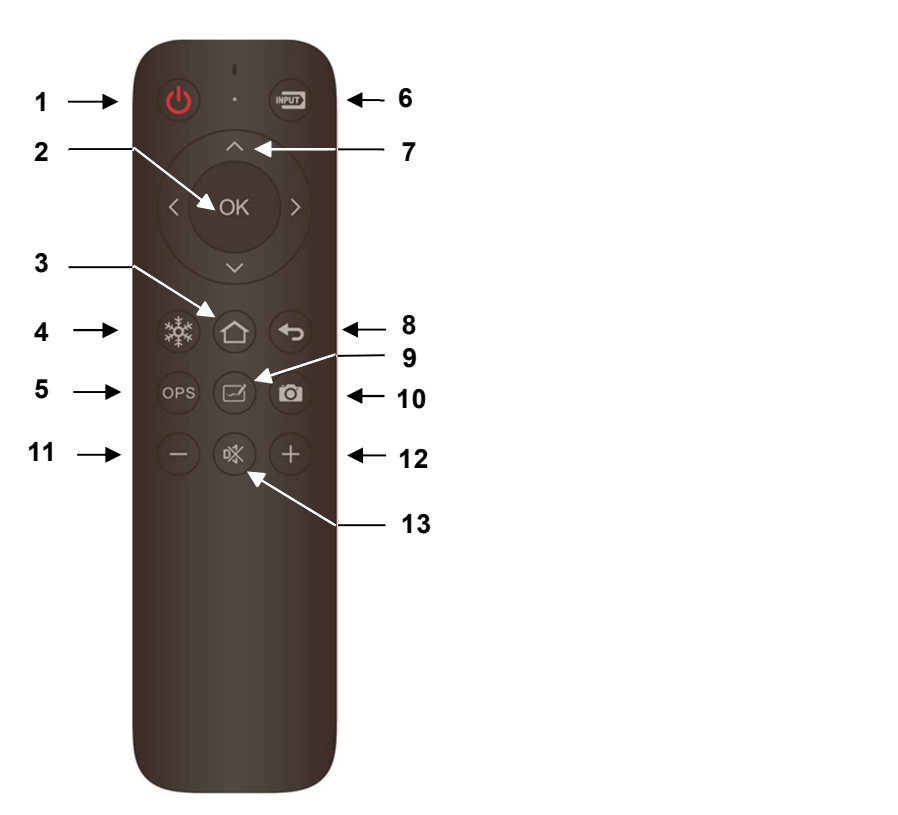

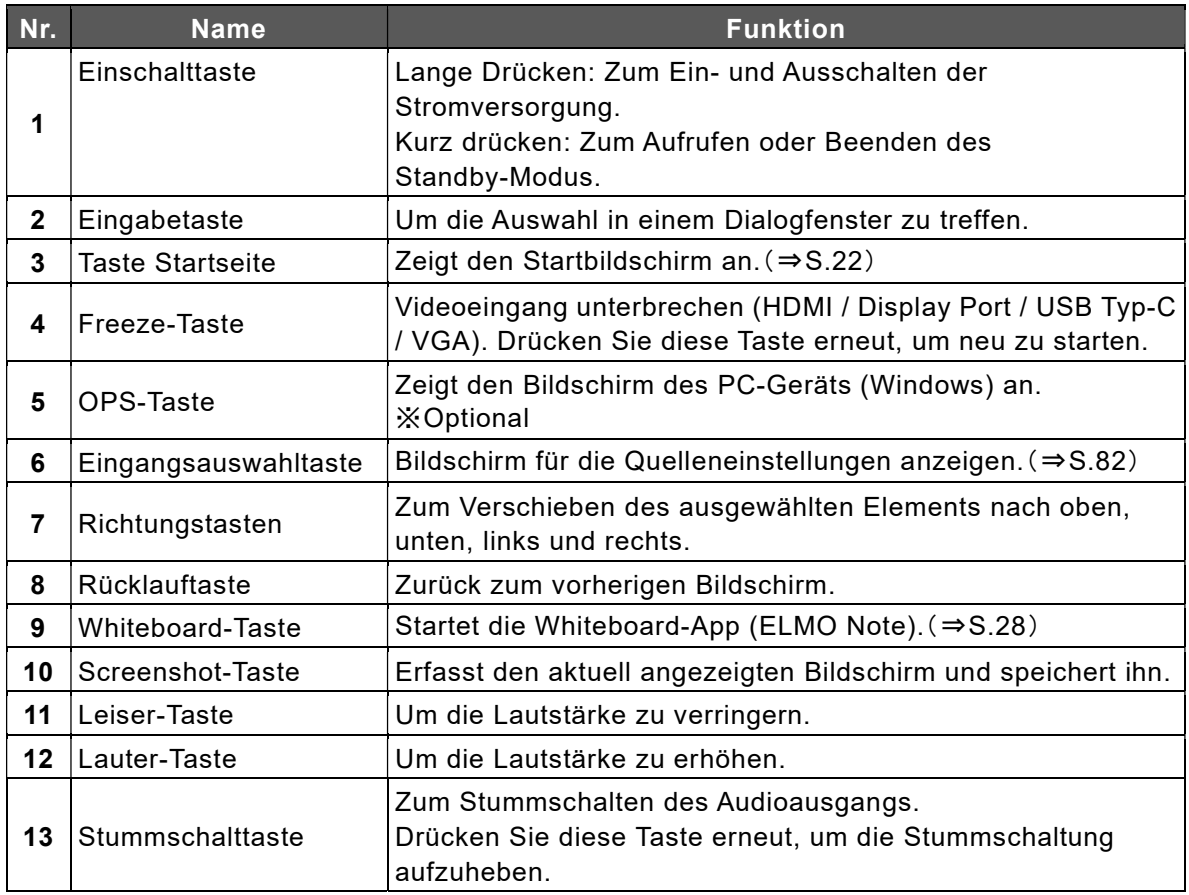

- Hinweis │ Speicherort des Bildes, das mit der Screenshot-Taste aufgenommen wurde: Local > CameraRoll
	- Die Richtungstasten können auf dem Startbildschirm, der Quelleinstellung und der Systemeinstellungs verwendet werden.

### ◆ Vorbereitung

### **Einlegen der Batterien**

1. Schieben Sie die Abdeckung auf der Rückseite der Fernbedienung auf und öffnen Sie sie.

2. Legen Sie 2 AAA-Batterien ein.

Achten Sie auf die Polarität, die auf der Innenseite der Fernbedienung aufgedruckt ist.

3. Schließen Sie den Deckel fest.

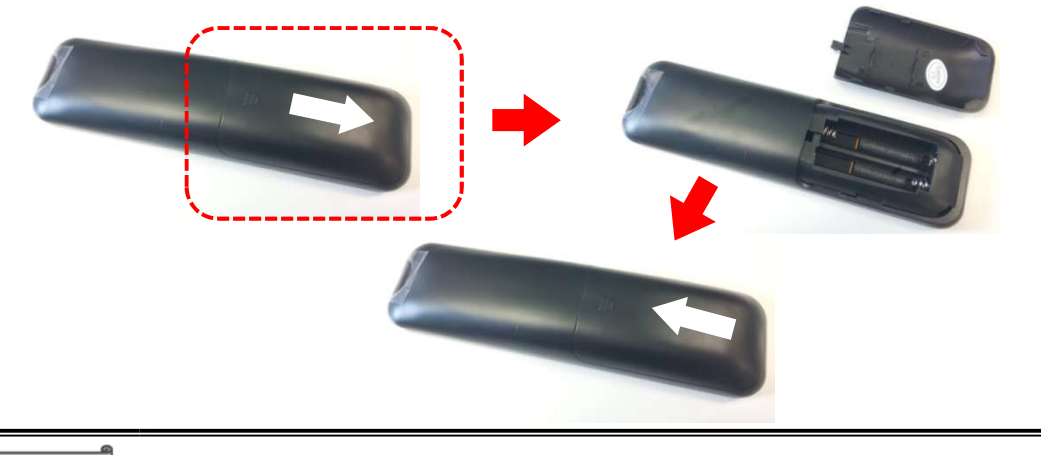

- Hinweis Verwenden Sie Mangan-AAA-Batterien.
	- Wenn die Batterieleistung nachlässt, ersetzen Sie die Batterien so bald wie möglich durch neue.
	- Wenn Sie die Fernbedienung über einen längeren Zeitraum nicht benutzen, nehmen Sie die Batterien aus der Fernbedienung heraus.

### Reichweite der Fernbedienung

Wenn sich kein Hindernis zwischen dem IR-Empfänger des Anzeigebildschirms und der Fernbedienung befindet, beträgt die Reichweite der Fernbedienung wie folgt:

Entfernung: innerhalb von 5 m

Winkel: innerhalb von 30° nach oben, unten, links und rechts

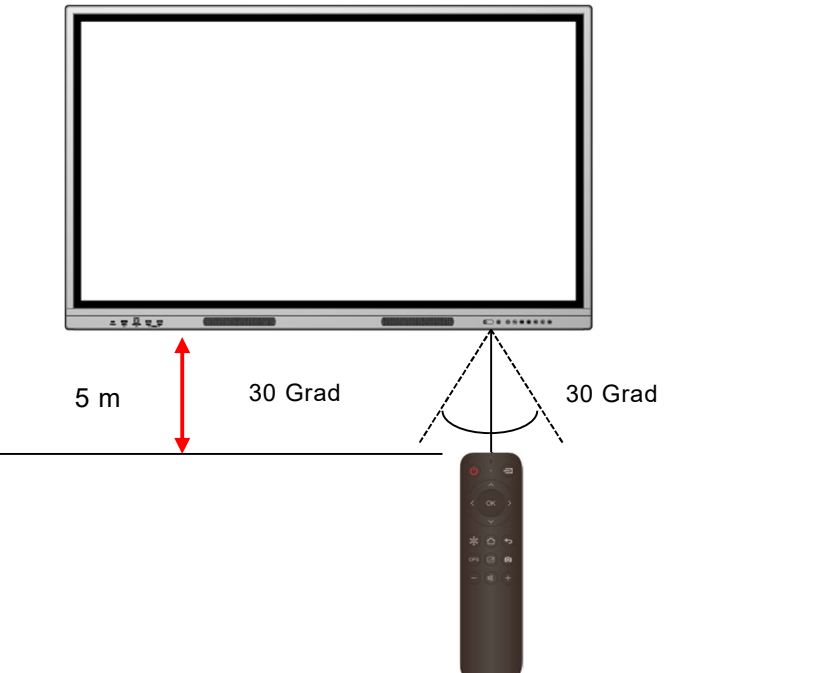

## 1.3 Installation

### 1 Installationsbedingungen

・Verwenden Sie das Produkt unter den folgenden Bedingungen.

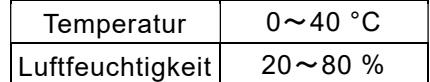

・Um einen internen Hitzestau zu vermeiden, installieren Sie den Anzeigebildschirm an einem gut belüfteten Ort und halten Sie den in der folgenden Abbildung angegebenen Abstand zur Umgebung ein.

Verwenden Sie die folgenden Schrauben zur Befestigung der VESA-Halterungen.

Für EL65R2・EL75R2・EL86R2: Schrauben M8 mit einer Länge von 20 mm

Für EL55R2: Schrauben M6 mit einer Länge von 20 mm

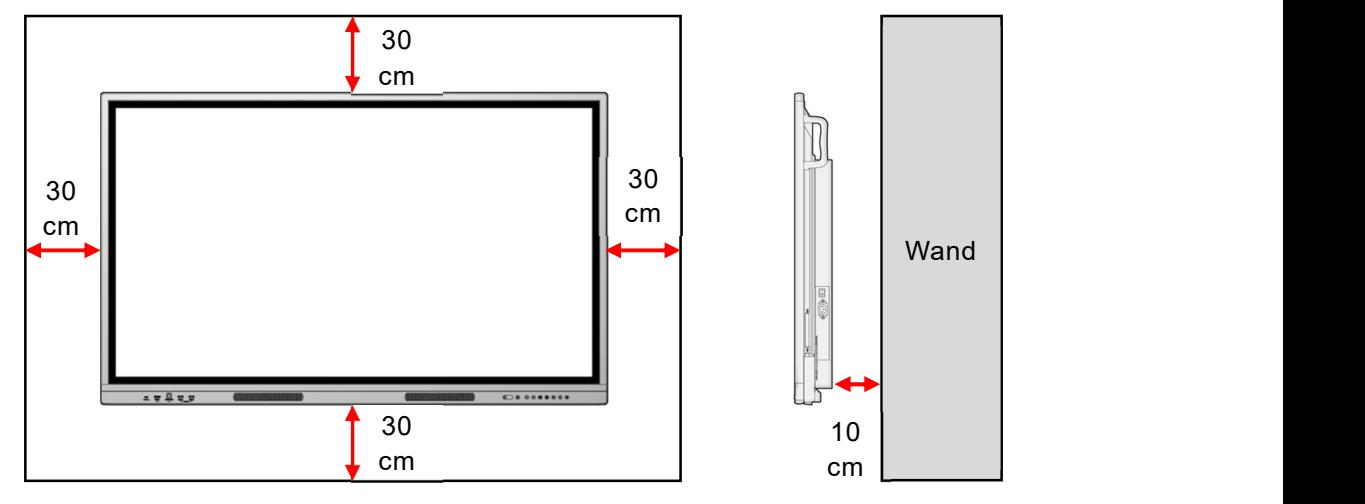

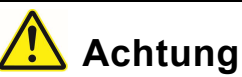

- Da der Anzeigebildschirm schwer ist, wenden Sie sich bitte an den Händler, bei dem Sie das Produkt erworben haben, wenn Sie ihn aufstellen, abnehmen oder bewegen wollen.
- Die Installation muss von professionellen Servicetechnikern vorgenommen werden. Andernfalls kann es bei unsachgemäßer Installation zu Verletzungen kommen.
- Wenn Sie den Anzeigebildschirm an einer Wand montieren oder an der Decke befestigen wollen, sollten Sie einen Fachmann mit der Installation beauftragen. ELMO haftet nicht für Unfälle oder Schäden, die durch unsachgemäße Installation verursacht werden.
- Wenn Sie den Anzeigebildschirm bewegen müssen, nachdem er am Ständer befestigt wurde, sollten Sie das Produkt immer mit 2 oder mehr Personen bewegen.
- Achten Sie beim Einbau darauf, dass die Lüftungsöffnungen nicht blockiert werden. Die Hitze wird im Inneren eingeschlossen und kann eine Fehlfunktion oder einen Brand verursachen.
- **Stellen Sie den Anzeigebildschirm nicht an einem Ort auf, an dem er Regen oder** Spritzwasser ausgesetzt sein könnte, oder an einem Ort mit hoher Luftfeuchtigkeit.
- Installieren Sie den Anzeigebildschirm nicht in der Nähe des Luftauslasses der Klimaanlage. Durch plötzliche Temperaturschwankungen kann sich Kondenswasser bilden, das
	- das Innere korrodieren und eine Fehlfunktion verursachen kann.
- Bitte den Bildschirm nicht mit einem harten, scharfen Ding wie Handwerkzeug kratzen.

### Befestigung des Anzeigebildschirm am Ständer

Sie können den Anzeigebildschirm am Ständer befestigen. Die Positionen der Schraubenlöcher sind in der folgenden Abbildung dargestellt. Die Montage des Ständers ist in der Bedienungsanleitung des Ständers beschrieben.

55 Zoll:VESA 400x400 65 Zoll:VESA 600x400 86 Zoll:VESA 800x600

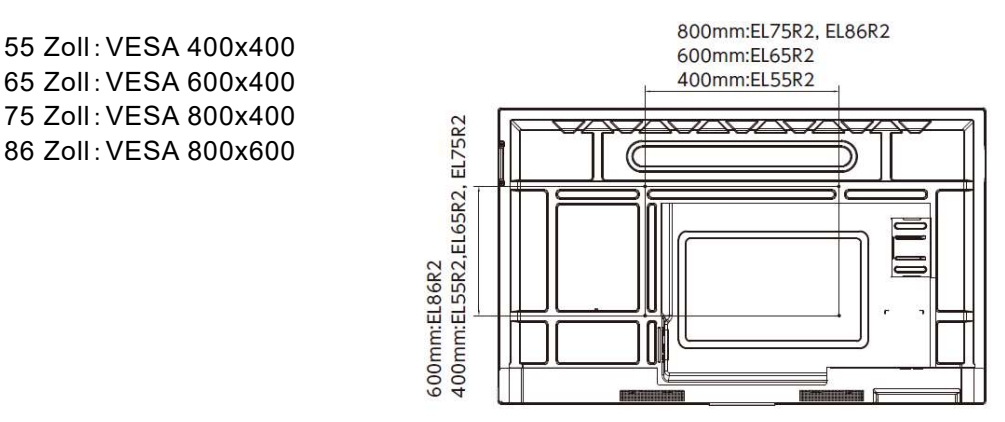

### 1.4 Ein- und Ausschalten der Stromversorgung

### 1 Anschließen des Netzkabels

Schließen Sie das mitgelieferte Netzkabel an die seitliche Stromversorgungsbuchse an und stecken Sie den Netzstecker in eine Steckdose

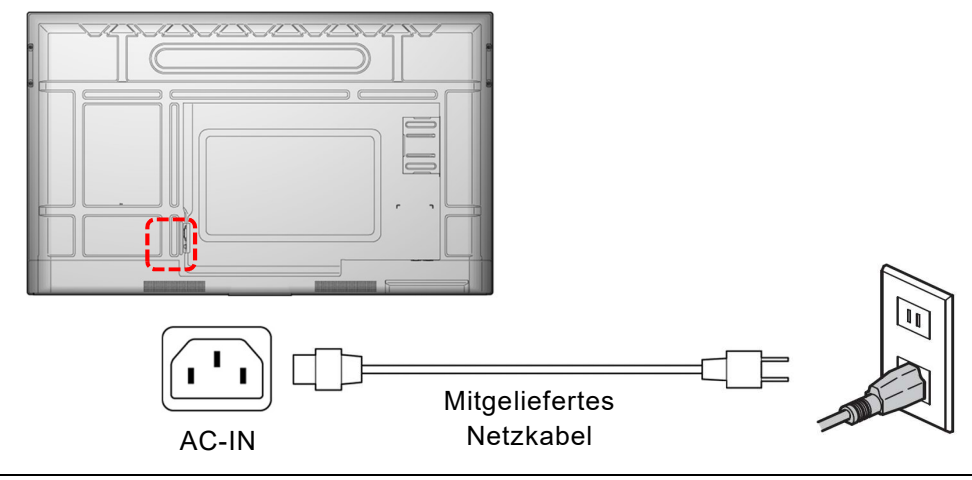

Achtung

- Verwenden Sie immer das mitgelieferte Netzkabel.
- Verwenden Sie das in Ihrem Land gebräuchliche Netzkabel.

### 2 Einschalten der Stromversorgung

#### 1 Drücken Sie "-" am Hauptschalter auf der Unterseite.

Lage des Hauptschalters: Für EL55R2 und EL65R2: Seitlich Für EL75R2 und EL86R2: Unten

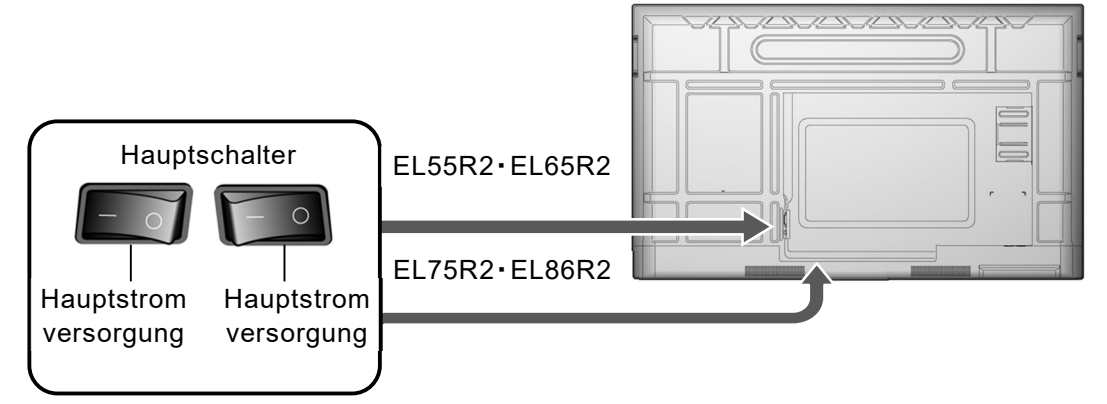

#### 2 Drücken Sie lange auf die Einschalttaste an der Vorderseite.

Das Gerät kann auch durch einen langen Druck auf die Einschalttaste der Fernbedienung eingeschaltet werden.

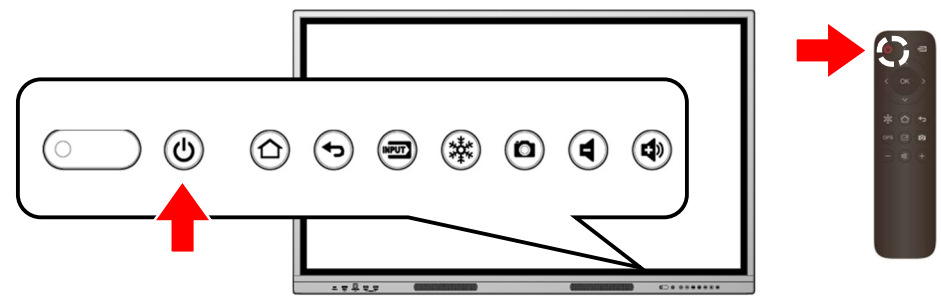

### ◆ Frste Inbetriebnahme

Bei der ersten Inbetriebnahme erscheint der Bildschirm Einstellungen in der Reihenfolge [Language setting], [Date and time setting] und [Network setting].

und Abschließen der Einstellungen

Einstellungen nach [Language setting] können durch Tippen auf [Skip and start immediately] oder [Next] übersprungen werden.

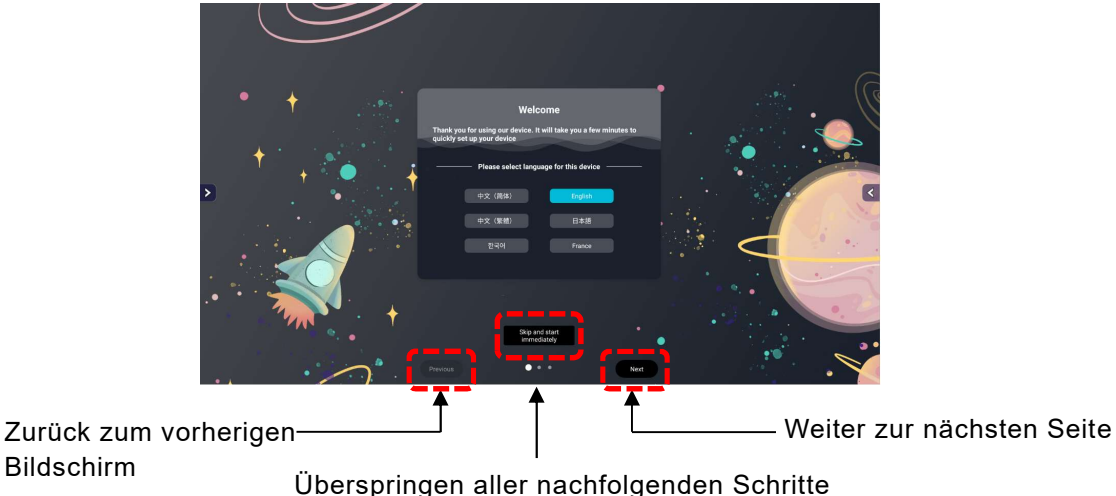

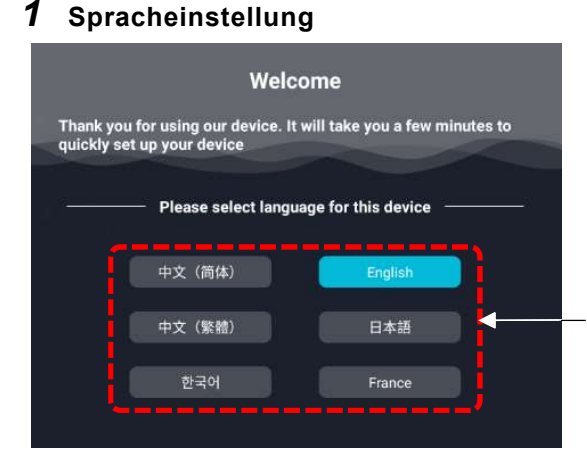

Tippen, um eine Sprache auszuwählen. Sie können eine beliebige Sprache wie Deutsch auswählen, indem Sie die Liste scrollen.

#### 2 Datum- und Uhrzeiteinstellung

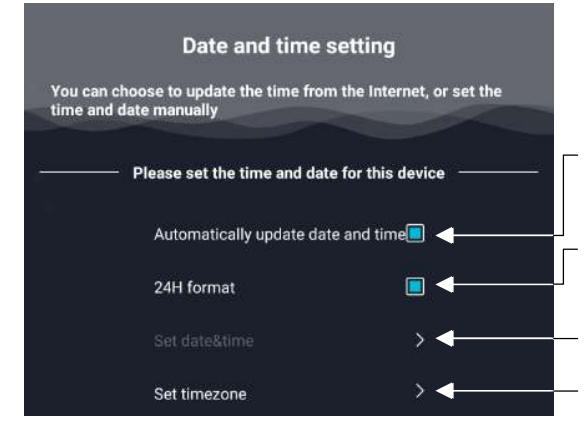

Datum und Uhrzeit werden automatisch entsprechend der Zeitzone eingestellt.

EIN: Zeigt die Uhrzeit im 24-Stunden-Format an AUS: Zeigt die Uhrzeit im 12-Stunden-Format an

Zeitzone einstellen Manuelle Einstellung von Datum und Uhrzeit, wenn die Einstellung [Automatically update date and time] AUS ist

### 3 Netzwerkeinstellung

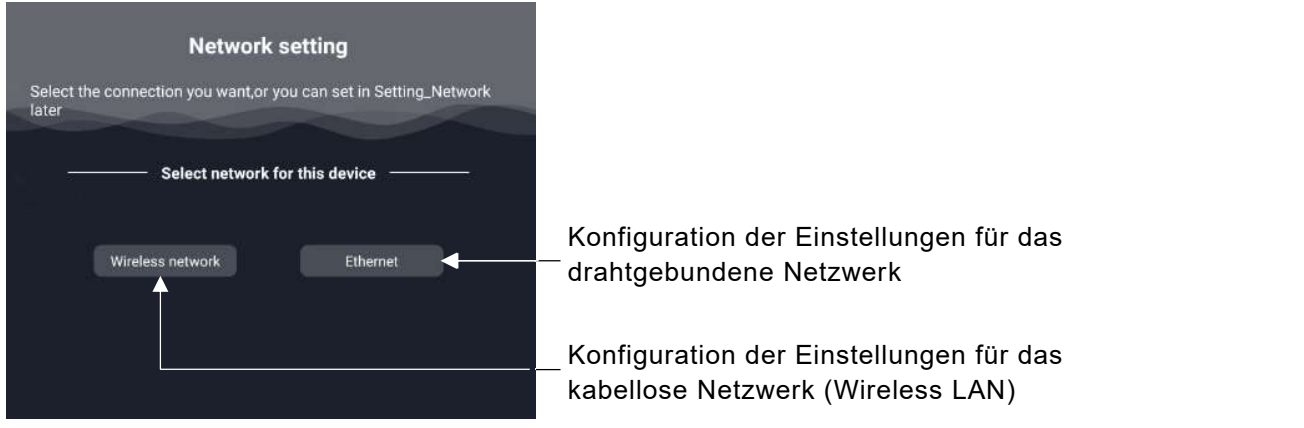

- Wählen Sie für die Netzwerkeinstellung entweder kabelloses Netzwerk oder Hinweis Ethernet.
	- Wenn Sie den Proxy in den Einstellungen für das kabellose Netzwerk festlegen möchten oder wenn Sie eine Verbindung zu einem Stealth-Zugangspunkt herstellen möchten, legen Sie diese Einstellungen nach Anzeige des Startbildschirms fest. Es ist nicht möglich, sie vom ersten Startbildschirm aus einzustellen.(⇒S.84)
	- Spracheinstellung, Datum- und Uhrzeiteinstellung und Netzwerkeinstellung können zurückgesetzt werden.

#### 4 Startbildschirm

Nachdem Sie alle Einstellungen vorgenommen haben, wird der Startbildschirm angezeigt.

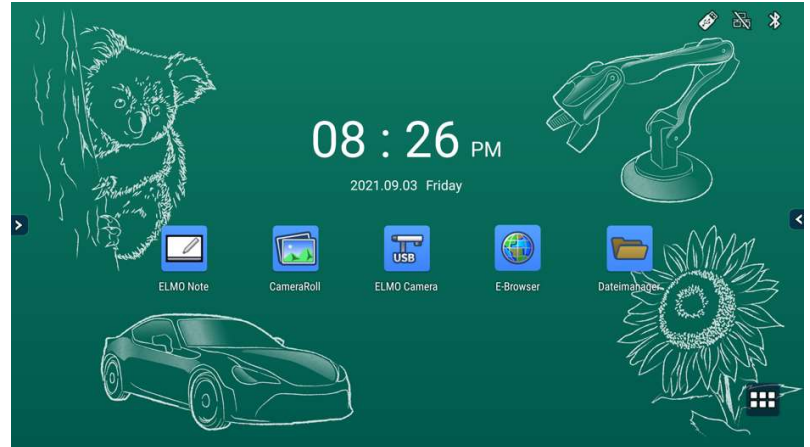

### 3 Ausschalten der Stromversorgung

1 Drücken Sie lange auf die Einschalttaste auf der Vorderseite

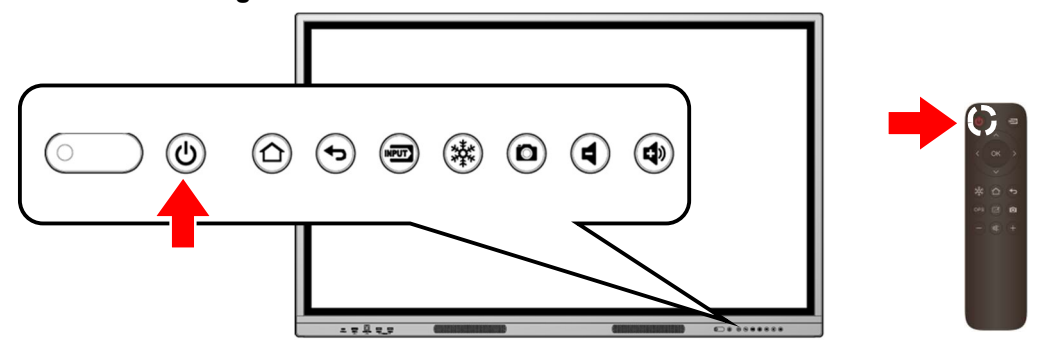

Das Gerät kann auch durch langes Drücken der Einschalttaste auf der Fernbedienung ausgeschaltet werden.

2 Wählen Sie im Bestätigungsdialog für das Herunterfahren [Sure]. Wählen Sie [Cancel], wenn Sie das Herunterfahren abbrechen möchten.

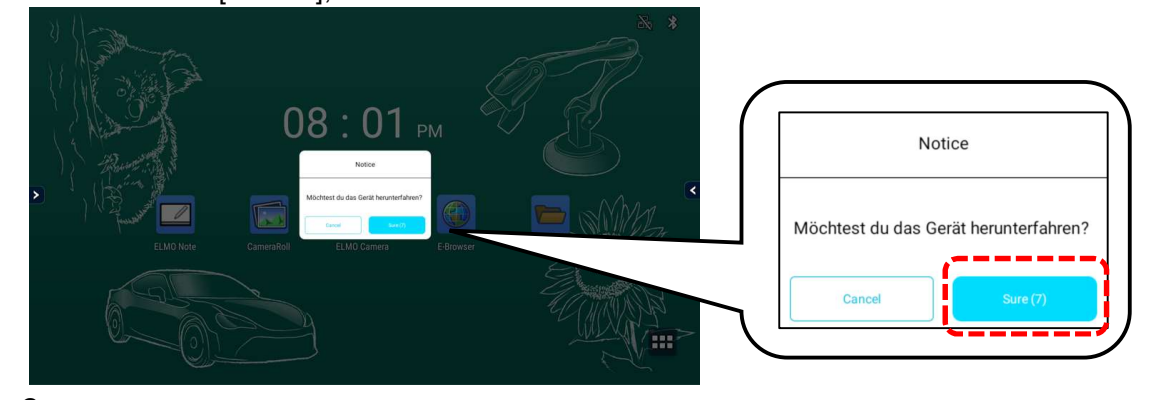

- 3 Drücken Sie " $O^u$  am Hauptschalter unten.
- Wenn nach der Anzeige des Bestätigungsdialogs für das Herunterfahren keine Bedienung erfolgt und der Countdown-Timer Null erreicht, schaltet sich das Gerät automatisch ab. ● Drücken Sie nicht "O" am Hauptschalter auf der Rückseite, bevor das Gerät  $\vert$ Hinweis $\vert$ 
	- heruntergefahren ist. Andernfalls kann es zu einer Fehlfunktion kommen. Wenn Sie das Produkt nicht benutzen, fahren Sie es herunter.
	- Wenn das Produkt einfriert oder instabil ist, versuchen Sie, es auszuschalten.
	- Bitte schalten Sie das Gerät mindestens einmal pro Woche aus, indem der Cache geleert wird und dadurch wird die Operation des Gerätes stabilisiert.

### 4 Standby-Modus

Drücken Sie die Einschalttaste an der Vorderseite, während das Gerät eingeschaltet ist, um in den Standby-Modus zu wechseln. Um den Standby-Modus zu beenden, drücken Sie erneut die Einschalttaste.

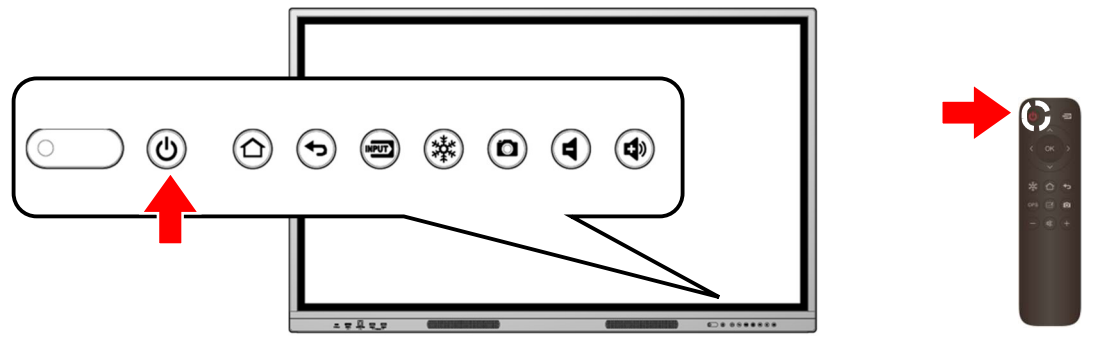

Sie können auch mit der Power-Taste auf der Fernbedienung in den Standby-Modus wechseln.

 Im Standby-Modus leuchtet die LED-Betriebsanzeige grün. Die LED-Betriebsanzeige leuchtet rot, wenn das Gerät ausgeschaltet ist. Wenn Sie die Ein/Aus-Taste im Standby-Modus gedrückt halten, wird das Hinweis

Gerät heruntergefahren. Die Bestätigung für das Herunterfahren wird nicht angezeigt.

# 2 Grundlegende Funktionen

### 2.1 Touch-Funktionen

Sie können Touch-Funktionen mit dem Finger oder dem mitgelieferten Touchpen durchführen. Ausführliche Informationen zu Windows-Touch-Funktionen finden Sie in der Windows-Hilfe.

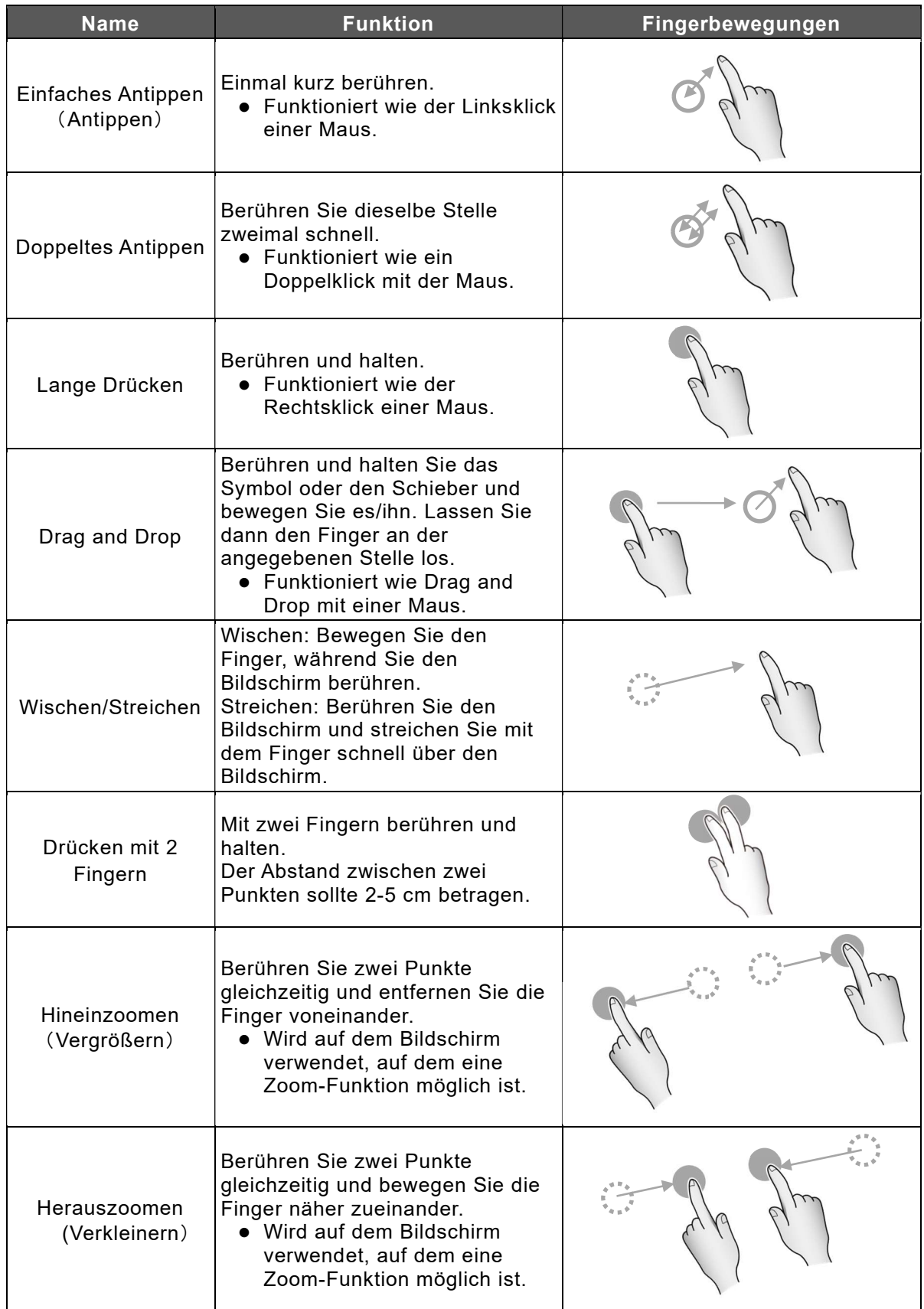

## 2.2 Grundlegende Bildschirmfunktionen

### ◆ Startbildschirm

Nach dem Einschalten des Geräts wird der Startbildschirm angezeigt.

Tippen Sie auf das Symbol Liste der Apps unten rechts auf dem Bildschirm, um eine Liste der auf dem Gerät installierten Apps anzuzeigen.

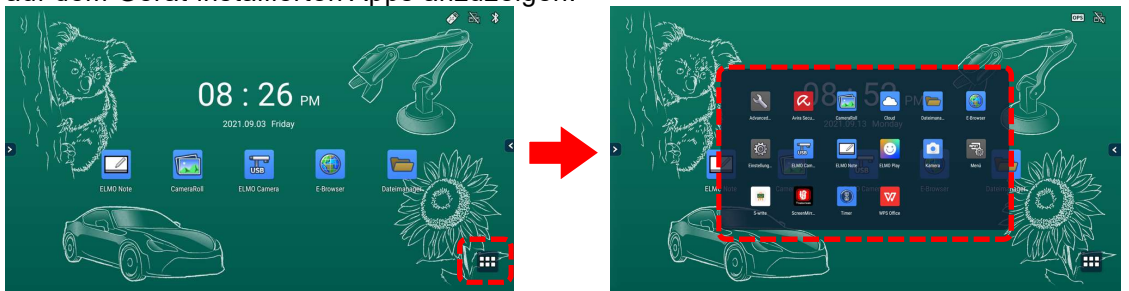

#### Hauptanwendungen

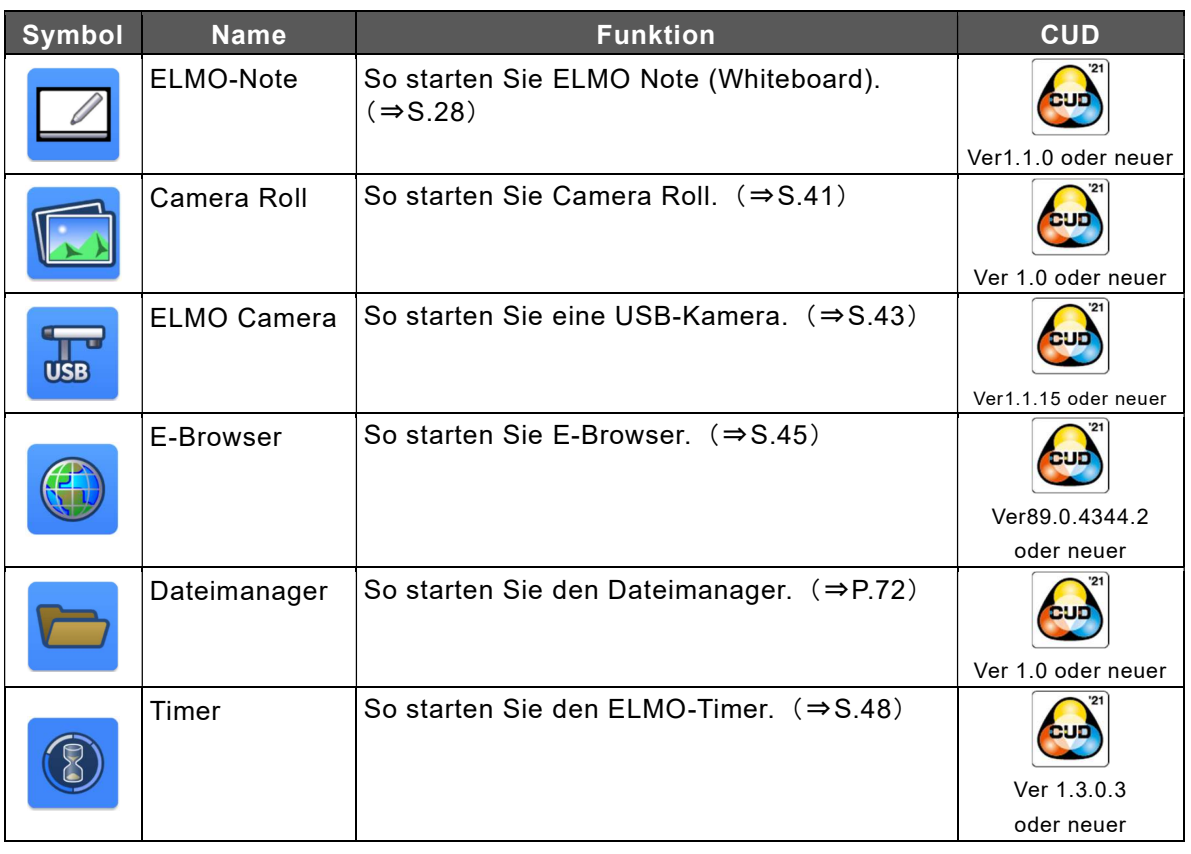

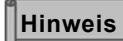

●Über das CUD-Logo (Color Universal Design) Das CUD-Logo ist ein Zeichen für den von der Color Universal Design Organization (CUD) zertifizierten Drucksachen, Produkte.

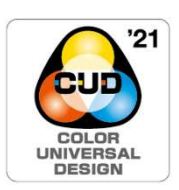

Die sechs Applikationen dieses Produkts wurden unter Berücksichtigung des Color Universal Design entwickelt, damit mehr Nutzer sie unabhängig von individuellen Farbwahrnehmung problemlos verwenden können.

### Hauptanwendungen

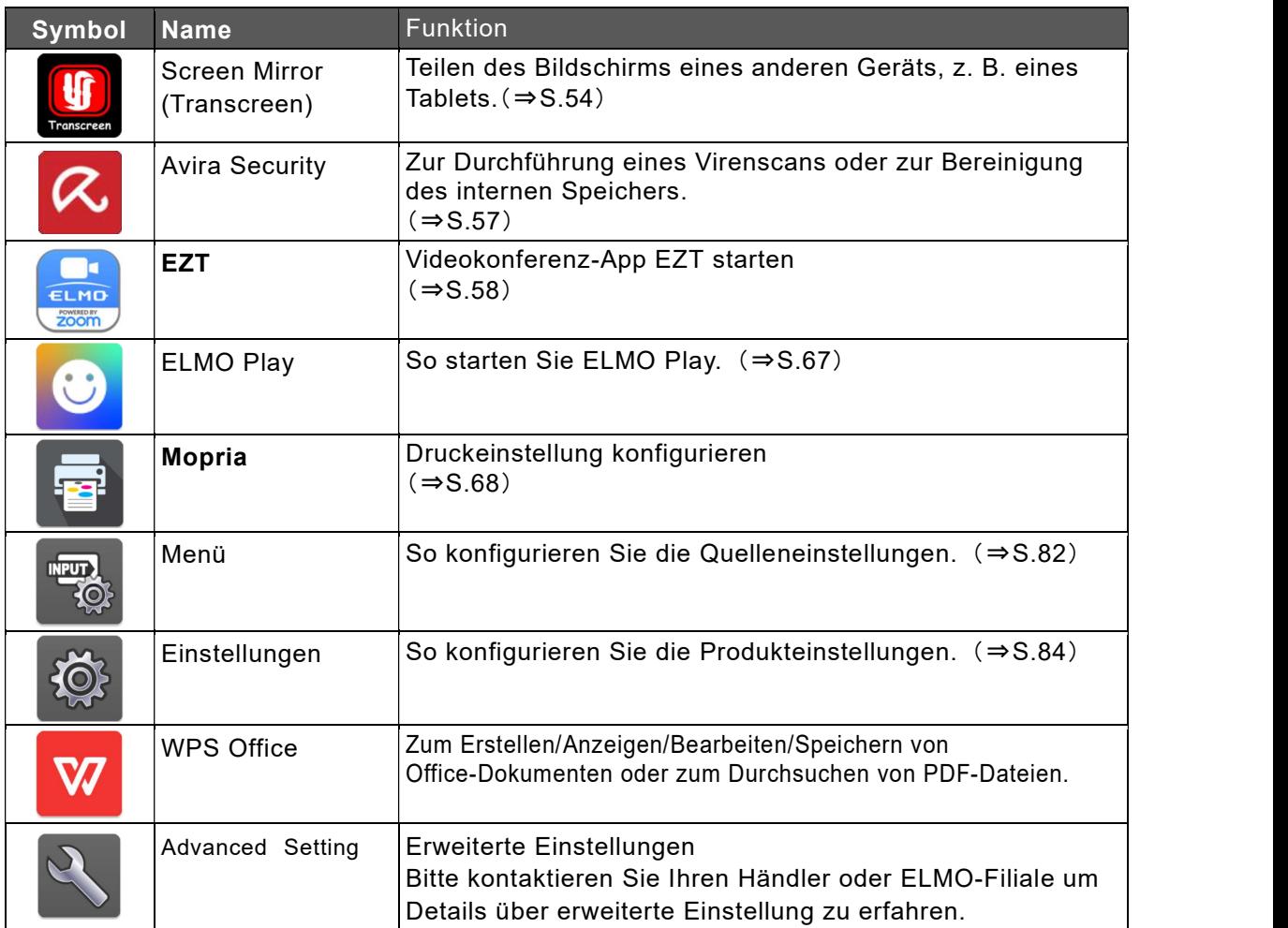

### App-Verknüpfungen

Sie können App-Symbole (App-Verknüpfungen) auf dem Startbildschirm hinzufügen, löschen oder deren Position ändern.

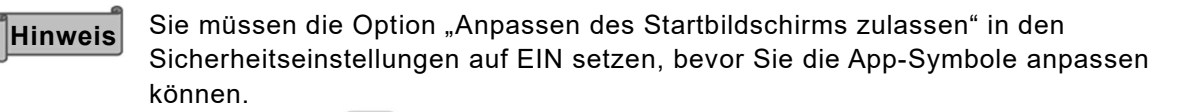

Einstellungen  $\mathbb{R}^3$  > Sicherheits einstellungen > Allow home screen editing  $(\Rightarrow$ S.92)

### 〈Eine App-Verknüpfung hinzufügen〉

- 1 Anzeigen einer Liste von Anwendungen.
- 2 Drücken Sie lange auf das App-Symbol, dass Sie zum Startbildschirm hinzufügen möchten.
- $\,3\,\,$  Ziehen Sie das App-Symbol per Drag & Drop an die gewünschte Position auf dem Startbildschirm.

Eine neue App-Verknüpfung wird auf dem Startbildschirm hinzugefügt.

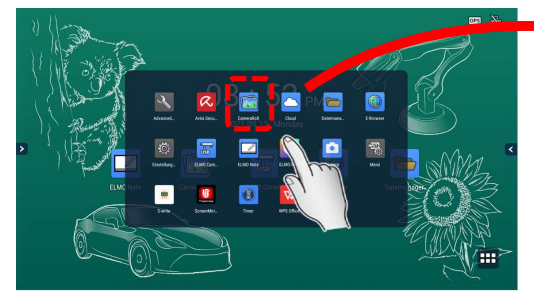

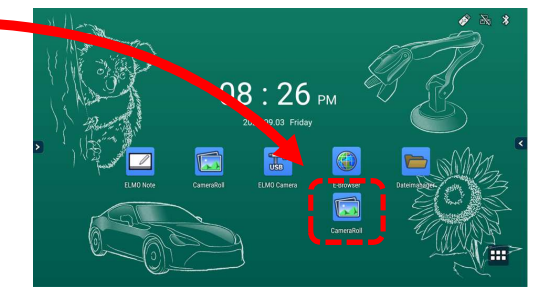

#### 〈Verschieben einer App-Verknüpfung〉

- 1 Drücken Sie lange auf das App-Symbol, das Sie auf dem Startbildschirm verschieben möchten.
- 2 Ziehen Sie das App-Symbol per Drag & Drop an die gewünschte Position. Das App-Symbol wird an die gewünschte Position verschoben. Wenn Sie das Symbol an den rechten Rand des Bildschirms ziehen, wird rechts eine neue Seite eingefügt.

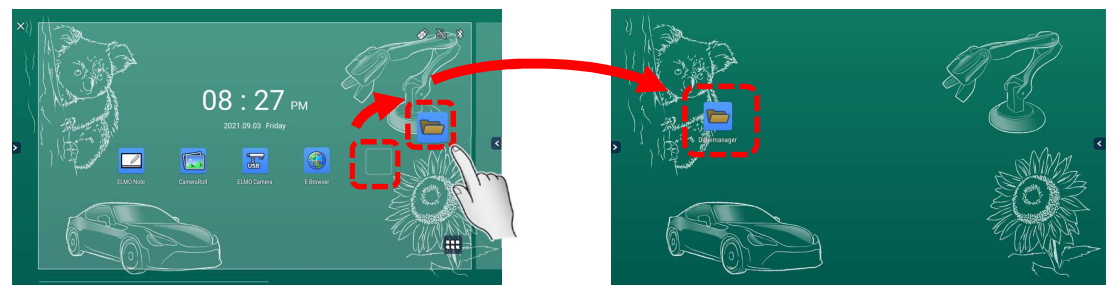

### 〈Entfernen einer App-Verknüpfung〉

- $1$  Drücken Sie lange auf das App-Symbol, das Sie vom Startbildschirm entfernen möchten.
- 2 Ziehen Sie das App-Symbol per Drag & Drop auf das " $X^{\mu}$  oben links auf dem Startbildschirm und legen Sie es dort ab.

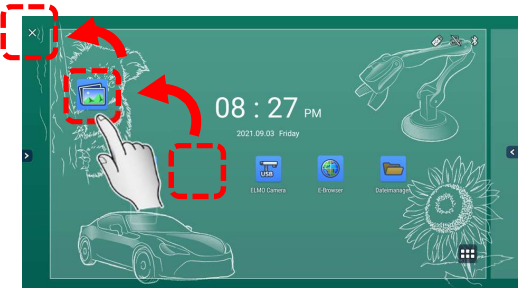

### Deinstallation von Apps

1 Drücken Sie auf dem Startbildschirm lange auf das App-Symbol, das Sie deinstallieren möchten.

Ein Popup-Fenster mit der Aufforderung [Uninstall app] wird angezeigt.

2 Tippen Sie auf [Uninstall app].

Es wird ein Bestätigungsdialogfeld angezeigt.

3 Tippen Sie auf [OK].

Die App wird von dem Produkt deinstalliert.

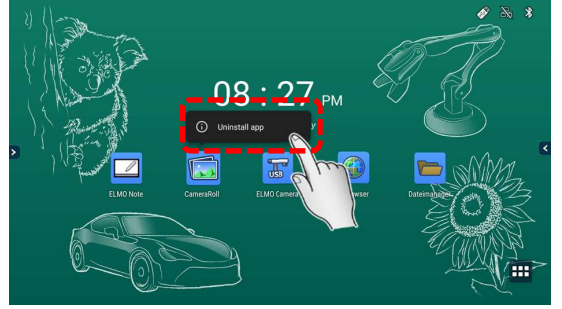

### Verbindungsstatussymbole auf dem Startbildschirm

Die oben rechts auf dem Startbildschirm angezeigten Symbole geben Auskunft über den Status der Netzwerkverbindung des Produkts.

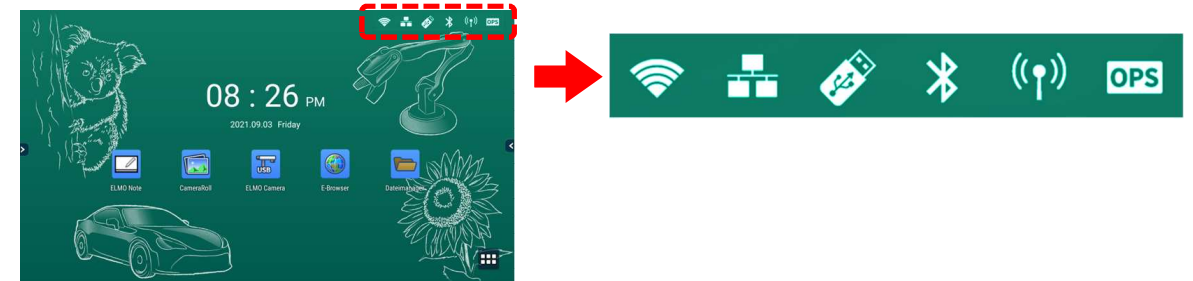

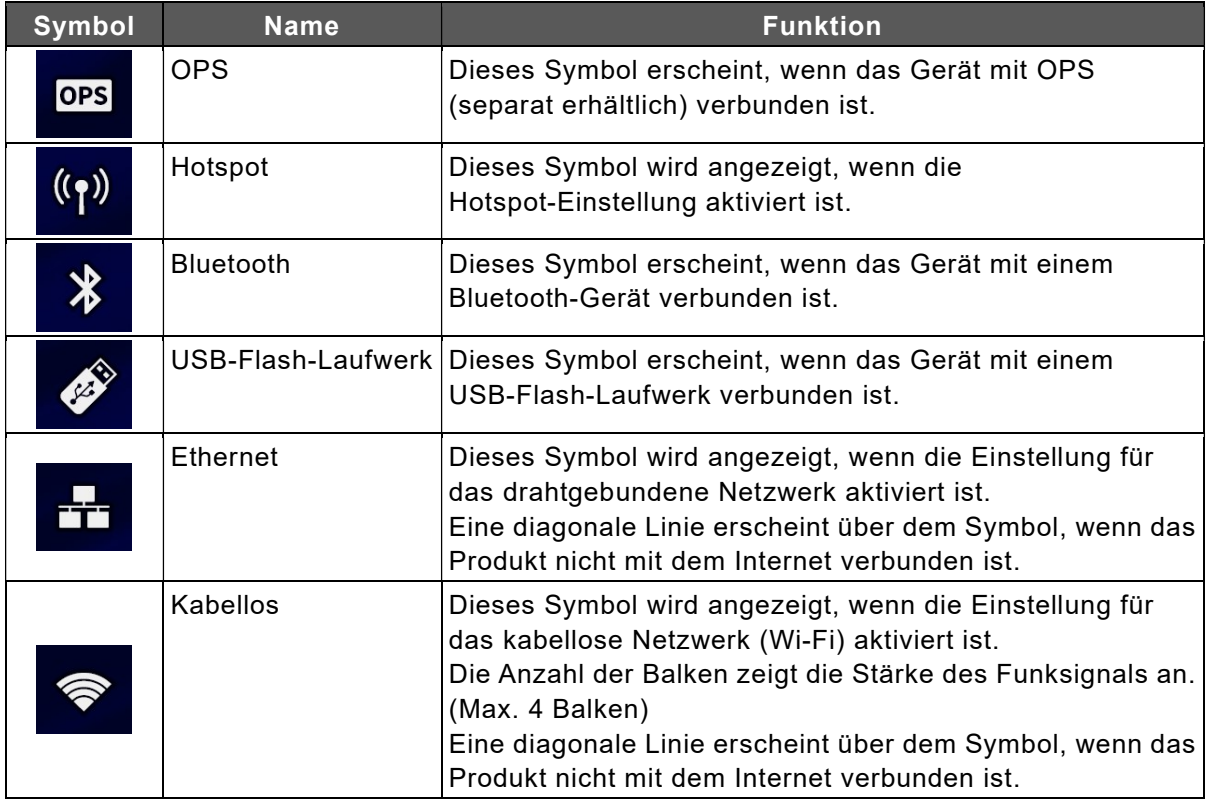

### Anzeigen der Seitenmenüleiste

Berühren Sie einen der beiden Ränder des Startbildschirms, um die Seitenmenüleiste anzuzeigen.

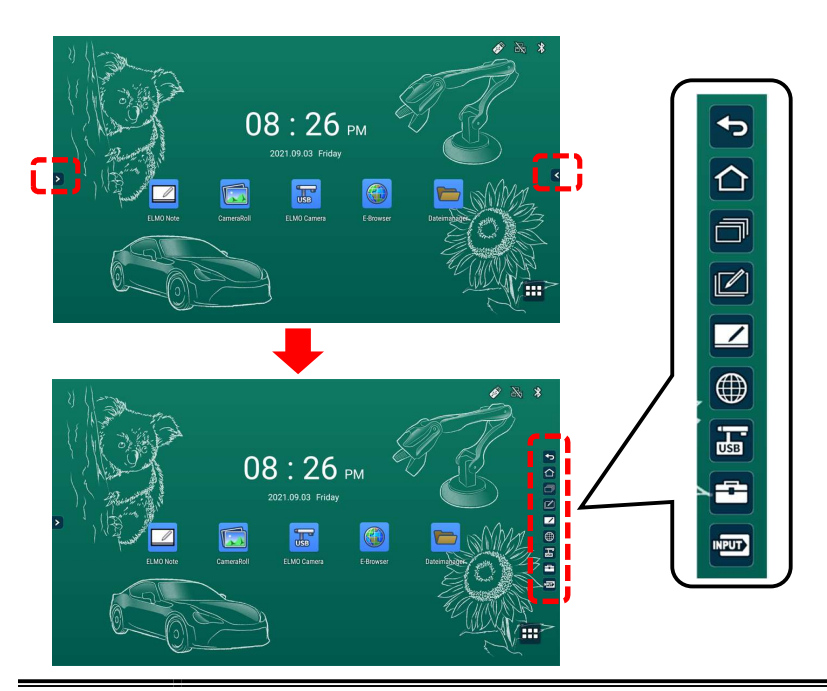

Die Position der [>][<]-Symbole kann durch Wischen nach oben und unten geändert werden.  $|\mathsf{H}$ inweis $|$ 

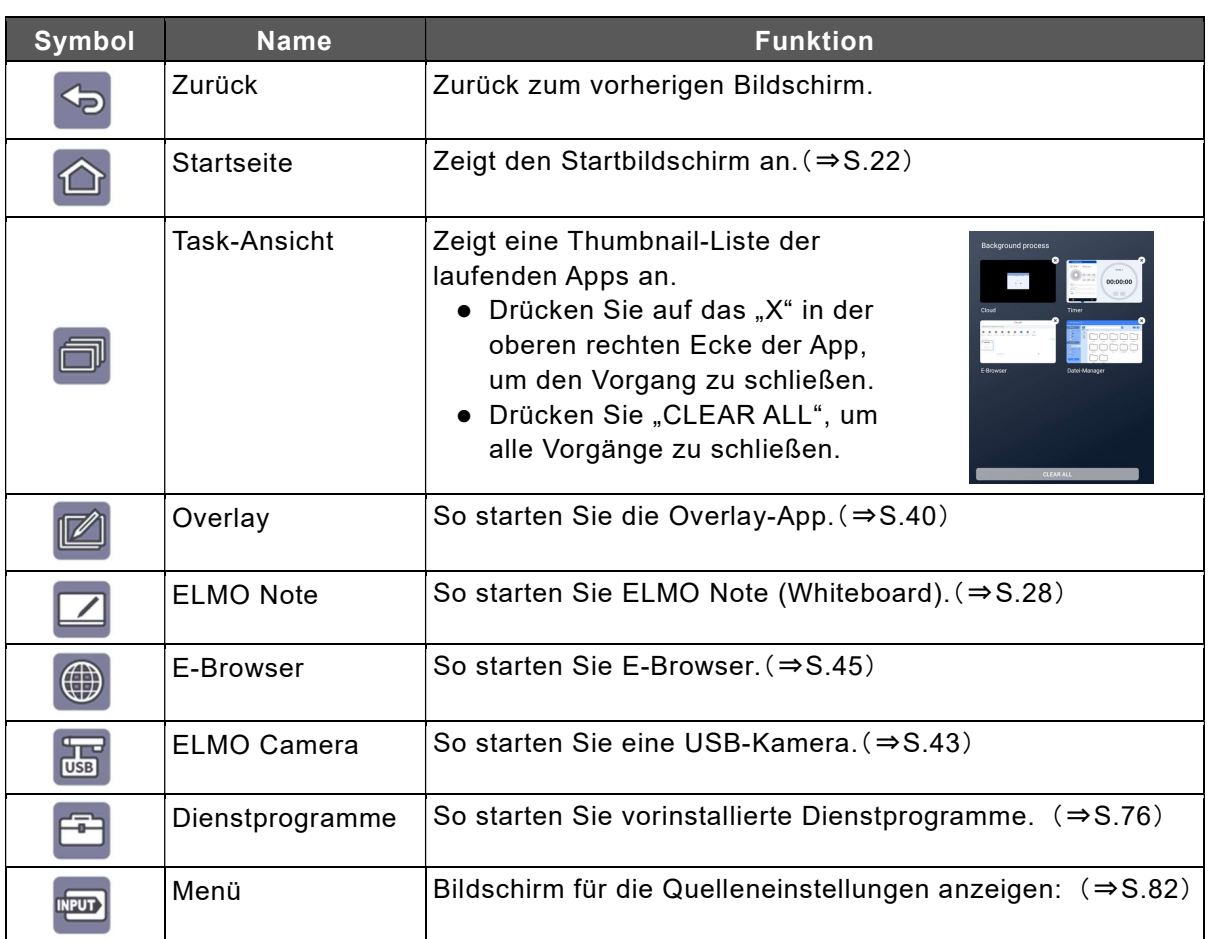

# 3 Apps verwenden

### 3.1 ELMO Note (Whiteboard) verwenden

Sie können den Bildschirm wie ein Whiteboard oder eine Wandtafel verwenden. Sie können Linien und Diagramme zeichnen sowie Bilder und Videos platzieren.

### Start

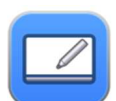

Tippen Sie auf das ELMO Note-Symbol in der Liste der Apps oder in der Seitenmenüleiste.

### Erste Inbetriebnahme

Wenn Sie ELMO Note oder die Overlay-App zum ersten Mal starten, erscheint der Bildschirm mit den Grundeinstellungen. Aktivieren Sie vor dem Start die Einstellungen [Accesibility Permission] und [Storage Permission].

Je nachdem, welche Version Sie verwenden, sind sie möglicherweise bereits eingestellt.

#### 1 Konfigurieren der Zugriffsberechtigungseinstellung

Tippen Sie im Einstellungsbildschirm auf [SETTING].

Tippen Sie auf [ELMO Note und setzen Sie die Einstellung [Use service] auf EIN . Drücken Sie die Zurück-Taste auf dem Bedienfeld, um zum Einstellungsbildschirm zurückzukehren.

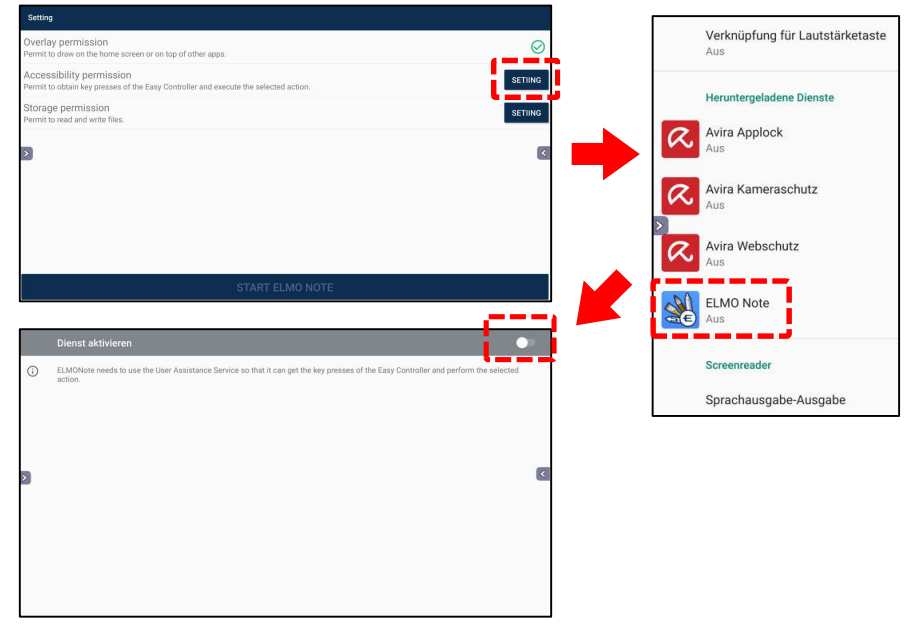

#### 2 Konfigurieren der Speicherberechtigungseinstellung

Tippen Sie im Einstellungsbildschirm auf [SETTING]. Tippen Sie dann auf [Allow], um ELMO Note den Zugriff auf den Speicher zu erlauben.

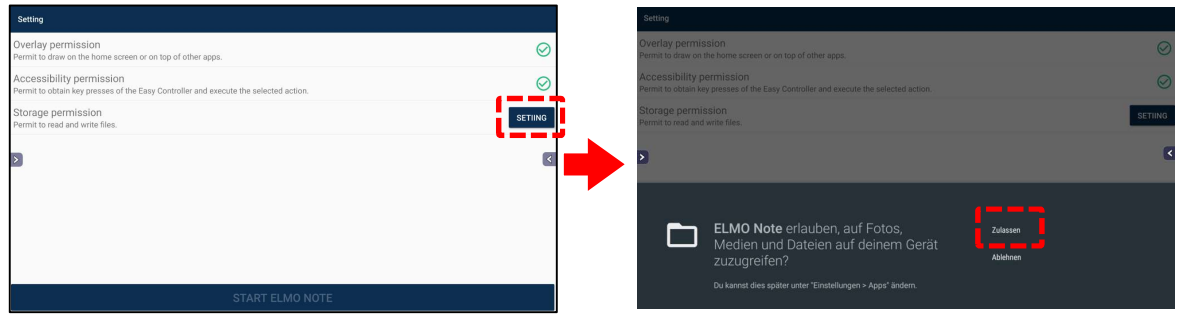

3 Tippen Sie auf [START ELMO NOTE], nachdem Sie alle Einstellungen vorgenommen haben.

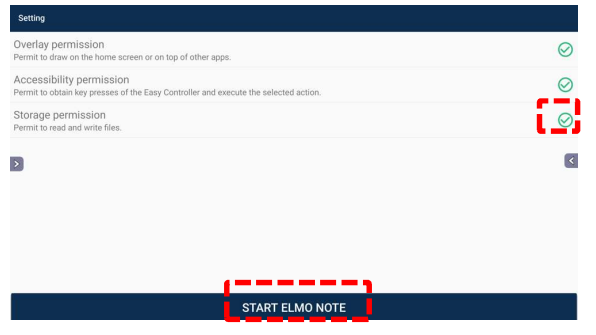

### Grundlegende Funktionen

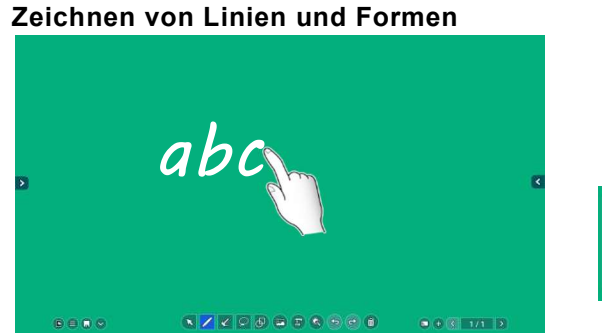

Tippen Sie auf das Stiftsymbol und zeichnen Sie mit Ihrem Finger oder Touchpen auf dem Bildschirm.

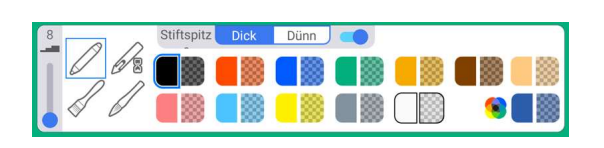

Wenn das Stiftsymbol doppelt angetippt wird, können Sie die Linienfarbe und -dicke ändern.(⇒S.31)

#### Linien löschen

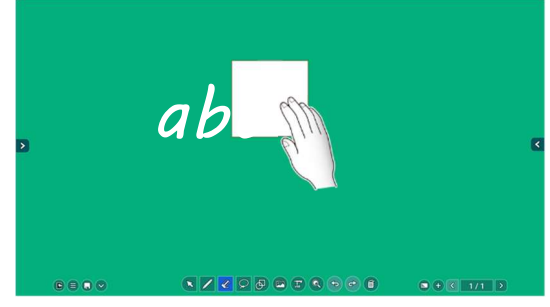

Tippen Sie auf das Radiergummi-Symbol und reiben Sie über den Bildschirm, um die Zeilen zu löschen.

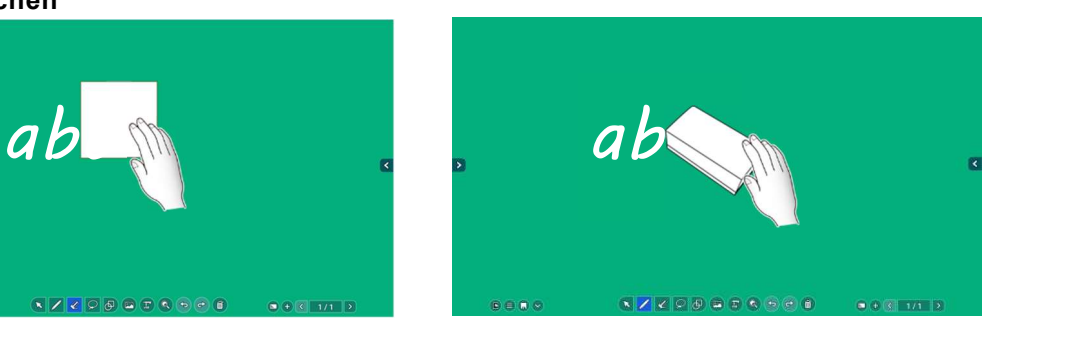

Sie können die Zeichnung auf dem Bildschirm mit dem mitgelieferten Schwamm auch beim Schreibmodus löschen.

#### Bearbeitung der Linien

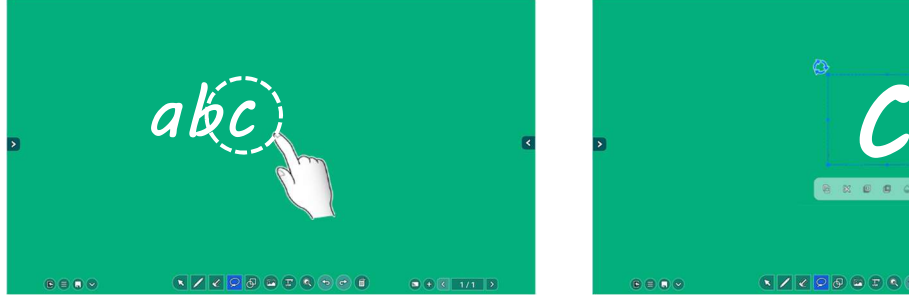

Tippen Sie auf das Auswählen-Symbol und kreisen Sie die Linie ein, die Sie bearbeiten möchten.

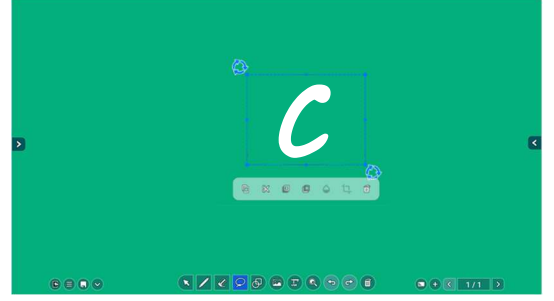

Das ausgewählte Objekt kann kopiert, gelöscht und durch Ziehen verschoben werden.(⇒S.36)

◆ Bildschirm

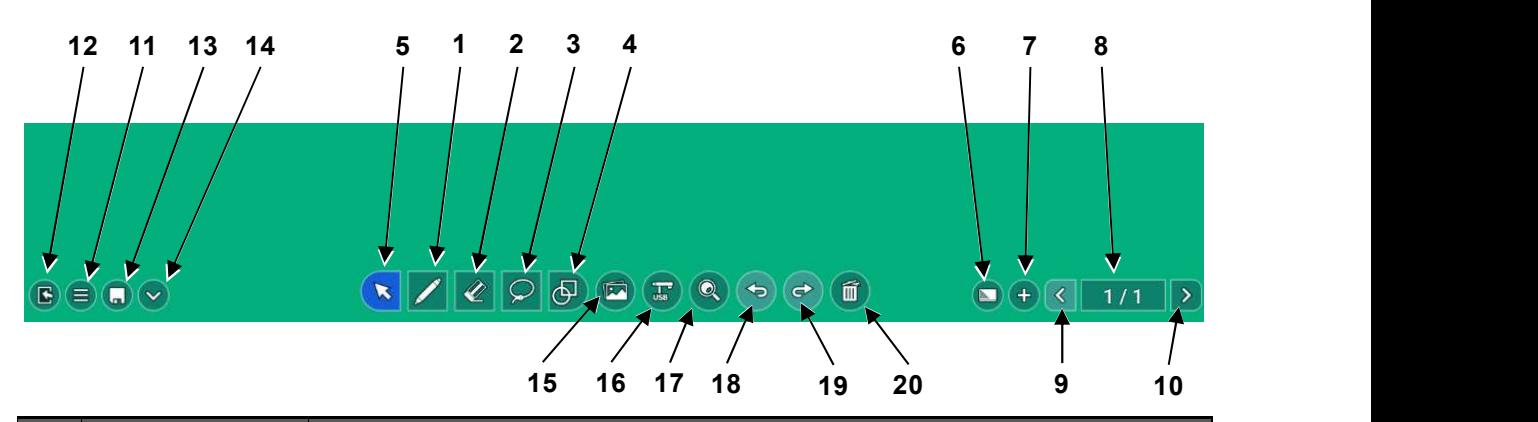

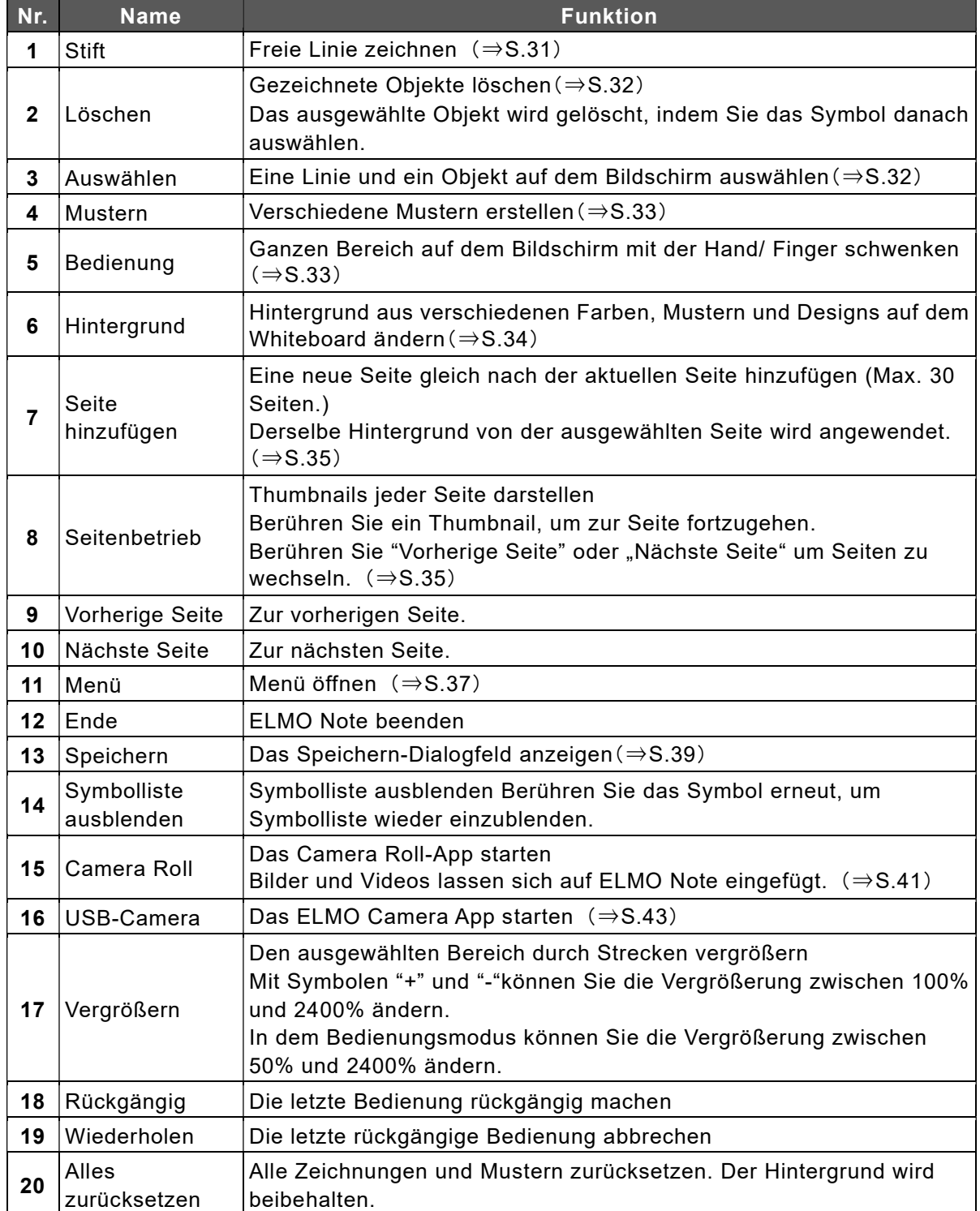

### Stift-Menü

Das Stift Menü wird angezeigt während das Stift Symbol in der Symbolliste ausgewählt.

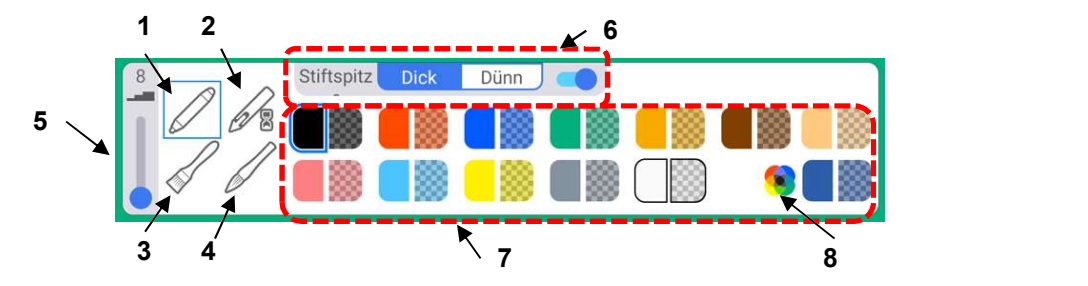

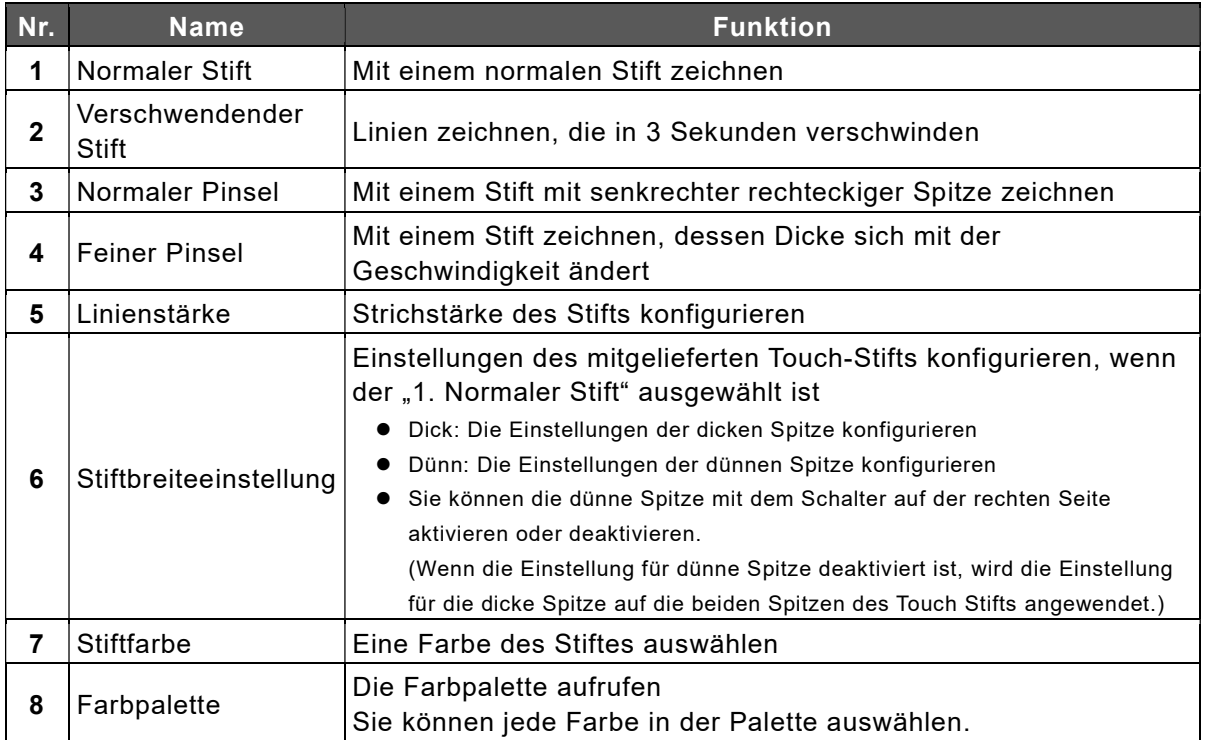

 Der Vorgang kann langsam werden, wenn Sie viele Linien mit Bürste oder Hinweis Pinsel zeichnen. Verwenden Sie in diesem Fall den normalen Stift.

- Wenn [Dick] und [Dünn] in den Stiftspitzeneinstellungen aktiviert sind, werden [Dick] und [Dünn] möglicherweise nicht richtig erkannt, je nachdem, wie der Stift verwendet wird, z. B. Zeichnen mit dem Stift vom Bildschirm weg oder schräg.
- Wenn Sie mit dem Stift (halbtransparent) zu viel zeichnen, wird die Farbe der Zeichnung während des Zeichnens möglicherweise nicht halbtransparent. Dies dient dazu, die Verarbeitungslast auf der Einheit zu reduzieren. Wenn das Zeichnen abgeschlossen ist, wird die Farbe der Zeichnung halbtransparent.
- Wenn die Fixed Hintergrund-Einstellung auf [Ein] gesetzt ist (⇒S.37), kann die halbtransparente Farbe nicht für Pinseln ausgewählt werden.

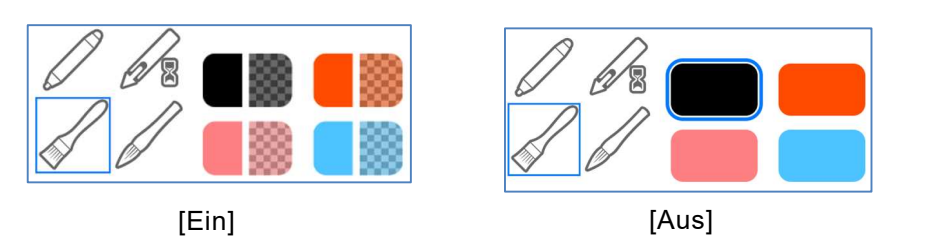

#### Festgelegter Hintergrund Einstellung

### Löschen-Menü

Das Löschen-Menü erscheint, wenn das Radier-Symbol in der Symbolliste erneut im Radier-Modus angetippt wird.

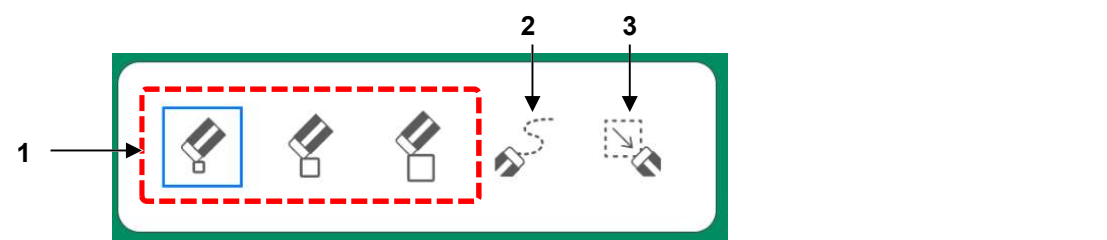

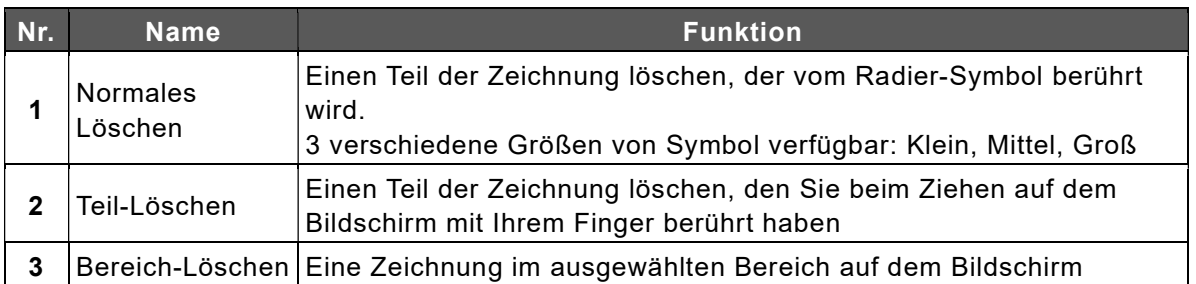

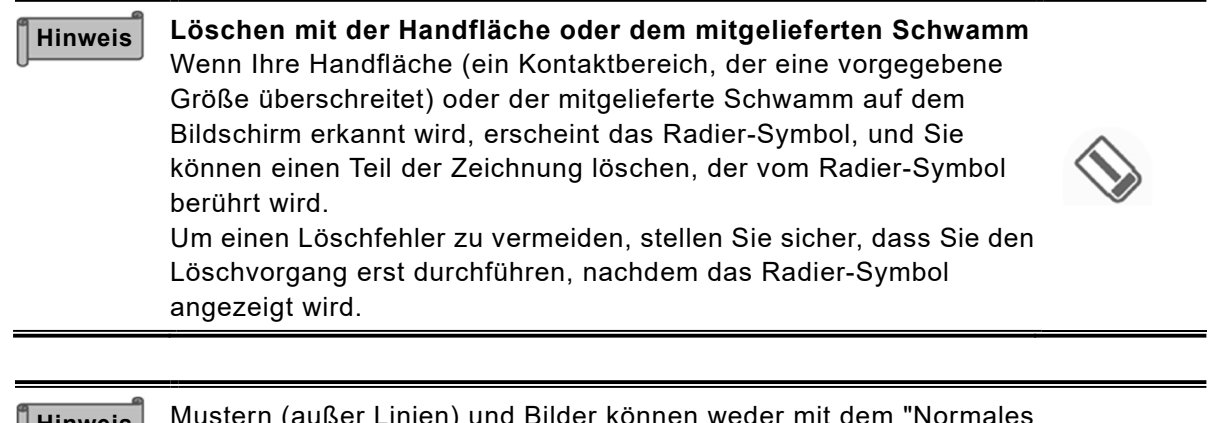

Mustern (außer Linien) und Bilder können weder mit dem "Normales Löschen"-Funktion, der Handfläche noch dem mitgelieferten Schwamm gelöscht werden. Verwenden Sie entweder den "Teil-Löschen" oder "Bereich-Löschen" Hinweis | Mustern (außer Linien) und Bilder

### Auswählen-Menü

Das Auswahl-Menü erscheint, wenn das Auswahl-Symbol in der Symbolliste im Auswahl-Modus erneut angetippt wird.

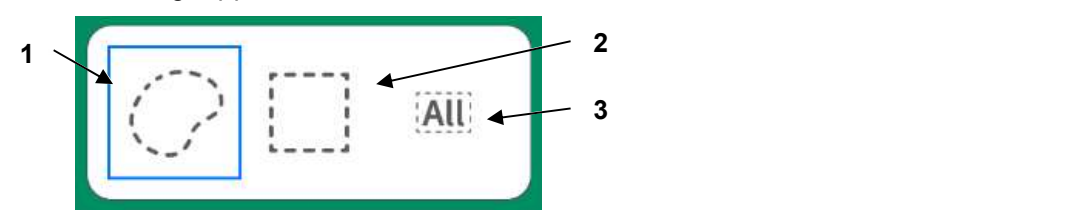

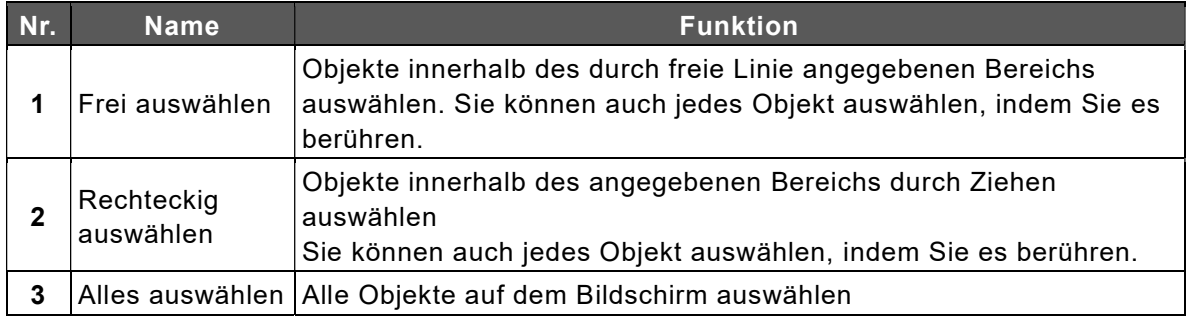

### ◆ Mustermenü

Das Mustermenü erscheint, wenn das Mustern-Symbol in der Symbolliste erneut im Mustern-Modus angetippt wird.

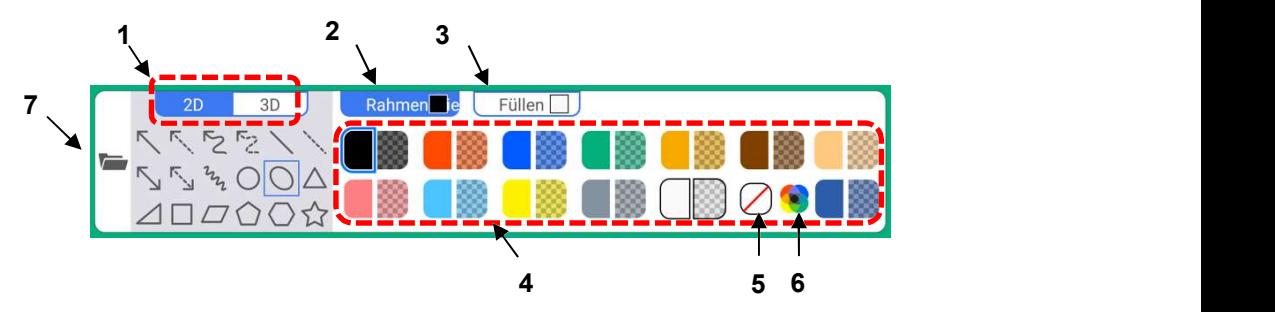

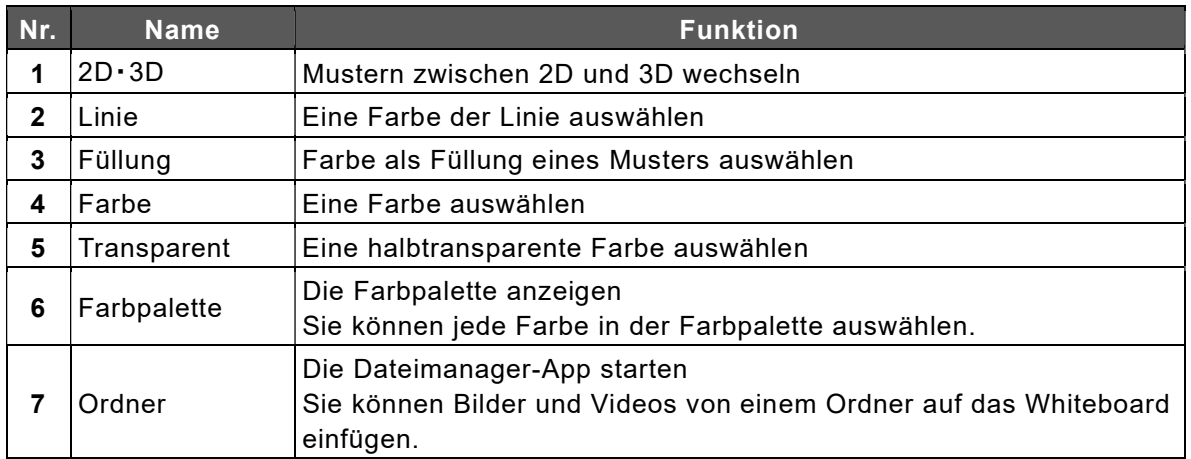

### Verfügbare Funktionen im Betriebsmodus

Das Produkt wechselt in den Betriebsmodus, wenn es auf das Betriebssymbol in der Symbolliste getippt wird.

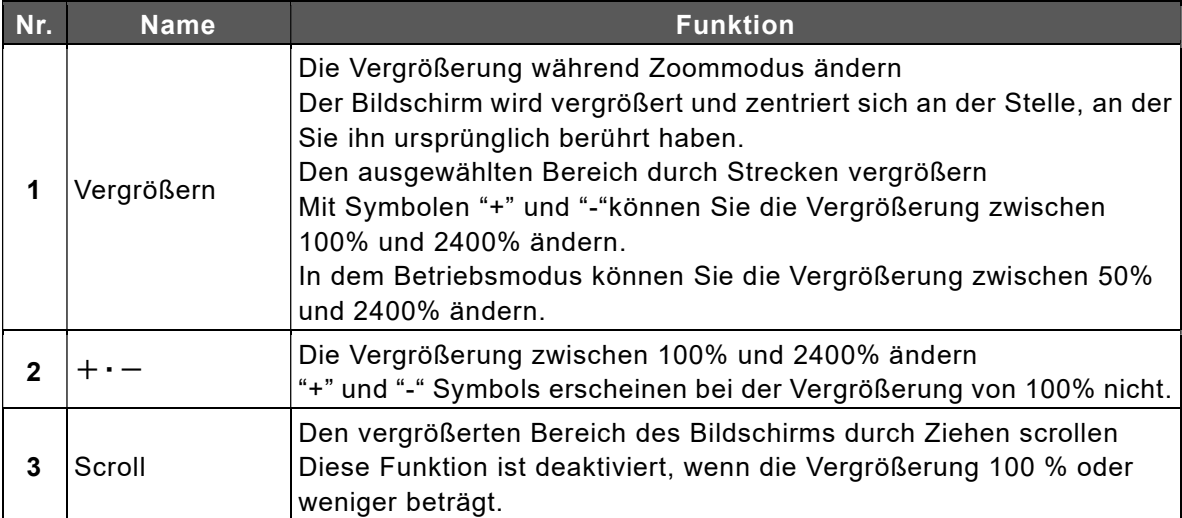

### ◆ Hintergrund-Menü

Das Hintergrund-Menü erscheint, wenn das Hintergrund-Symbol in der Symbolliste angetippt wird.Sie können einen Hintergrund auswählen, in dem Sie die Farbe von "Füllung" und "Linie" ändern können.Bei manchen Hintergrundbildern kann die Breite der Begrenzungslinie angepasst werden.

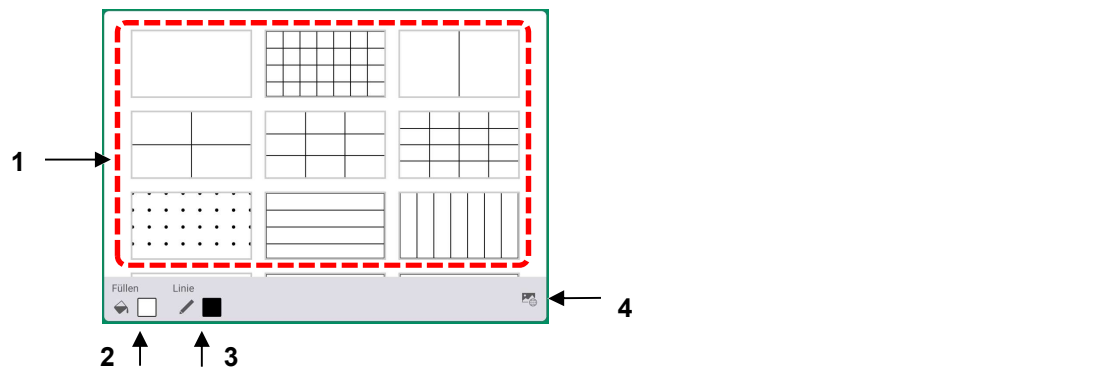

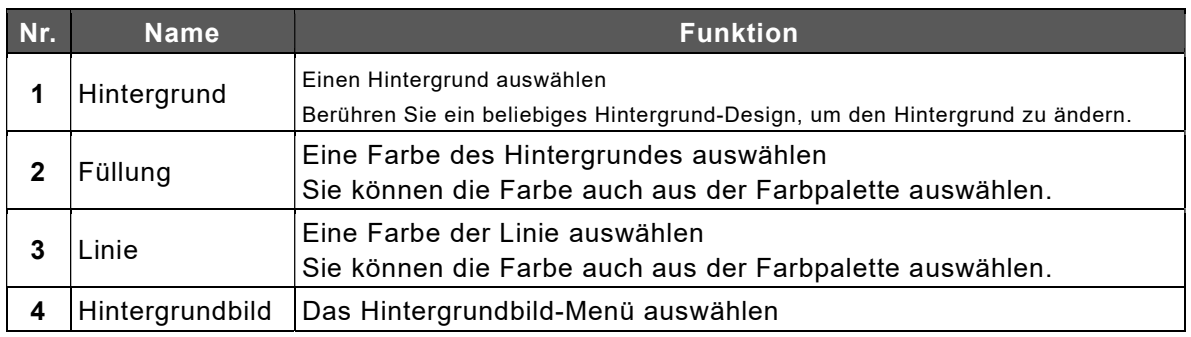

### Hintergrundbild-Menü

Das Hintergrundbild-Menü erscheint, wenn das Hintergrundbild-Symbol [  $\Box$  ] unten rechts auf dem Bildschirm im Hintergrund-Menü angetippt wird.

Sie können einen Hintergrund auswählen, in dem Sie die Farbe der "Füllung" ändern können. Die Farbe von "Linie" und die Breite der Begrenzungslinie können nicht angepasst werden. Als Hintergrund kann eine Bilddatei eingestellt werden.

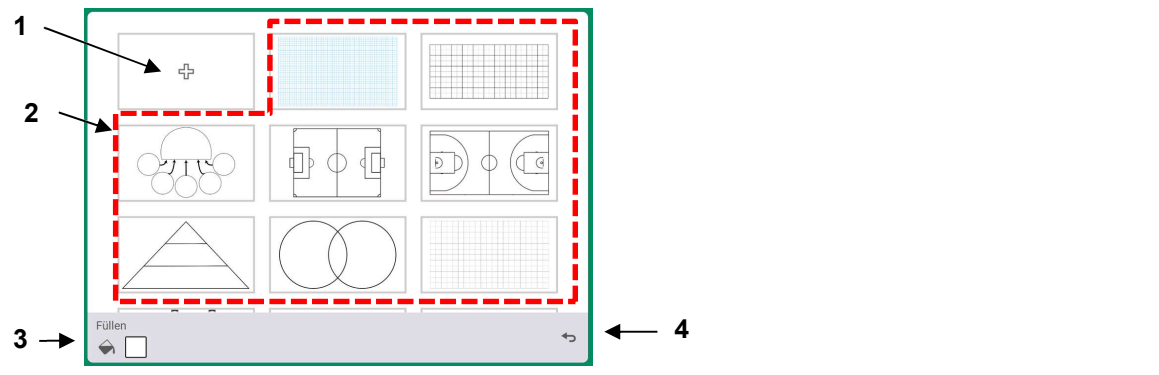

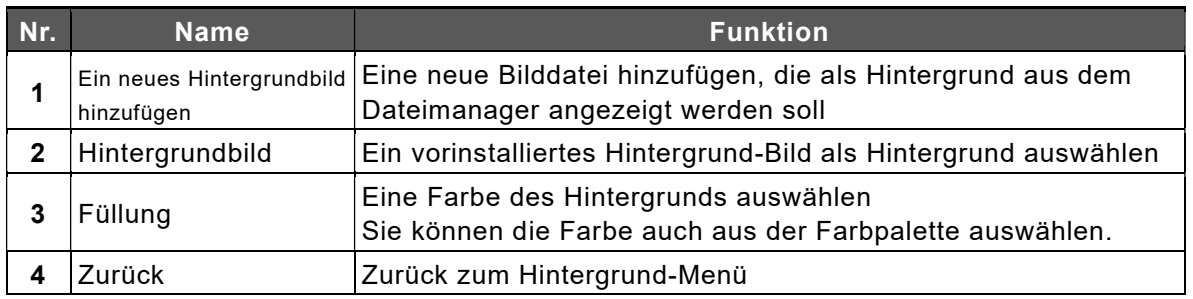

Die Bildgröße, die als neuer Hintergrund hinzugefügt werden kann, beträgt bis zu Hinweis 4K Auflösung und 5MB (empfohlen).

### Seitenbedienung-Menü

Berühren Sie das Seite-Symbol in der Symbolliste, um das Seite-Betriebsmenü anzuzeigen.

Bis zu 5 Seiten werden gleichzeitig als Thumbnails angezeigt. Bei mehr als 6 Seiten können Sie die Anzeige wechseln, indem Sie das Menü mit einer Wischbewegung scrollen.

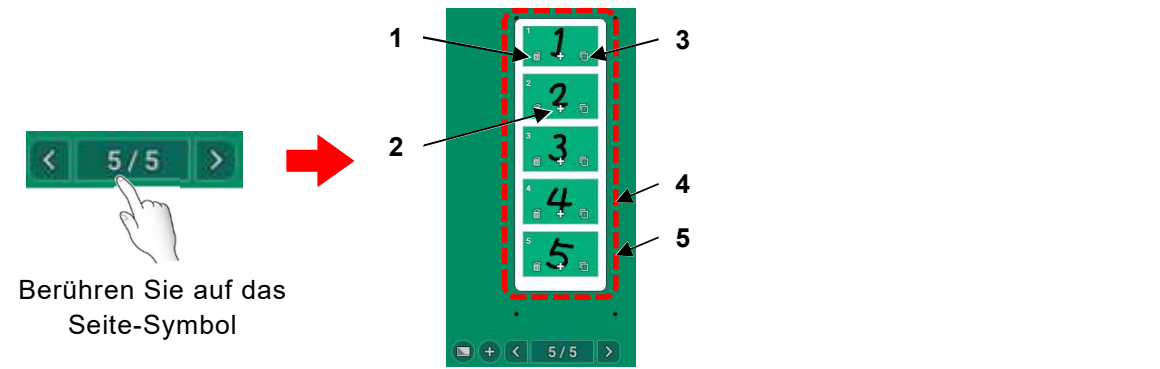

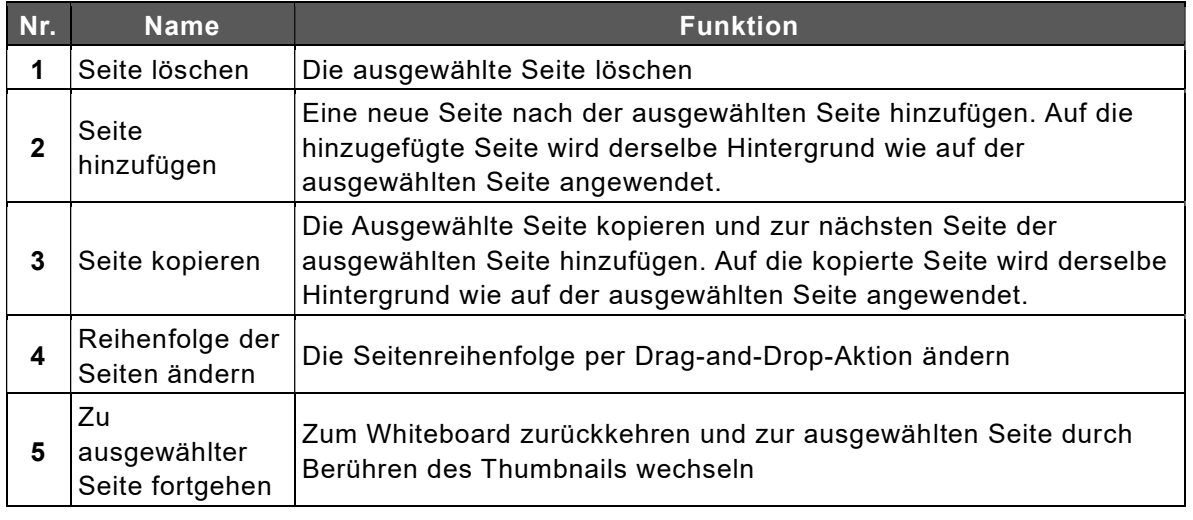

#### Hinweis Nummern auf dem Seitenbetrieb

Die Zahl links steht für die aktuelle Seite. Die Zahl rechts steht für die Gesamtzahl der Seiten.

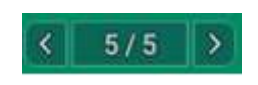

### Seitenergänzung-Menü

Das Menü "Seite hinzufügen" wird angezeigt, wenn das Symbol "Nächste Seite" auf der letzten Seite angetippt wird.

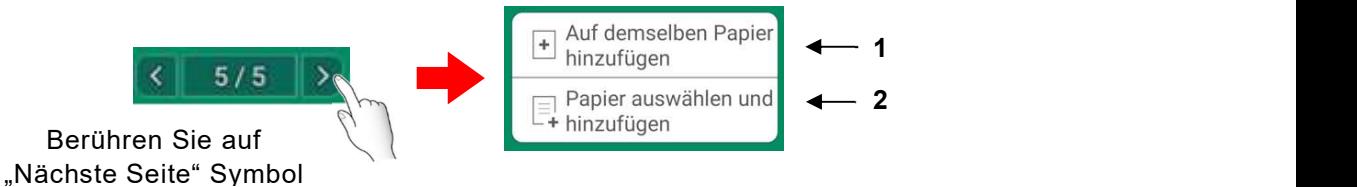

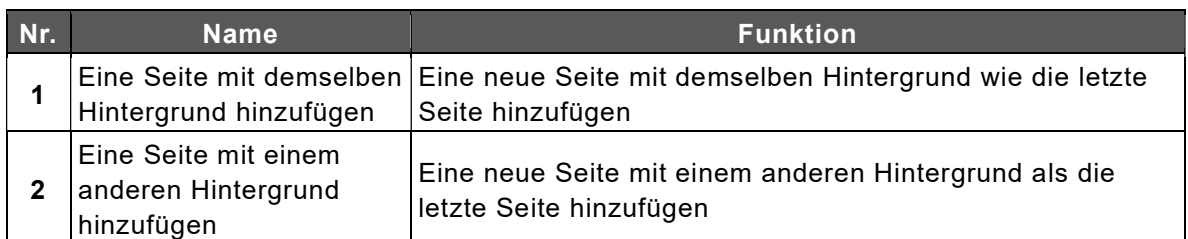

### Verfügbare Funktionen beim Auswählen eines Objekts

Berühren Sie das Auswählen-Symbol in der Symbolliste, um ein Objekt (Muster, Bild und Video) auszuwählen.

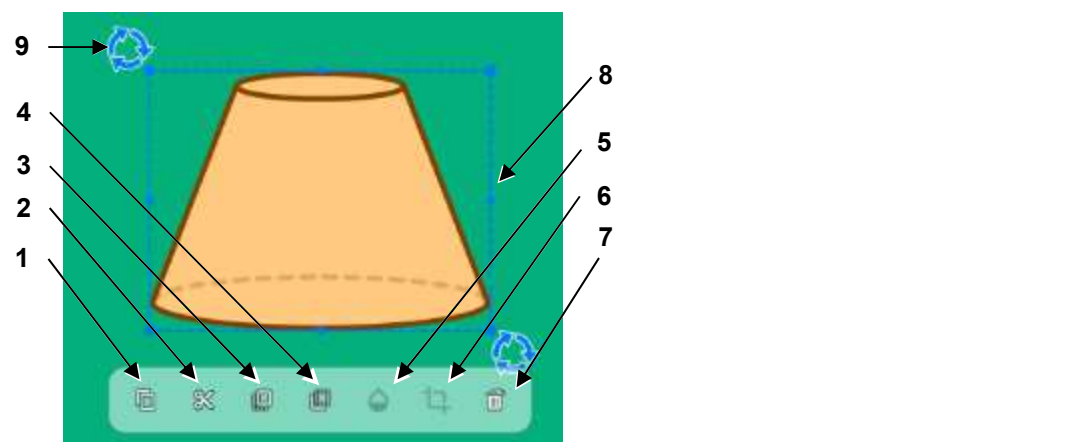

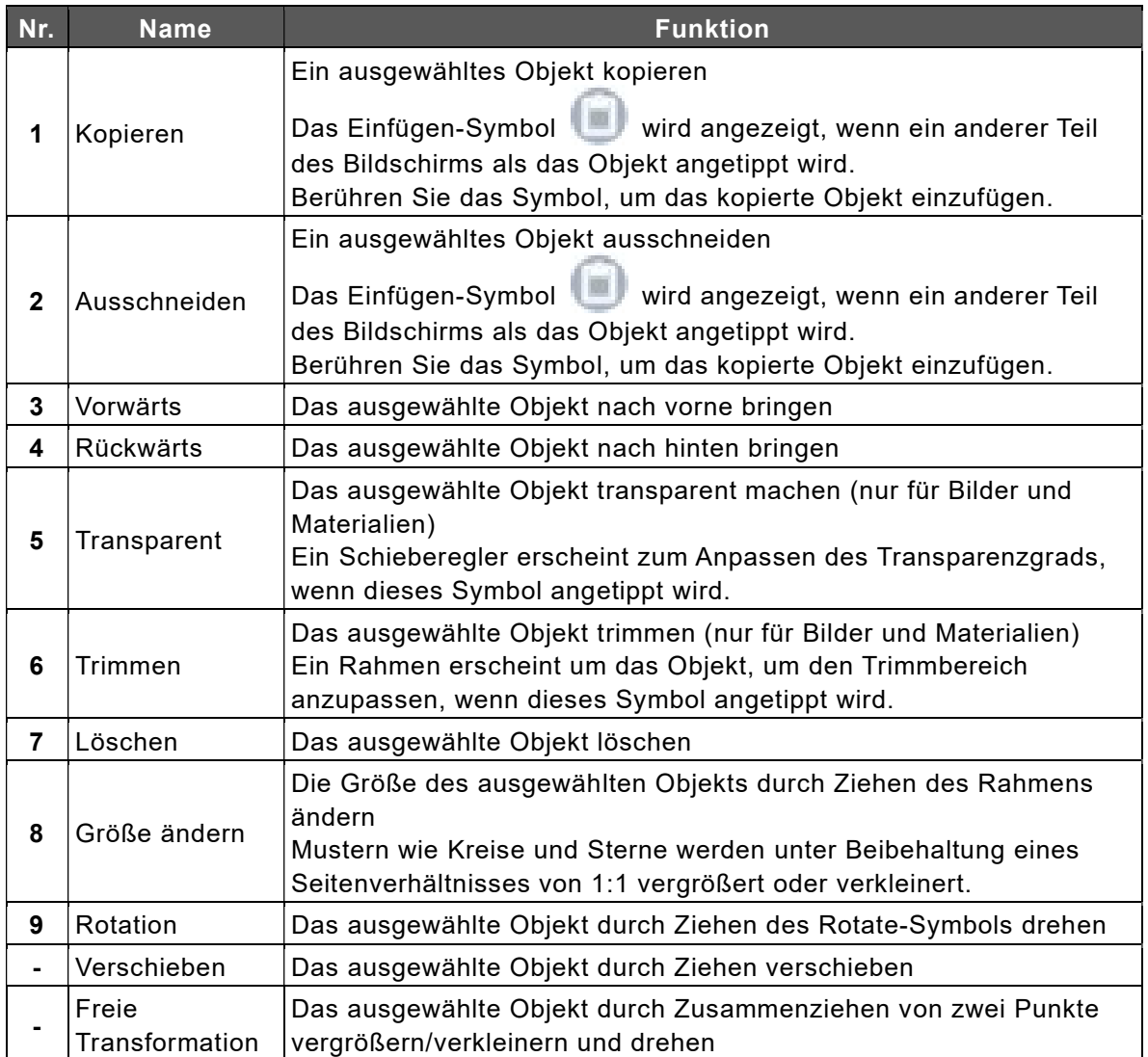
### **Videobedienung**

Berühren Sie das Bediensymbol in der Symbolliste, um ein Videoobjekt zu bedienen.

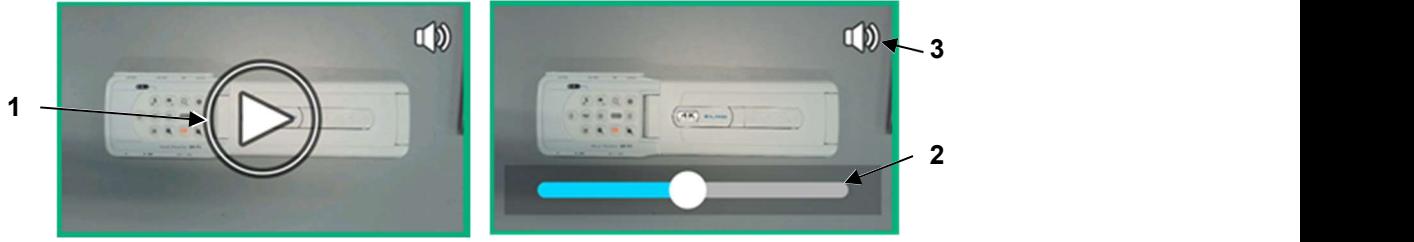

Pausenmodus Wiedergabemodus

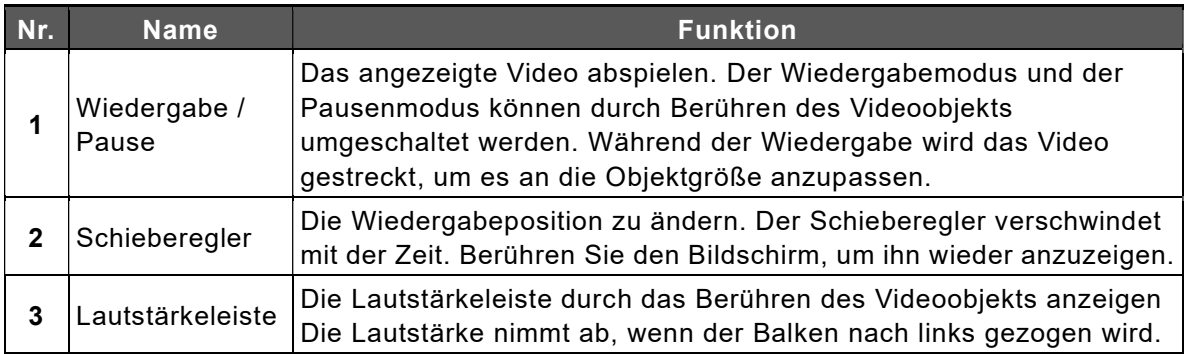

# Menüfeld

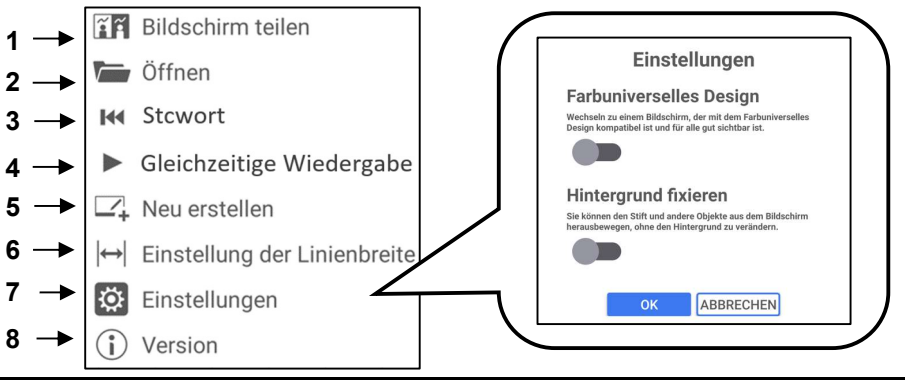

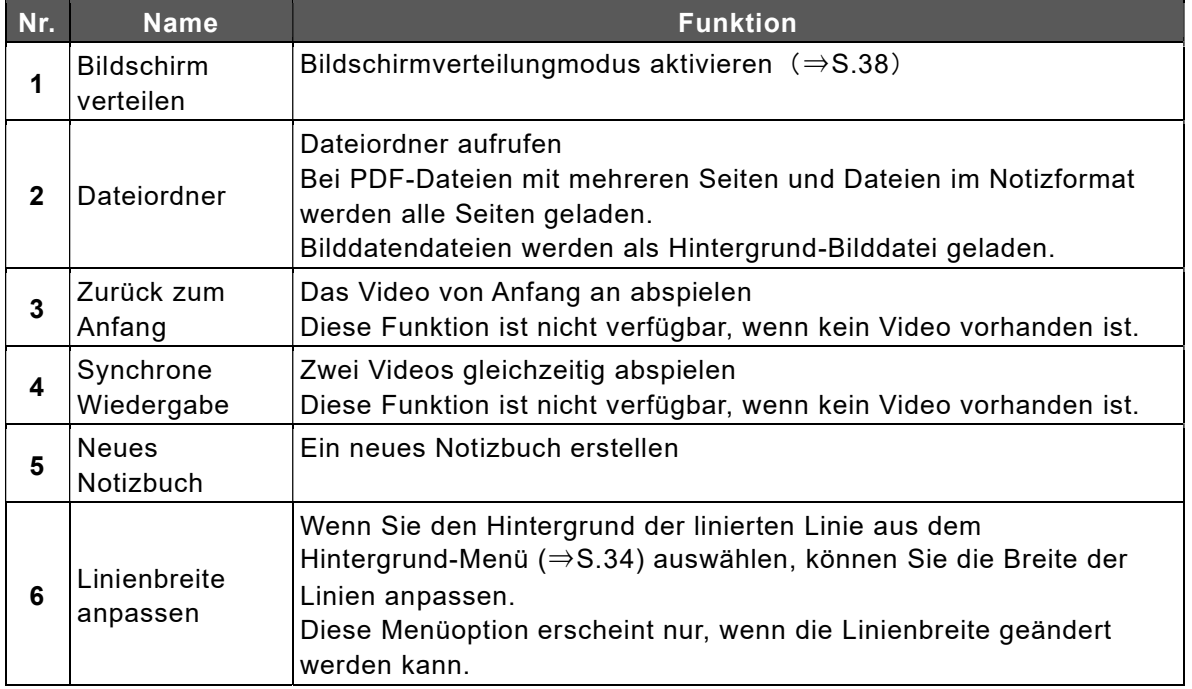

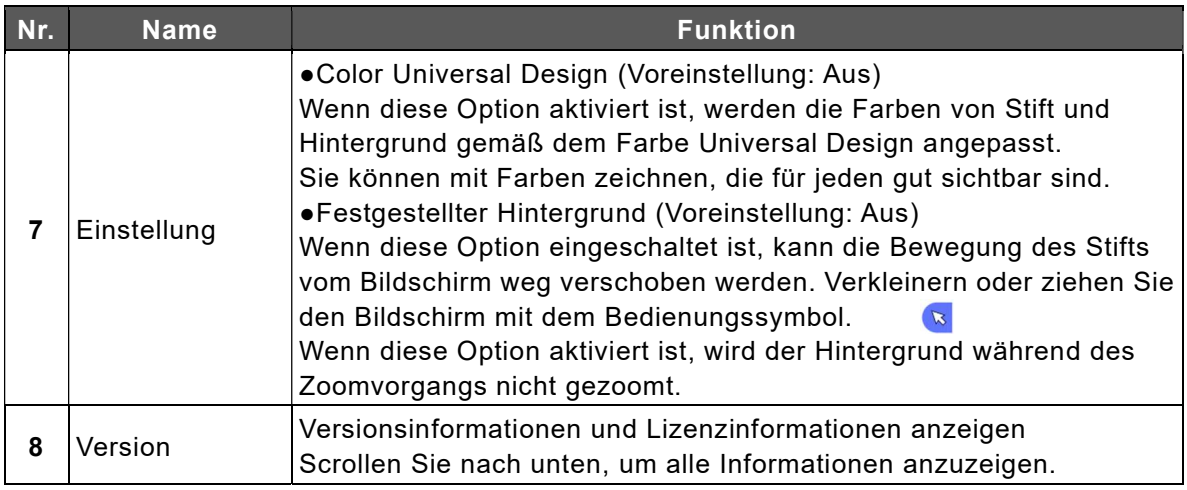

# Bildschirmverteilungmodus

Beim Bildschirmverteilungmodus können zwei oder drei Benutzer gleichzeitig Linien zeichnen oder löschen.

- 4 Berühren Sie im Menü das Bildschirmverteilung-Symbol.
- $5$  Ein Dialogfeld wird angezeigt. Wählen Sie "In zwei verteilter Bildschirm" oder "In drei verteilter Bildschirm" und Berühren Sie "OK".

Der Bildschirm wird wie ausgewählt verteilt.

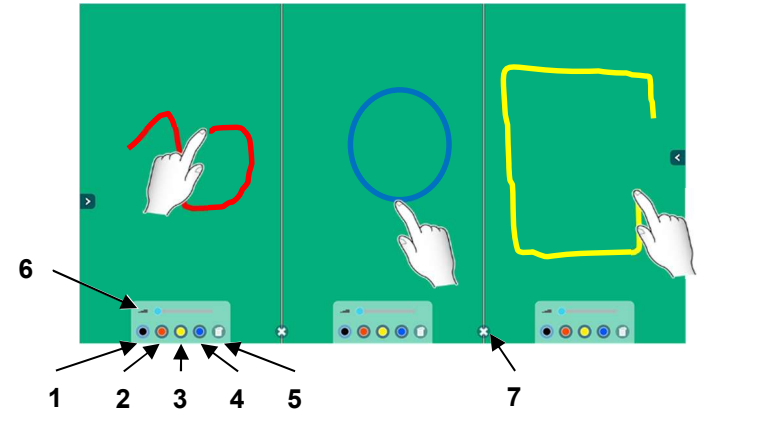

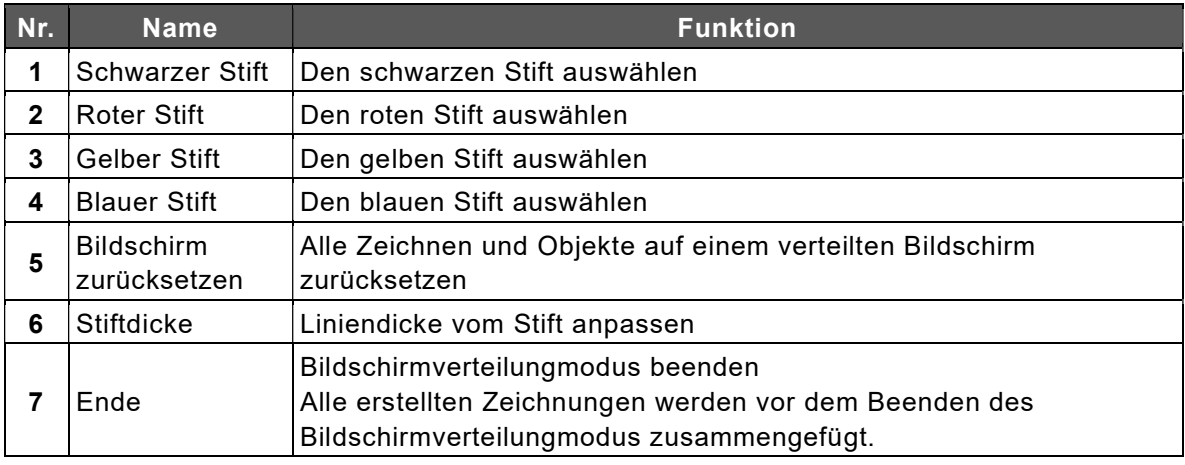

Die Zeichnungen können mit der Handfläche oder dem mitgelieferten Schwamm gelöscht werden. Mehrere Benutzer können den Löschvorgang gleichzeitig ausführen. Hinweis Die Zeichnungen konnen mit der Fragelöscht werden. Mehrere Benutze<br>ausführen.

## ◆ Bilder speichern

Berühren Sie das Speichern-Symbol, um die Zeichnung entweder im PNG-Format, im PDF-Format oder im Note-Format zu speichern.

PNG:Als Bilddatei speichern

PDF:Als PDF-Datei speichern

Note:Als Note-Datei speichern, die mit ELMO Note bearbeitet werden kann. Diese Datei kann nicht auf einem Computer angezeigt werden.

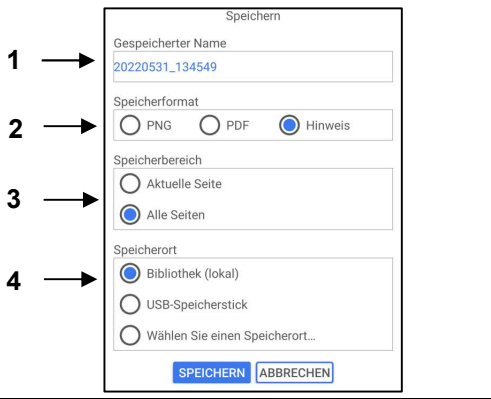

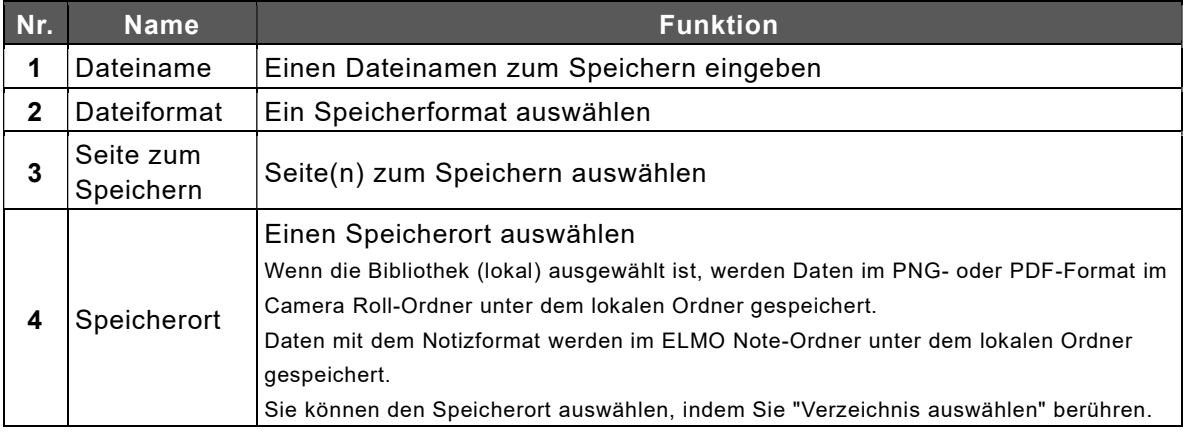

Hinweis | Cie folgenden 9 Zeichen können nicht für die gespeicherten Bilddaten verwendet werden. 「< > : \* ? " / ¥ | 」

- Wenn alle Seiten im PNG-Format gespeichert werden, werden Seitennummern wie "\_001" und "\_002" fortlaufend an den Dateinamen angehängt.
- Der Speichervorgang kann fehlschlagen, wenn eine große Datenmenge gespeichert wird, die 10 Seiten im PDF-Format überschreitet. Wenn ELMO Note unerwartet geschlossen wird, stellen Sie die Daten wieder her und speichern Sie sie erneut, oder speichern Sie sie in einem anderen Format.
- Wenn ein USB-Laufwerk als Speicherziel gewählt wird, werden die Bilddaten im Stammordner des USB-Laufwerks (direkt unter dem USB-Laufwerk) gespeichert. Wenn das USB-Laufwerk nicht eingesteckt ist, werden die Bilddaten im lokalen Speicher gespeichert.
- Das Schreiben auf das USB-Laufwerk kann noch im Gange sein, selbst nachdem die Bilddaten gespeichert wurden. Um eine Beschädigung der Daten zu vermeiden, warten Sie etwa 10 Sekunden, bevor Sie das USB-Laufwerk entfernen.
- Der Hintergrund wird zusammen mit dem Objekt gespeichert. Wenn das Speichern des Hintergrunds nicht möglich ist, ändern Sie die Position des Objekts.

< Über Verwendung von Cloud>

- **Sie können eine Datei auf dem Cloud-Server speichern, indem Sie "Ein Verzeichnis** auswählen" in "Pfad zum Speichern" auswählen.
- Als Cloud können Sie "Google Drive" oder "OneDrive" auswählen. Sie müssen über Ihr Konto verfügen, um sie verwenden zu können. (⇒S.74)

# **Overlay-Funktion verwenden**

Sie können auf der gesamten Oberfläche des externen Eingangsvideos oder des Browserbildschirms auf die gleiche Weise wie bei ELMO Note zeichnen.

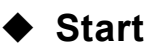

Tippen Sie in der Liste der Anwendungen oder in der Seitenmenüleiste auf das Overlay-Symbol.

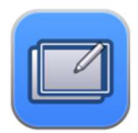

# Werkzeugleistenbeschreibung

Wenn die Werkzeugleiste angezeigt wird

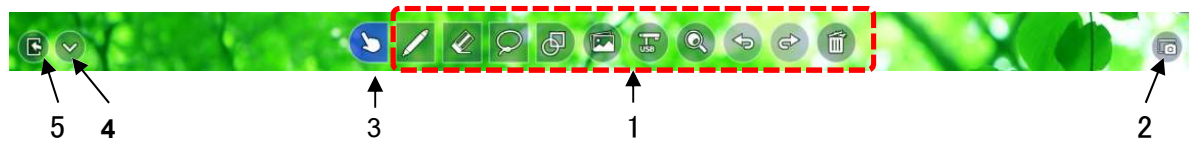

Wenn die Werkzeugleiste ausgeblendet ist

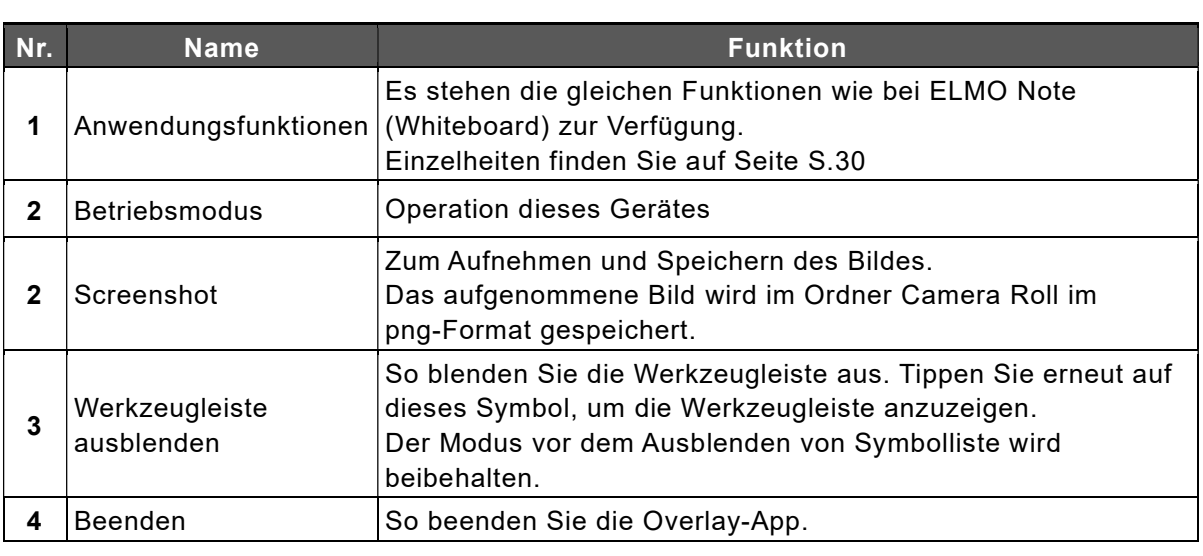

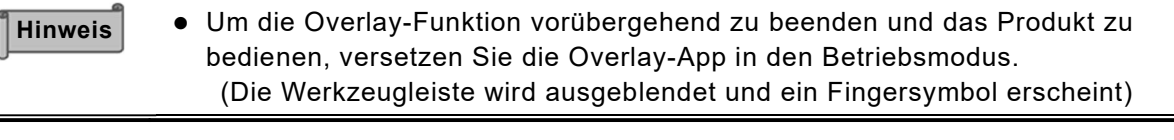

Achtun Nenn Sie die Vergrößerungsfunktion in der Overlay-App verwenden, wird der aufgenommene Bildschirm vergrößert. Daher werden Vorgänge auf dem g Bildschirm, wie z. B. die Videowiedergabe, die Ausgabe von Kamerabildern und die Bildschirmspiegelung, vorübergehend unterbrochen. Das Vergrößerungsverhältnis liegt zwischen 100 % und 2400 %. Im Betriebsmodus werden alle Zeichnungen gelöscht. Die gelöschten Zeichnungen können durch Tippen auf "Zurück" wieder angezeigt werden. Wenn Sie vom Vergrößerungsmodus in den Betriebsmodus wechseln, werden die Zeichnungen gelöscht. Die gelöschten Zeichnungen können auch durch Tippen auf "Zurück" nicht wieder angezeigt werden.

# 3.3 Funktion Camera Roll verwenden

Sie können gespeicherte Bilder und Videos in einer Liste anzeigen, um sie zu vergleichen oder in ELMO Note einzufügen.

# Start

Tippen Sie auf das Symbol Camera Roll in der Liste der Apps.

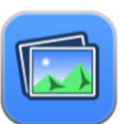

# Beschreibung des Bildschirms

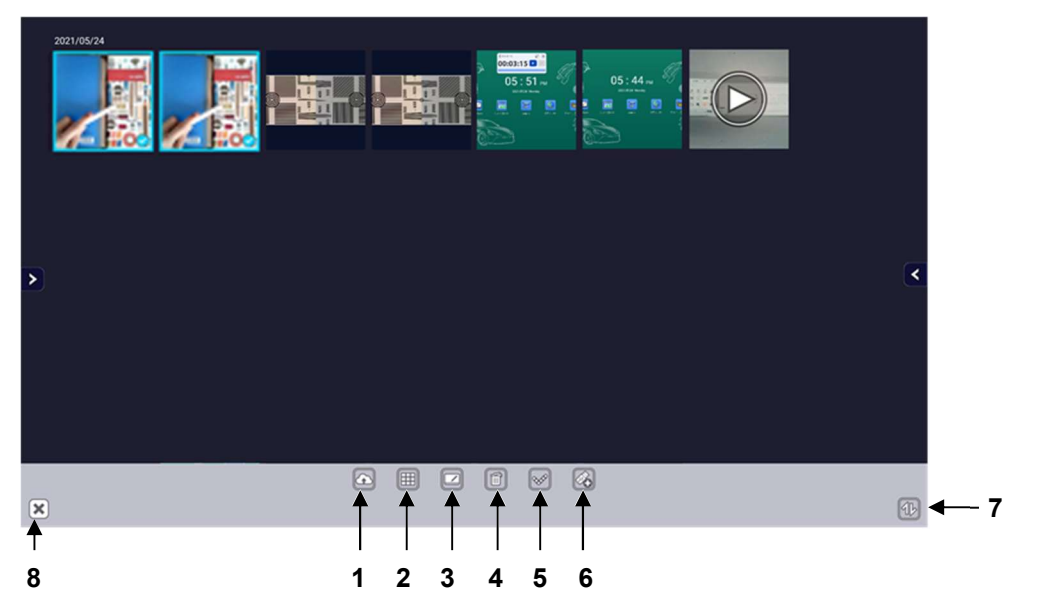

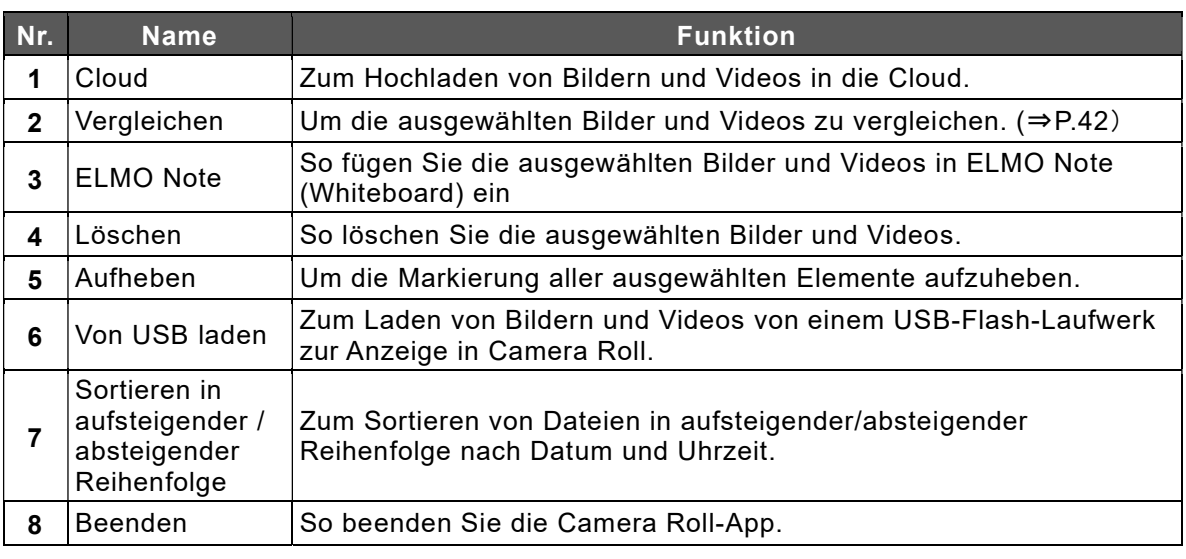

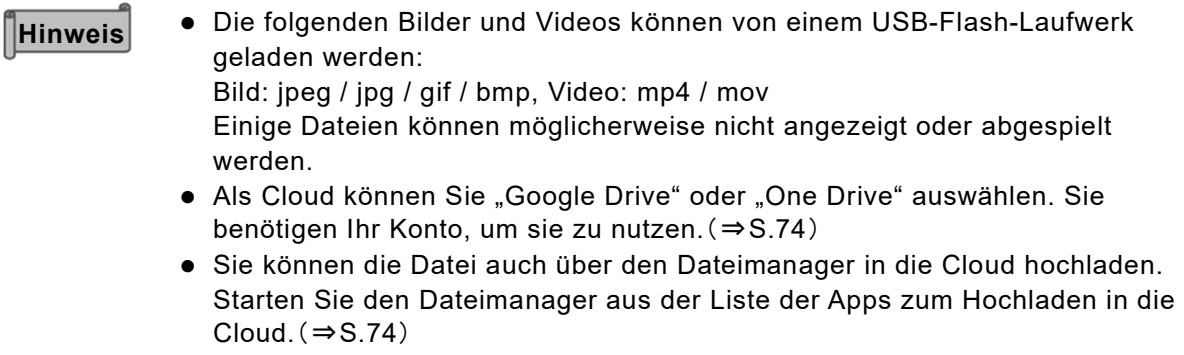

# Vergleich von Bildern und Videos

#### $1$  Wählen Sie die zu vergleichenden Bilder und Videos aus und tippen Sie auf das Vergleichen-Symbol.

Wählen Sie insgesamt 2 bis 9 Bilder und Videos aus.

Wenn Sie Videos einbeziehen möchten, wählen Sie nicht mehr als zwei Videos aus.

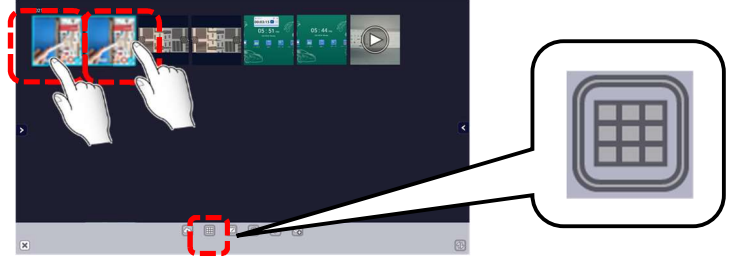

#### 2 Die ausgewählten Bilder und Videos werden nebeneinander angezeigt.

Je nach der Anzahl der ausgewählten Bilder und Videos wird der Bildschirm in 2, 4, 6 oder 9 Abschnitte unterteilt.

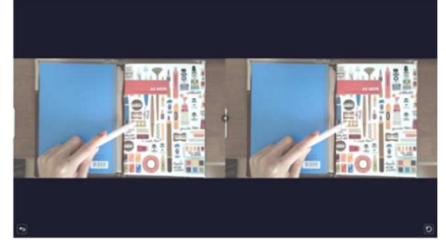

#### 3 Verschieben Sie den Schieberegler zwischen den Bildern.

Die Größe der Bilder wird je nach Position des Schiebereglers vergrößert oder verkleinert und kann mit dem Zurück-Symbol unten rechts auf dem Bildschirm initialisiert werden.

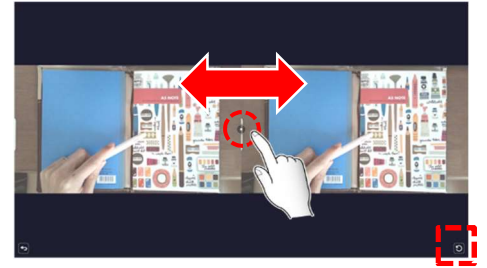

# Einfügen in ELMO Note (Whiteboard)

1 Wählen Sie Bilder und Videos aus und tippen Sie auf das Symbol ELMO Note.

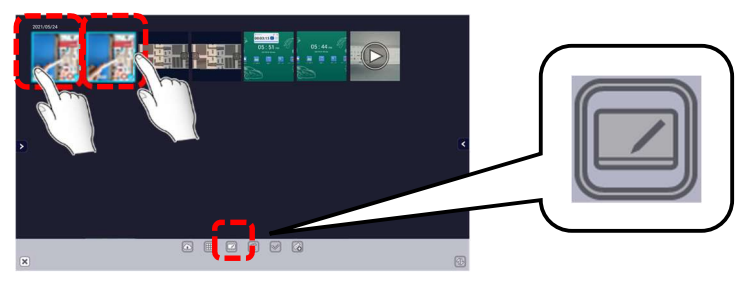

2 ELMO Note (Whiteboard) wird gestartet und die ausgewählten Bilder und Videos werden eingefügt.

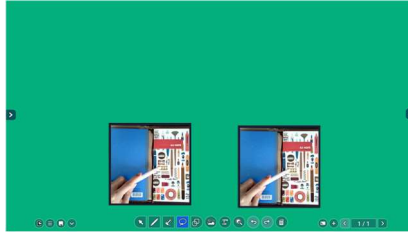

Hinweis

Bis zu 2 Videos können in ELMO Note eingefügt werden. Es können bis zu 9 Bilder und Videos gleichzeitig eingefügt werden.

# 3.4 Verwendung einer USB-Kamera

Sie können eine USB-Kamera bedienen oder einstellen, indem Sie sie an den USB3.0-Anschluss oder den USB2.0-Anschluss des Anzeigebildschirms anschließen.

### ◆ Start

Tippen Sie in der Liste der Apps oder in der Seitenmenüleiste auf das Symbol ELMO Camera.

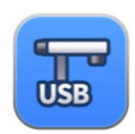

### Beschreibung des Bildschirms

Tippen Sie auf das Symbol entweder unten  $\begin{bmatrix} \frac{1}{16} & \frac{1}{16} \\ \frac{1}{16} & \frac{1}{16} \\ \frac{1}{16} & \frac{1}{16} \end{bmatrix}$ rechts oder unten links auf dem Bildschirm,  $\begin{array}{|c|c|c|c|c|}\n\hline\n\vdots & \downarrow & \downarrow & 3\n\end{array}$ um die Menüleiste anzuzeigen.

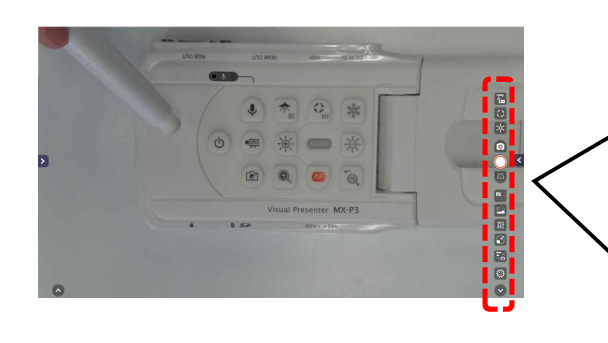

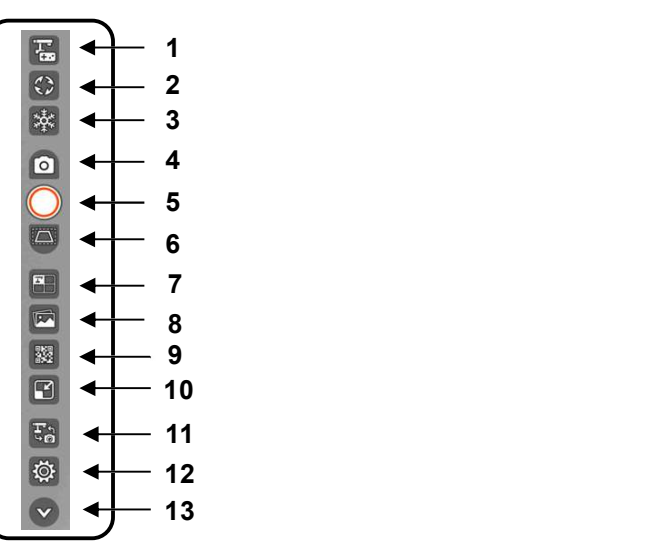

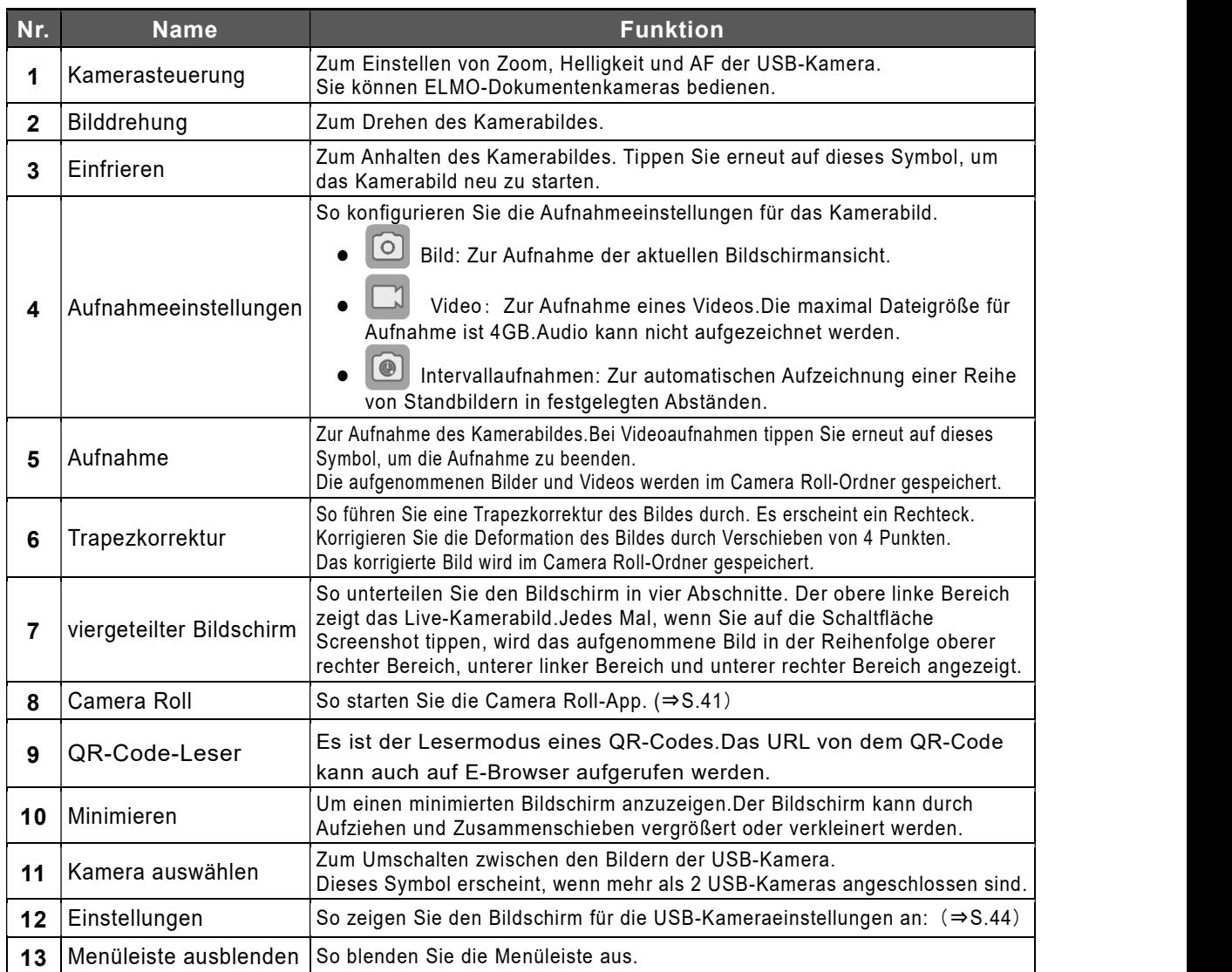

# Bildschirm USB-Kameraeinstellungen

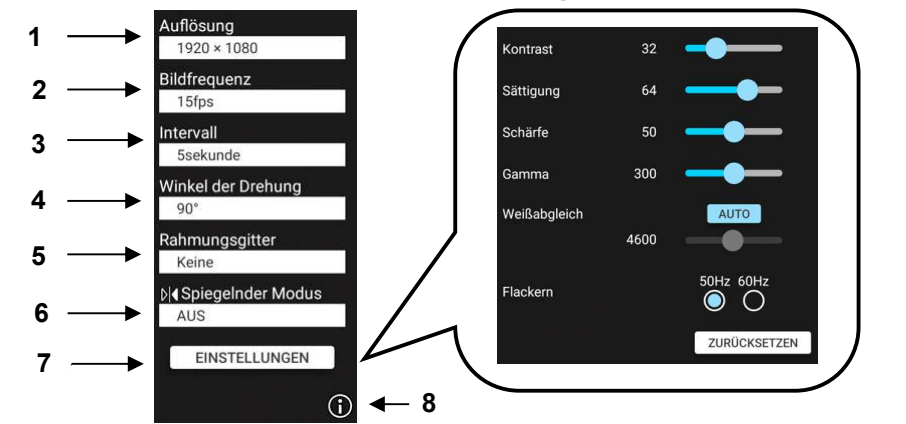

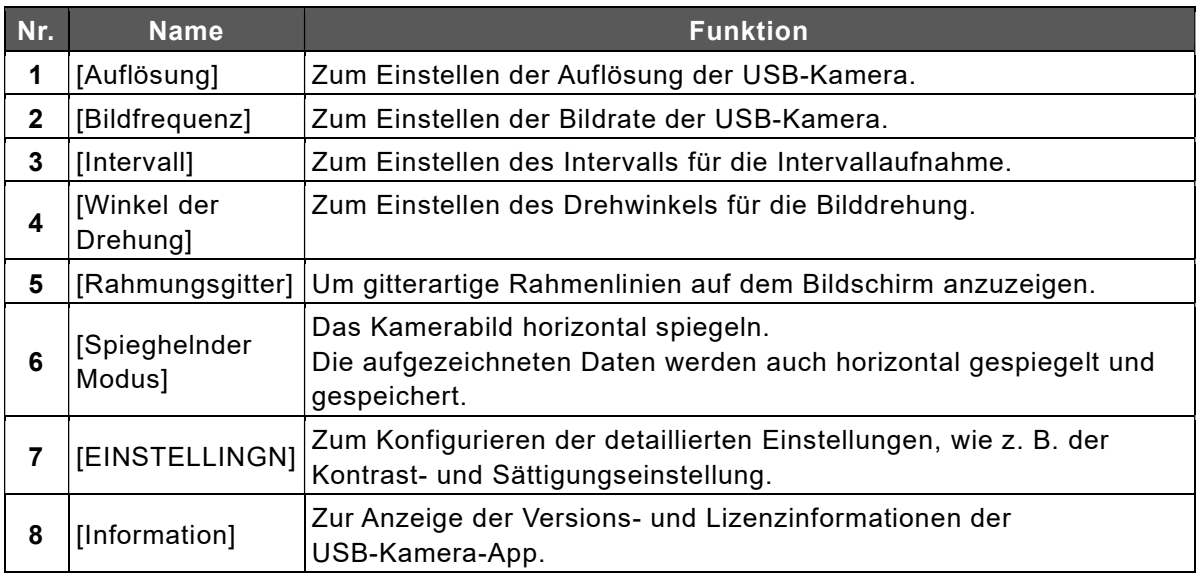

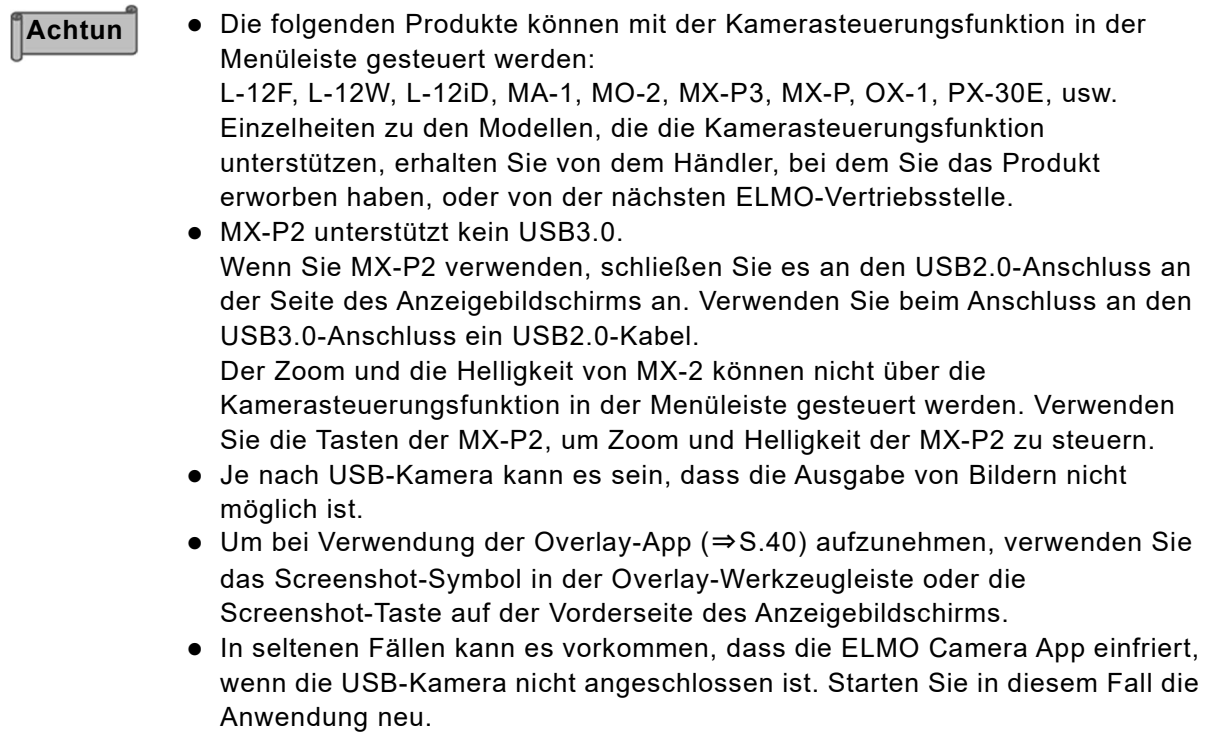

# 3.5 Anzeigen einer Webseite (E Browser)

Sie können Webseiten mit E Browser anzeigen. Zum Anzeigen von Webseiten ist eine Internetverbindung erforderlich.

# Start

Tippen Sie auf das Symbol E Browser in der Liste der Anwendungen oder in der Seitenmenüleiste.

![](_page_44_Picture_4.jpeg)

# Beschreibung des Bildschirms

![](_page_44_Figure_6.jpeg)

![](_page_44_Picture_144.jpeg)

# 〈Menü〉

![](_page_45_Picture_123.jpeg)

# Popup-Anzeigeeinstellungen

Bei der Wiedergabe von Videoinhalten kann unten rechts auf dem Bildschirm eine Popup-Benachrichtigung erscheinen.

Um dieses Popup auszublenden, schalten Sie die Einstellung [Show notifcations] aus.

![](_page_46_Picture_3.jpeg)

- 1 Tippen Sie im Menü E Browser auf [Settings].
- 2 Tippen Sie auf [Notifications].
- 3 Deaktivieren Sie die Einstellung [Show notifications].

![](_page_46_Picture_73.jpeg)

# 3.6 Verwendung der ELMO Timerfunktion

Der ELMO Timer verfügt über eine Timer- und eine Stoppuhrfunktion.

- Mit der Timerfunktion können mehrere Timer und Aufgaben eingestellt werden.
- Mit der Stoppuhrfunktion ist eine Rundenaufzeichnung möglich.

### Start

Tippen Sie auf das Timer-Symbol in der Liste der Anwendungen.

![](_page_47_Picture_6.jpeg)

# Grundlegende Funktionen (Timer)

1 Tippen Sie auf das Symbol "+" im Bildschirm Timer-Liste, um einen neuen Timer zu erstellen.

Wenn der Timer noch nicht erstellt wurde und keine Timer-Liste vorhanden ist, beginnen Sie mit Schritt 2.

#### 2 Der Bildschirm mit den Timer-Einstellungen wird angezeigt.

Sie können die Zeit einstellen, indem Sie die Zahl direkt durch Antippen des Bildschirms eingeben.

Sie können die Zeit auch durch Verschieben der Symbole (H (Stunden), M (Minuten) und S (Sekunden)) auf dem kreisförmigen Schieberegler einstellen.

#### 3 Speichern Sie die Timer-Einstellung.

Der Bildschirm kehrt zum Bildschirm Timer-Liste zurück.

4 Tippen Sie auf  $\Box$ , um den Timer zu starten.

![](_page_47_Picture_16.jpeg)

# Grundlegende Funktionen (Stoppuhr)

- 1 Wählen Sie [Stopwatch] auf dem Bildschirm Timer-Liste.
- 2 Tippen Sie auf die Schaltfläche Start auf dem Bildschirm Stoppuhr. Die Stoppuhr wird gestartet.

![](_page_47_Picture_20.jpeg)

![](_page_47_Picture_21.jpeg)

# Aufgaben mit Hilfe des Timers erstellen

Führen Sie die unter [Basic Operation (Timer)] beschriebenen Schritte 1 bis 3 aus.

- 1 Tippen Sie auf den Titel des erstellten Timers im Bildschirm Timer-Liste.
- 2 Tippen Sie auf das Symbol "+" im Bildschirm Aufgabenliste, um eine neue Aufgabe zu erstellen.
- $3$  Stellen Sie auf dem Bildschirm Timer-Einstellungen die Zeit für die Aufgabe ein und speichern Sie die Timer-Einstellung.
- 4 Tippen Sie im Bildschirm Aufgabenliste auf das Zurück-Symbol, um zum Bildschirm Timer-Liste zurückzukehren.
- 5 Tippen Sie auf  $\begin{array}{|c|c|c|}\n\hline\n\end{array}$ , um den Timer zu starten.

![](_page_48_Picture_7.jpeg)

# Um den Timer in Schritt ① auszuwählen, tippen Sie auf den Textteil des Titels. (Tippen Sie zum Beispiel auf [Timer 2] in der obigen Abbildung). Sie können den Timer auch über den Bildschirm Aufgabenliste starten. In diesem Fall kann die Gesamtzeit nicht angezeigt werden. Hinweis<br>Titels. (Tippen Sie zum Beispie<br>Sie können den Timer auch über<br>diesem Fall kann die Gesamtz

#### Maximieren oder Minimieren des Bildschirms

Bildschirm maximieren: Drücken Sie zum Maximieren des Bildschirms . Drücken Sie um den Bildschirm auf die normale Größe zurückzusetzen.

Bildschirm minimieren: Drücken Sie zum Minimieren des Bildschirms **. Drücken Sie WE**, um den Bildschirm auf die normale Größe zurückzusetzen

![](_page_49_Picture_3.jpeg)

# Bildschirm Timer-Liste

![](_page_50_Figure_1.jpeg)

![](_page_50_Picture_223.jpeg)

# Bildschirm Aufgabenliste

![](_page_51_Picture_1.jpeg)

![](_page_51_Picture_212.jpeg)

# Bildschirm Timer-Einstellungen

Sie können die Zeit einstellen, indem Sie die Zahl direkt durch Antippen des Bildschirms eingeben. Sie können die Zeit auch durch Verschieben der Symbole (H (Stunden), M (Minuten) und S (Sekunden)) auf dem kreisförmigen Schieberegler einstellen.

![](_page_51_Figure_5.jpeg)

![](_page_51_Picture_213.jpeg)

# Bildschirm minimieren

Wenn der Bildschirm minimiert ist, wird der Timer verkleinert angezeigt.

![](_page_52_Picture_2.jpeg)

![](_page_52_Picture_161.jpeg)

# Stoppuhr-Bildschirm

![](_page_52_Figure_5.jpeg)

![](_page_52_Picture_162.jpeg)

# 3.7 Kabellose Casting-Funktion(Transcreen) verwenden

Sie können den Bildschirm eines Geräts wie z. B. eines Computers, Tablets oder Smartphones auf dem Anzeigebildschirm des Produkts spiegeln.

### ◆ Vorbereitung

Verbinden Sie ein Gerät, z. B. ein Tablet, mit dem Netzwerk und installieren Sie die Transcreen-App.

Für iOS (iPhone oder iPad) und MacOS ist die Spiegelung möglich, ohne die Transcreen-App zu installieren.

#### 1 Verbinden Sie ein Gerät, z. B. ein Tablet, mit dem Netzwerk.

Verbinden Sie ein Gerät, z. B. ein Tablet, mit dem Netzwerk, indem Sie das Produkt als Hotspot verwenden(⇒S.89), oder richten Sie das Gerät im selben Netzwerk wie das Produkt mit Wi-Fi ein.

#### 2 Installieren Sie die Transcreen-App auf dem Gerät.

Zugang https://transcreen.app/pc.php um die App auf einem Gerät zu installieren.

![](_page_53_Picture_9.jpeg)

- Hinweis Num Sie die App auf einem Windows-Computer installieren, verwenden Sie Microsoft Edge.
	- Wenn Sie ein Chromebook verwenden, können Sie auch die Transcreen-App aus dem Chrome Store(https://chrome.google.com/webstore/) installieren. Suchen Sie im Chrome Store nach "Transcreen".

![](_page_53_Picture_111.jpeg)

# Verwendung über Windows OS

- $1$  Tippen Sie auf das Symbol Screen Mirror in der Liste der Anwendungen.
- 2 Starten Sie die auf dem Windows-Gerät installierte Transcreen-App.
- $3$  Wählen Sie den Gerätenamen des Produkts aus und tippen Sie auf [Start Mirroring].
- 4 Der Bildschirm des angeschlossenen Geräts wird auf dem Anzeigebildschirm des Produkts angezeigt.

![](_page_54_Figure_5.jpeg)

Bildschirm der Screen Mirror-App auf dem Windows-Bildschirm Whiteboard-Bildschirm sp

Wählen Sie den Gerätenamen des Produkts

 $\mathbf{G}$ 

- Hinweis venn Sie die App auf einem Windows-Computer installieren, verwenden Sie Microsoft Edge.
	- Sie können den Gerätenamen des Produkts auch unter [Terminal information] in [Settings] überprüfen.(⇒S.73)

# Verwendung über iOS oder MacOS

![](_page_54_Picture_12.jpeg)

- 1 Tippen Sie auf das Symbol Screen Mirror in der Liste der Anwendungen.
- 2 Starten Sie Airplay (eine App zur Bildschirmspiegelung), die auf dem iOS-Gerät oder Mac OS-Gerät installiert ist.
- 3 Wählen Sie den Gerätenamen des Produkts.
- 4 Der Bildschirm des angeschlossenen Geräts wird auf dem Anzeigebildschirm des Geräts angezeigt.

![](_page_54_Figure_17.jpeg)

# Verwendung über Chrome OS

![](_page_55_Picture_1.jpeg)

- 1 Tippen Sie auf das Symbol Screen Mirror in der Liste der Anwendungen.
- 2 Starten Sie die auf dem Chrome-Gerät installierte Transcreen-App.
- 3 Wählen Sie den Gerätenamen des Produkts und tippen Sie auf [Connect].
- 4 Tippen Sie auf [Share Screen].
- $5\;$  Wählen Sie den Bildschirm aus, den Sie anzeigen möchten, und tippen Sie auf [Share]. Bitte klicken Sie das Box unten links, wenn Sie Ihr Audio teilen möchten.
- $6$  Der Bildschirm des angeschlossenen Geräts wird auf dem A nzeigebildschirm des Geräts angezeigt.

![](_page_55_Figure_8.jpeg)

### Verwendung über Android OS

- 1 Tippen Sie auf das Symbol Screen Mirror in der Liste der Anwendungen.
- 2 Starten Sie die auf dem Android-Gerät installierte Transcreen-App.
- 3 Tippen Sie auf dem App-Bildschirm des Android-Geräts auf [Airplay] oder [Mirror].
- 4 Der Bildschirm des angeschlossenen Geräts wird auf dem Anzeigebildschirm des Geräts angezeigt.

Detaillierte Einstellungen für jedes Gerät finden Sie in der Bedienungsanleitung Hinweis des jeweiligen Geräts.

# Bildschirm spiegeln

Sie können zwischen der Listenanzeige und der Vollbildanzeige wechseln.

![](_page_55_Picture_17.jpeg)

# 3.8 Verwendung der Virenschutzfunktion (Avira Security)

Sie können einen Virenscan des internen Speichers des Geräts durchführen oder eine Bereinigung des internen Speichers vornehmen.

# Start

Tippen Sie auf das Avira Security-Symbol in der Liste der Anwendungen.

![](_page_56_Picture_4.jpeg)

### Erste Inbetriebnahme

Nehmen Sie die Grundeinstellungen gemäß den Anweisungen auf dem Bildschirm vor.

![](_page_56_Figure_7.jpeg)

möchten, tippen Sie auf [Close].

# Grundlegende Funktionen

#### **Virenprüfung**

Tippen Sie auf den Tab [Dashboard] und dann auf [Smart Scan], um den internen Speicher auf Viren zu überprüfen.

Wenn ein USB-Flash-Laufwerk angeschlossen ist, werden auch die Daten auf dem USB-Flash-Laufwerk gescannt.

![](_page_56_Figure_13.jpeg)

#### Bereinigung des internen Speichers

Tippen Sie auf den Tab [Performance] und dann auf [Optimizer], um den internen Speicher zu bereinigen.

![](_page_56_Figure_16.jpeg)

![](_page_56_Picture_144.jpeg)

# 3.9 EZT verwenden(Videokonferenz)

Sie können an einer Videokonferenz per EZT teilnehmen.

# 1 Bedienung von EZT (Ein Meeting verwalten)

### ◆ Start

1 Berühren Sie das EZT-Symbol in der Liste der Apps.

![](_page_57_Picture_5.jpeg)

- 7 Berühren Sie das EZT-Symbol in der Liste der Apps. (Soon Julian Startbildschirm wird angezeigt. Geben Sie Ihr EZT-Konto und das Passwort ein.
- 3 Berühren Sie "ANMELDEN".

![](_page_57_Picture_8.jpeg)

#### Startbildschirm Funktionen

![](_page_57_Picture_151.jpeg)

![](_page_57_Picture_152.jpeg)

# Ein Meeting planen

- 1 Berühren Sie das Schedule-Symbol.
- 2 Legen Sie die Details des Meetingsdetails fest.
- Stellen Sie "Thema", "Datum", "Startzeit", "Endzeit", "Zeitzone" ein.
- 3 Berühren Sie "PLANEN".

![](_page_58_Picture_135.jpeg)

#### 4 Senden Sie eine Einladungs-E-Mail an jeden Teilnehmer.

Wählen Sie die Mitglieder, die Sie zum Meeting einladen möchten, aus der Kontaktliste aus.

wird vor dem Namen des ausgewählten Mitglieds angezeigt.

Das ausgewählte Mitglied wird als Empfänger der Einladungs-E-Mail hinzugefügt. Sie können jeden außerhalb der Kontaktliste als Empfänger der Einladungs-E-Mail hinzufügen, indem Sie die E-Mail-Adresse eingeben und "Hinzufügen" berühren.

#### $5$  Berühren Sie "SENDEN", um eine Einladungs-E-Mail zu senden.

Eine Einladungs-E-Mail wird an jedes ausgewählte Mitglied gesendet.

![](_page_58_Figure_12.jpeg)

Die EZT-Portalseite wird im nächsten Versions-Upgrade veröffentlicht.

# Ein geplantes Meeting starten

#### 1 Berühren Sie das Meetings-Symbol.

Die gesamte Liste der geplanten Meetings wird angezeigt. Wählen Sie ein Meeting aus, um es zu starten.

### 2 Berühren Sie "NEU".

Der Meetingsbildschirm erscheint und das Meeting beginnt.

![](_page_59_Picture_5.jpeg)

![](_page_59_Picture_98.jpeg)

#### 3 Der Meetingsbildschirm wird erscheint. (⇒S.63)

![](_page_59_Picture_8.jpeg)

# Ein Sofort-Meeting starten

**1** Berühren Sie das "NEU"-Symbol.

#### 2 Wählen Sie die Teilnehmer aus.

Wählen Sie die Mitglieder, die Sie zum Meeting einladen möchten, aus der Kontaktliste aus.

3 Berühren Sie "NEU".

Das Meeting beginnt. **NEU** ○ ■ 営業参子 ○▲営業売子 Hinzufügen 営業 弐子 Geben Sie eine  $\overline{a}$ 情シ 次郎 総務 太郎 E-Mail-Adresse ein ▲ 開発 一郎 und berühren Sie ○ ▲ 開発 三郎 "Hinzufügen". ○ ▲ 開発 二郎 ○ ■ 盟登 五郎 ▲ 開発 四郎 a: 開発00課 開登 9 9 調

- <sub>Hinweis</sub> │ Wenn Sie die Mitglieder, die Sie einladen möchten, in der Kontaktliste markieren, erscheint der Einladungsbildschirm zum Versenden der Einladungs-E-Mail. (⇒S.59)
	- Wenn Sie kein Mitglied auswählen, erscheint der Einladungsbildschirm nicht und das Meeting beginnt.
	- Die Kontaktinformationen können auf der EZT-Portalseite registriert werden. Die EZT-Portalseite wird im nächsten Versions-Upgrade veröffentlicht.

# An einem Meeting teilnehmen

- 1 Berühren Sie das Teilnehmen-Symbol.
- 2 Geben Sie die Meeting-ID und den Meeting-Passcode ein.

Wenn Sie nicht angemeldet sind, geben Sie zusätzlich einen Namen ein, der während des Meetings angezeigt werden soll.

3 Berühren Sie "TEILNEHMEN".

Der Meeting-Bildschirm erscheint und Sie können dem Meeting beitreten.

![](_page_60_Picture_178.jpeg)

- <sub>Hinweis</sub> │ │ Wenden Sie sich an den Host (Gastgeber) des Meetings, um die Meeting-ID und das Meeting-Passcode zu erhalten.
	- Die Meeting-ID und das Passcode des Meetings, an dem Sie teilgenommen haben, werden gespeichert. Wenn Sie das nächste Mal demselben Meeting beitreten möchten, können Sie die Meeting-ID und das Passcode aus dem Verlauf auswählen.

# 2 Meetingseinstellungen konfigurieren

- 1 Berühren Sie das Einstellung-Symbol.
- 2 Konfigurieren Sie einzelne Einstellung nach Bedarf.

![](_page_61_Picture_3.jpeg)

![](_page_61_Picture_104.jpeg)

![](_page_61_Picture_105.jpeg)

# 3 Verfügbare Bedienungen während des Meetings

# Menüleiste für Bedienungen

![](_page_62_Figure_2.jpeg)

![](_page_62_Picture_174.jpeg)

![](_page_62_Picture_175.jpeg)

# Meeting-Sicherheitseinstellungen konfigurieren

1 Berühren Sie das Sicherheit-Symbol.

![](_page_63_Picture_157.jpeg)

2 Das Dialogfeld Sicherheitseinstellungen wird angezeigt. Sie können jedes Einstellungselement konfigurieren.

![](_page_63_Picture_158.jpeg)

![](_page_63_Picture_159.jpeg)

# Teilnehmereinstellungen konfigurieren

1 Berühren Sie das Teilnehmer-Symbol.

![](_page_63_Picture_8.jpeg)

#### 2 Berühren Sie das Teilnehmer-Symbol in der Teilnehmerliste.

Sie können die Teilnehmereinstellungen wie "Stummschalten" und "Zum Host ernennen" konfigurieren.

![](_page_63_Picture_160.jpeg)

# ◆ Bildschirmfreigabe

 $\boldsymbol{1}$  Berühren Sie das Freigabe-Symbol, um die Bildschirmfreigabe-Option anzuzeigen.

![](_page_64_Picture_100.jpeg)

2 Berühren Sie den Bildschirm oder das Whiteboard, um den freigegebenen Bildschirm anzuzeigen.

2-1 Symbolliste, die bei der Bildschirmfreigabe angezeigt werden soll

![](_page_64_Picture_5.jpeg)

2-2 Symbolliste, die bei der Whiteboardfreigabe angezeigt werden soll

![](_page_64_Picture_7.jpeg)

![](_page_64_Picture_8.jpeg)

• Drücken Sie "Freigabe beenden" in der Menüleiste, um das Teilen des Whiteboards zu beenden. Um die Menüleiste anzuzeigen, Berühren Sie irgendwo den Bildschirm, nachdem Sie den Stift ausgeblendet haben. Hinweis Christen Sie "Freigabe beend<br>Whiteboards zu beenden. Um<br>irgendwo den Bildschirm, nac

# Aufgenommene Meetings nachher zuschauen

- $\boldsymbol{1}$  Nachdem die Aufnahme beendet ist, erscheint die Kontaktliste zum Teilen der Aufnahme.
- 2 Wählen Sie Empfänger der E-Mail aus der Liste aus. Wählen Sie Empfänger aus der Liste links aus.

![](_page_65_Picture_3.jpeg)

 $3$  Die Empfänger der E-Mail zur Freigabe der Aufzeichnung kann sich das aufgezeichnete Meeting zuschauen, indem er auf die URL in der E-Mail klickt.

- Die Speicherkapazität der Cloud-Aufnahme beträgt 1 GB pro Konto.
- Die aufgenommenen Daten werden auf dem Cloud-Server gespeichert.
- Die aufgenommenen Daten werden für 30 Tage gespeichert.
- Die E-Mail zur Aufnahmefreigabe wird nach dem Drücken von "OK" gesendet.
- Je länger die Besprechungszeit ist, desto länger dauert es, die E-Mail zu senden. Hinweis<br>
• Die Speicherkapazitat der Cic<br>
• Die aufgenommenen Daten w<br>
• Die E-Mail zur Aufnahmefreig<br>
• Die E-Mail zur Aufnahmefreig<br>
• Je länger die Besprechungsze<br>
senden.

# 3.10 ELMO Play verwenden

Mit ELMO Play können Sie Apps von der ELMO-Portalseite herunterladen und das Produkt um verschiedene nützliche Funktionen erweitern. (Es sind auch kostenpflichtige Inhalte verfügbar.)

### ▶ Start

Tippen Sie auf das ELMO Play-Symbol in der Liste der Anwendungen.

Wählen Sie die zu installierende App in ELMO Play aus und starten Sie die Installation.

Hinweis Bevor Sie eine App von ELMO Play installieren, gehen Sie unter [Settings] zu [Apps] und aktivieren Sie die Einstellung [Application Installation].(⇒S.93) s Deaktivieren Sie nach Abschluss der Installation die oben genannte Einstellung, damit keine unnötigen Anwendungen installiert werden.

![](_page_66_Picture_7.jpeg)

# Einige Beispiele für Apps, die mit dem Produkt kompatibel sind Perfect Piano

Eine intelligente Klavier-Simulator-App für Android-Smartphones und -Tablets. Sie können das Klavierspielen erlernen und gleichzeitig die mitreißende Musik genießen.

Wenn Sie mit dem Netzwerk verbunden sind, können Sie den Spielstand laden.

#### Programming Zemi

Eine Lern-App mit kinderfreundlicher Oberfläche, die für Kinder entwickelt wurde.

Selbst Kinder können das Programmieren leicht erlernen.

![](_page_66_Picture_14.jpeg)

# 3.11 Drucken (Mopria Print)

Sie können den angezeigten Bildschirm des E-Browsers und Office-Dokumente, PDF-Dateien usw. mit WPS Office drucken.

### Druckeinstellungen konfigurieren

- 1 Berühren Sie das Mopria Print-Symbol in der Liste der Apps.
- 2 Aktivieren Sie die "Wi-Fi"-Einstellung auf dem Mopria Print.

![](_page_67_Picture_87.jpeg)

![](_page_67_Picture_6.jpeg)

#### 3 Schließen Sie den Drucker an dem Produkt an.

 Richten Sie den Drucker im selben Netzwerk wie das Produkt ein. Sie können den Drucker auch direkt über Wi-Fi Direct mit dem Produkt verbinden.

#### 4 Wählen Sie den zu konfigurierenden Drucker aus.

![](_page_67_Picture_88.jpeg)

![](_page_67_Picture_89.jpeg)

# Druckverfahren (WPS Office)

![](_page_68_Picture_1.jpeg)

Dateien mit den Erweiterungen von Microsoft Office 2007 oder neuer sind druckbar.

#### 1 Öffnen Sie den Ordner, in dem die zu druckende Datei gespeichert ist.

Interner Speicherplatz im Produkt: [Pad].

Speicherort der Datei im USB-Laufwerk: [SD-Karte].

(\* Der Name des Ortes kann je nach verwendetem USB-Laufwerk variieren.)

![](_page_68_Picture_7.jpeg)

#### 2-1 Drucken durch Auswählen einer Datei

Drücken Sie lange auf die zu druckende Datei. Berühren Sie "Mehr" und wählen Sie "Mopria Print".

Der Druckausführungsbildschirm wird angezeigt. (⇒S.71)

![](_page_68_Picture_117.jpeg)

Diese Option kann beim Drucken von Word-Dateien oder Excel-Dateien nicht verwendet werden.

Verwenden Sie beim Drucken von Word-Dateien oder Excel-Dateien die Methode "2-2 Drucken durch Öffnen einer Datei". Hinweis<br>
Verwendet werden.<br>
Verwenden Sie beim Drucken von<br>
"2-2 Drucken durch Öffnen einer Drucken von

### 2-2 Drucken durch Öffnen einer Datei

Sie können Office-Dokumente (Word, Excel, PowerPoint) und PDF-Dateien drucken, indem Sie eine Datei öffnen.

1: Berühren Sie in der Symbolliste "Datei".

2: Berühren Sie in der Symbolliste "Drucken".

3: Stellen Sie den Druckbereich im Druckeinstellungsbildschirm ein.

Berühren Sie dann "Drucken".

4: Wählen Sie "Systemdruckdienst" im Bildschirm "Druckdienst auswählen". Der Druckausführungsbildschirm wird angezeigt. (⇒S.Seite Drucken71)

![](_page_69_Picture_7.jpeg)

![](_page_69_Figure_8.jpeg)

![](_page_69_Picture_9.jpeg)

Druckverfahren (E Browser)

![](_page_69_Picture_11.jpeg)

1 Wählen Sie das Teilen-Symbol  $\leq$  in der Symbolliste oben rechts auf dem Bildschirm.

![](_page_69_Picture_13.jpeg)

2 Wählen Sie "Mopria Print" oder "Drucken". Der Druckausführungsbildschirm wird angezeigt. (⇒S.71)

![](_page_69_Figure_15.jpeg)

# ◆ Seite Drucken

1 Wählen Sie den Drucker, den Sie mit der Mopria Print-App konfiguriert haben, im Druckausführungsbildschirm aus.

Drücken Sie " v ", um detaillierte Einstellungen anzuzeigen.

![](_page_70_Picture_3.jpeg)

2 In den Detaileinstellungen können Sie Papiergröße, Farbe etc. einstellen.

![](_page_70_Picture_48.jpeg)

3 Sie können die Dateien durch das Icon de drucken.

# 3.12 Dateimanager verwenden

Sie können Dateien wie gespeicherte Bilddateien und Videodateien verwalten. Sie können Dateien auch auf einem USB-Laufwerk speichern oder Dateien davon laden.

# ◆ Starten

Berühren Sie das Dateimanager-Symbol in der Liste der Apps.

![](_page_71_Picture_4.jpeg)

# Bildschirmübersicht

### **Dateiauswahl**

![](_page_71_Figure_7.jpeg)

![](_page_71_Picture_260.jpeg)
#### Dateibearbeitungsbildschirm

Der Dateibearbeitungsbildschirm erscheint, wenn eine Datei ausgewählt wird.

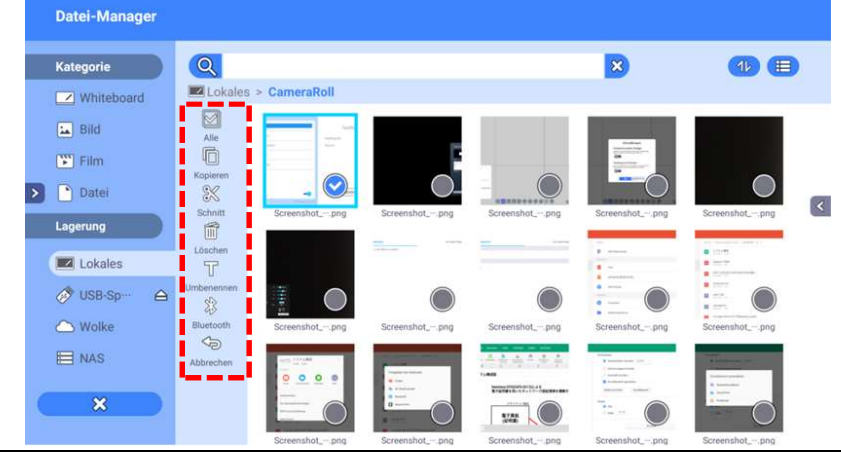

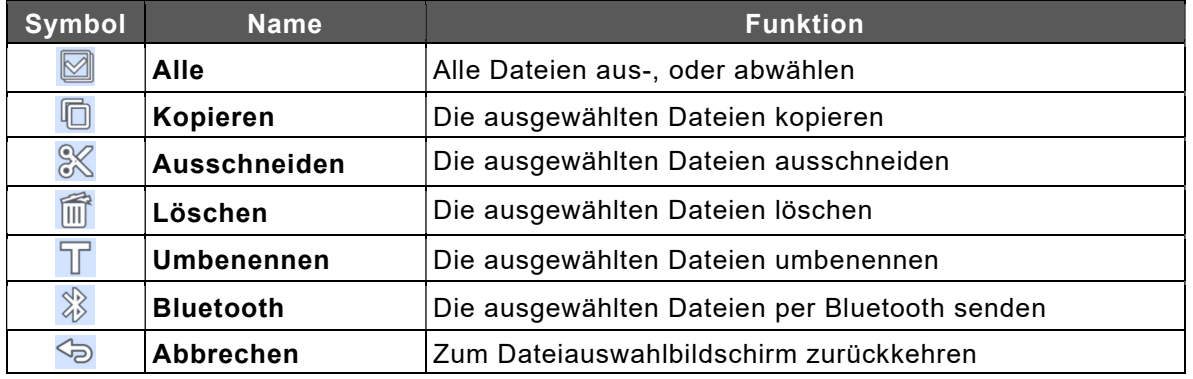

#### $\left\vert \right\vert$ Hinweis $\left\vert$

• Um den Fortschritt einer Aufgabe wie "Datei wird geladen" abzubrechen, drücken Sie die "Zurück"-Taste an diesem Gerät.

#### <Über Thumbnails>

- Für Cloud und NAS können Dateien im Note-Format nicht angezeigt werden.
- Für NAS können Dateien im Note-Format, Bilddateien und Videodateien nicht angezeigt werden.
- Wenn in OneDrive eine große Anzahl von Dateien oder Ordnern (ca. 200 oder mehr) vorhanden sind, können diese möglicherweise nicht angezeigt werden.
- <Verwendung mit Whiteboard>
- Die Datei, die durch Auswahl von [Kategorie] → [Whiteboard] angezeigt werden kann, ist eine Datei im Note-Format, die mit ELMO Note Version 1.1.0 oder neuer gespeichert wurde.
- Die neueste Version von ELMO Note (1.1.0 und neuer) kann von ELMO PLAY heruntergeladen werden.

#### Bildschirm zum Einfügen von Dateien

Der Bildschirm zum Einfügen von Dateien wird angezeigt, wenn das Kopieren-Symbol oder das Ausschneiden-Symbol angetippt wird.

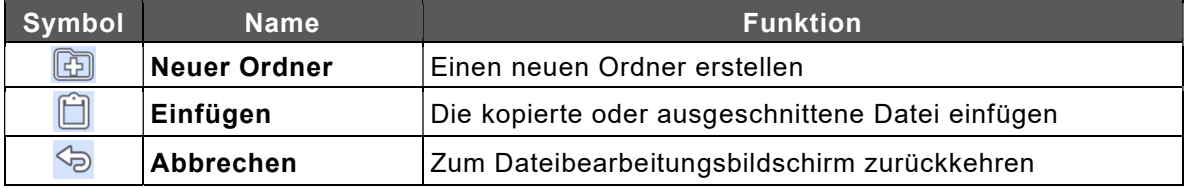

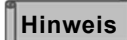

Sie können den Dateimanager starten, indem Sie Hinweis berühren, was unmittelbar nach dem Einstecken eines USB-Laufwerks angezeigt wird.

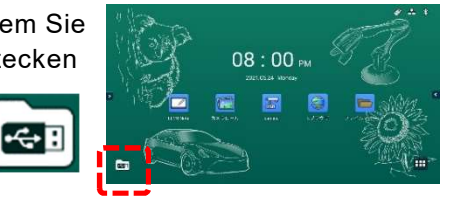

### Cloud-Konto-Einstellungen

1 **to** auswählen, um sich bei Google Drive anzumelden (Authentifizierungsprozess).

Bei der Anmeldung bei OneDrive auswählen

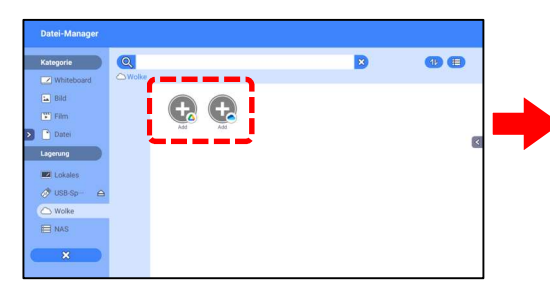

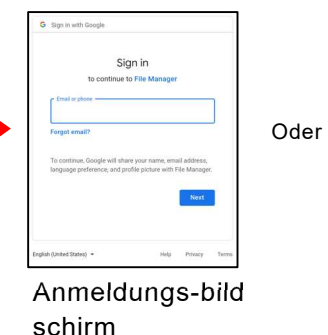

(Google Drive)

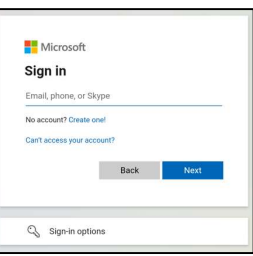

schirm chirm (OneDrive) Anmeldungs-bilds

Wenn bei Ihrer Anmeldung das folgende Dialogfeld erscheint, Berühren Sie "Erweitert" und dann auf "Gehe zum Dateimanager (unsicher)".

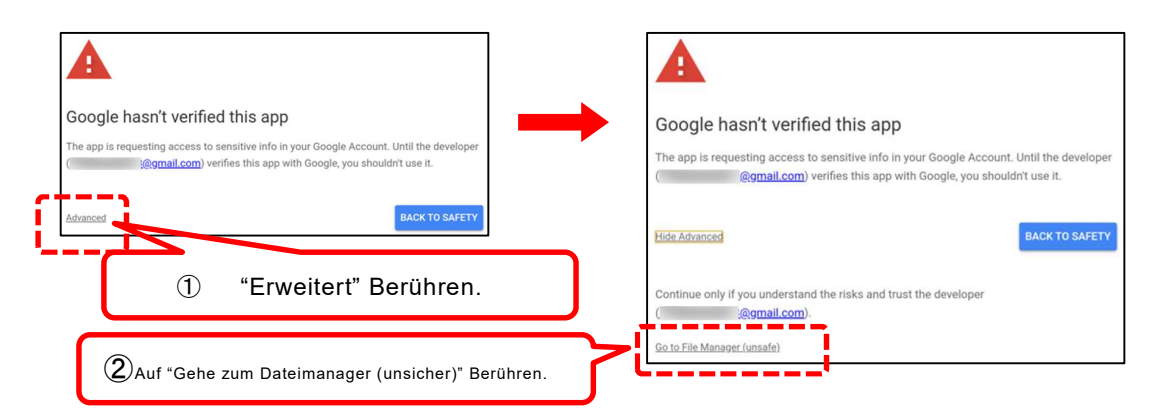

2 Sobald Sie sich erfolgreich bei Ihrem Konto angemeldet haben, werden Ihre Kontoinformationen angezeigt.

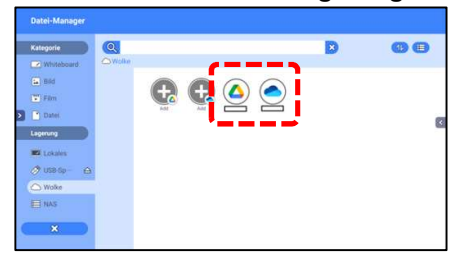

### NAS-Einstellungen

Sie können Ihren Network Attached Storage (NAS) im Netzwerk verwenden, indem Sie die IP-Adresse und den Pfad festlegen.

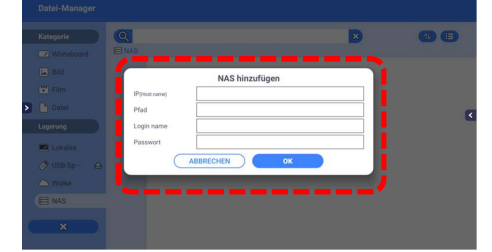

#### $\sqrt{\mathsf{H}}$ inweis

- Das NAS dieses Produkts unterstützt SMB (2.0/3.0). Die Domänenauthentifizierung wird nicht unterstützt.
- Geben Sie "/" (Schrägstrich) als Pfadtrennzeichen ein. Ex.) share1 / user1
- Erkundigen Sie sich bei Ihrem Netzwerkadministrator nach Netzwerkeinstellungen und Verbindungszieleinstellungen.

### USB-Laufwerk sicher entfernen

1 Berühren Sie  $\triangle$ neben "USB-Laufwerk" auf dem Dateimanager-Bildschirm. Sie können eine von der Speichern-App und der Einstellungen-App wählen.

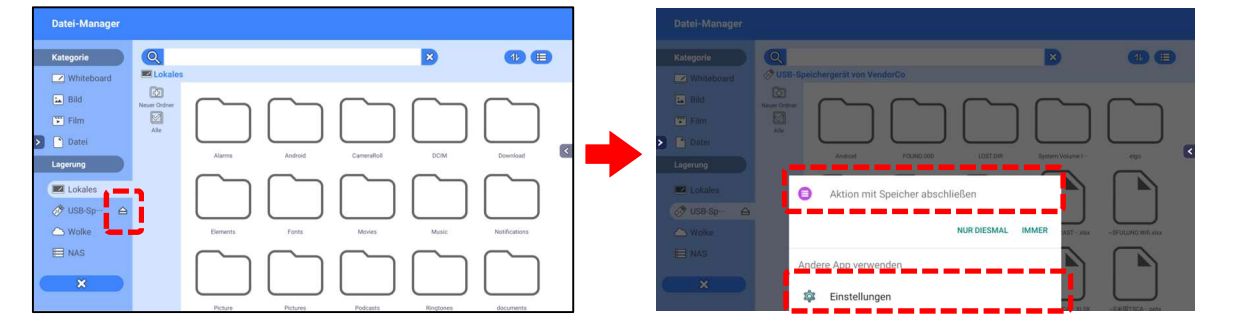

#### 2-1 Speichern-App

Berühren Sie <sup>1</sup> im Gerätespeicherbildschirm neben "VendorCo USB-Laufwerk".

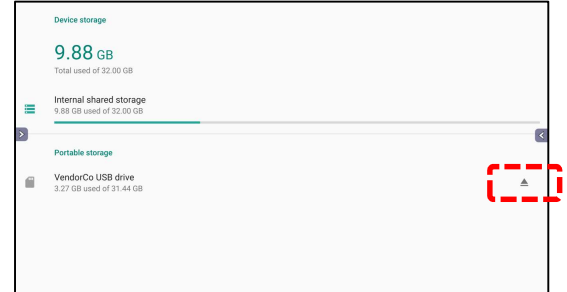

#### 2-2 Einstellungen-App

Berühren Sie im Speicherbildschirm "USB-Laufwerk" und berühren Sie "Auswerfen". Sie können das USB-Laufwerk sicher entfernen.

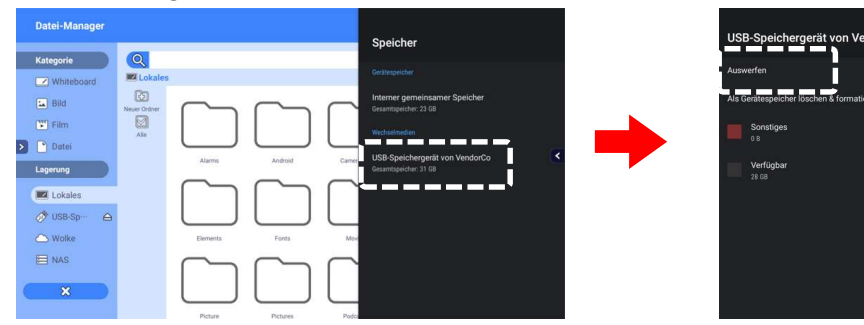

## 3.13 Verwendung derFunktionDienstprogramme

Sie können vorinstallierte Dienstprogramme verwenden.

#### ◆ Start

Tippen Sie auf das Symbol Dienstprogramme in der Seitenmenüleiste.

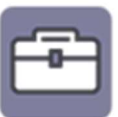

### Beschreibung des Bildschirms

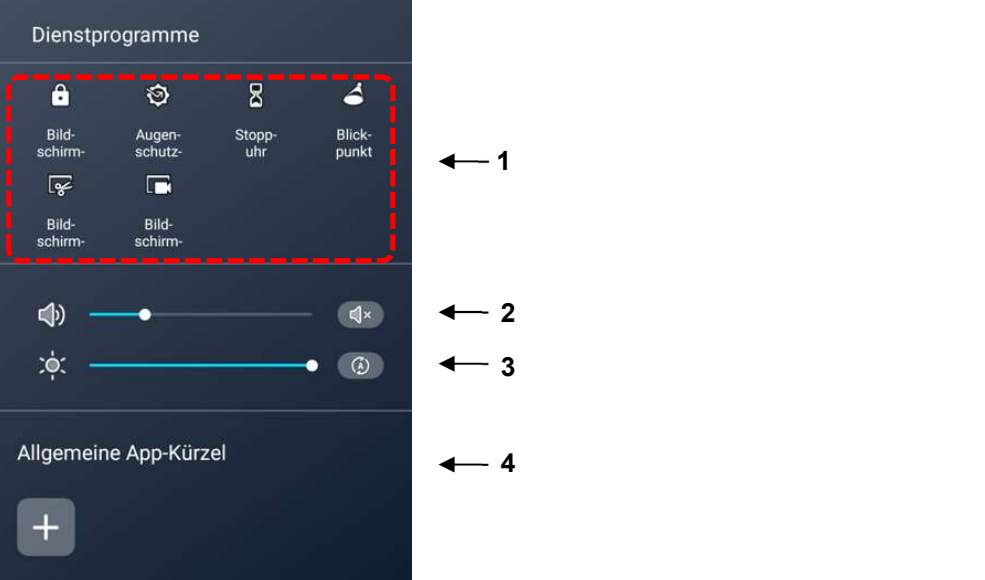

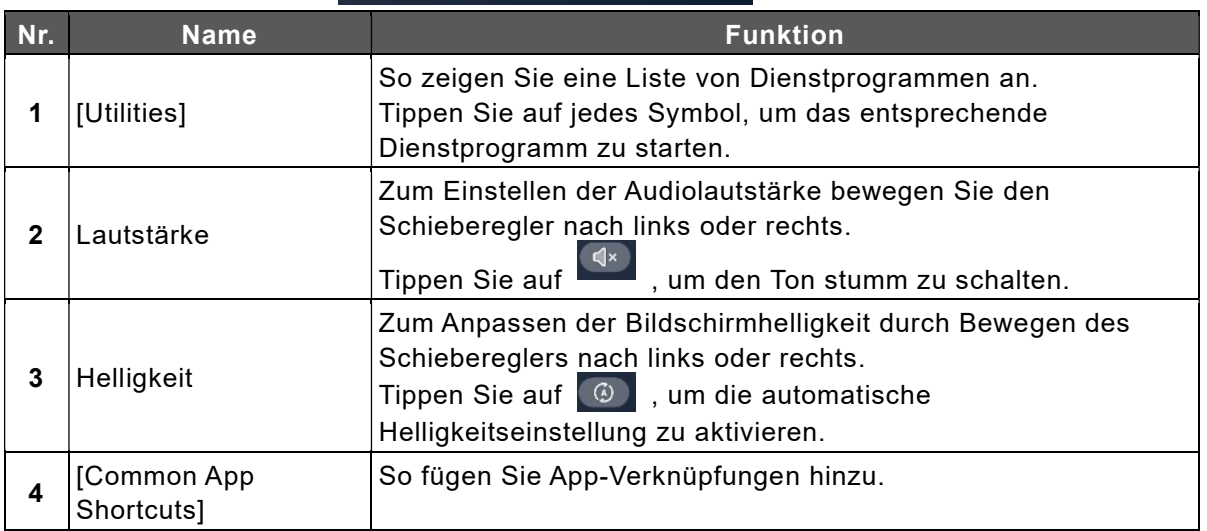

#### **Liste der Dienstprogramme**

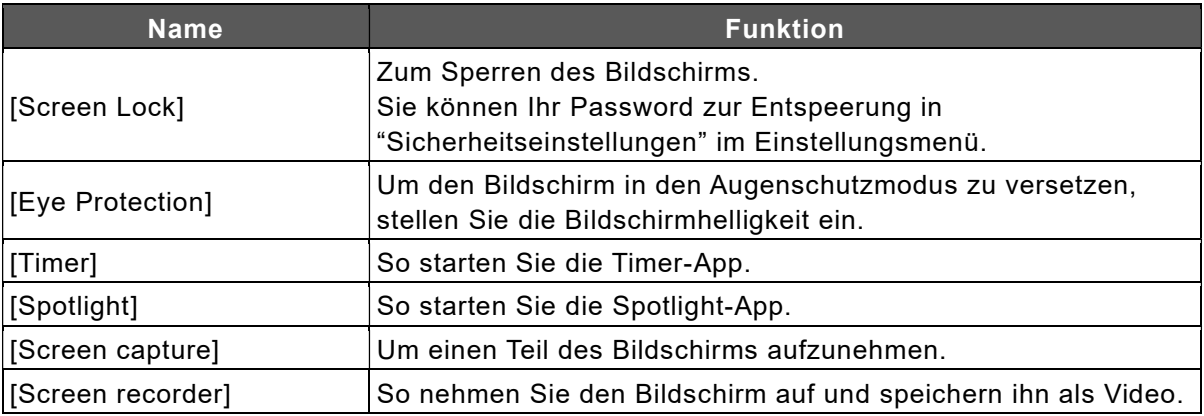

## 4 Verwendung mit externenGeräten

Sie können das Live-Bild, das von der Dokumentenkamera oder dem Computer ausgegeben wird, auf dem Anzeigebildschirm anzeigen lassen oder den Ton des Produkts über einen externen Lautsprecher wiedergeben.

### Hinweis | Chachten Sie darauf, nicht am Anschlusskabel zu ziehen, um eine zu starke Belastung des Anschlussports zu vermeiden.

 Nehmen Sie kein geschützte Inhalte mit anderen Geräten auf. Veröffentlichen dieser Inhalte ist auch untersagt.

### 4.1 Verbundene Geräte

### Anzeige des Computerbildschirms (Video und Audio)

#### **Anschließen über USB Typ-C**

Wenn Sie den USB Typ-C-Anschluss des Anzeigebildschirms und den USB-Typ-C-Anschluss des Computers mit einem USB Typ-C-Kabel verbinden, wird der Computerbildschirm auf dem Anzeigebildschirm angezeigt und der Ton des Computers wird über den Anzeigebildschirm wiedergegeben. Ohne Anschluss an den TOUCH-USB-Anschluss können Sie den Computer durch Berühren des Bildschirms des Anzeigebildschirms bedienen.

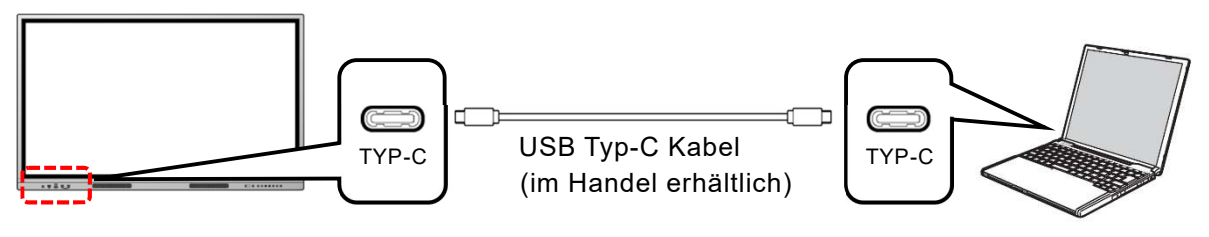

Hinweis verwenden Sie ein USB-Typ-C-Kabel, das Daten übertragen kann. Ein USB-Typ-C-Kabel ausschließlich zum Aufladen kann nicht verwendet werden.

#### Anschließen über HDMI(Verwenden Sie die Anschlüsse an der Vorderseite)

Wenn Sie den HDMI-Eingang an der Vorderseite des Anzeigebildschirms und den HDMI-Ausgang des Computers mit dem mitgelieferten HDMI-Kabel verbinden, wird der Computerbildschirm auf dem Anzeigebildschirm angezeigt und der Ton des Computers wird über den Anzeigebildschirm wiedergegeben.

Wenn Sie den TOUCH-USB-Anschluss an der Vorderseite des Anzeigebildschirms und den USB Typ-A-Anschluss des Computers mit dem mitgelieferten USB-Kabel verbinden, können Sie den Computer durch Berühren des Bildschirms des Anzeigebildschirms bedienen.

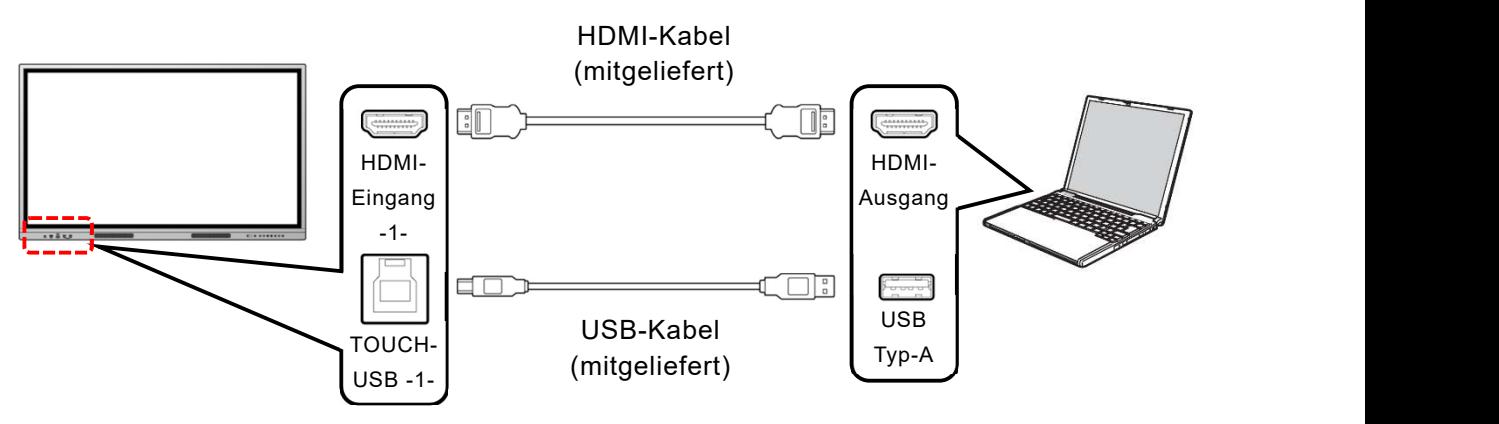

Anschließen über HDMI(Verwenden Sie die Anschlüsse an der Seite)

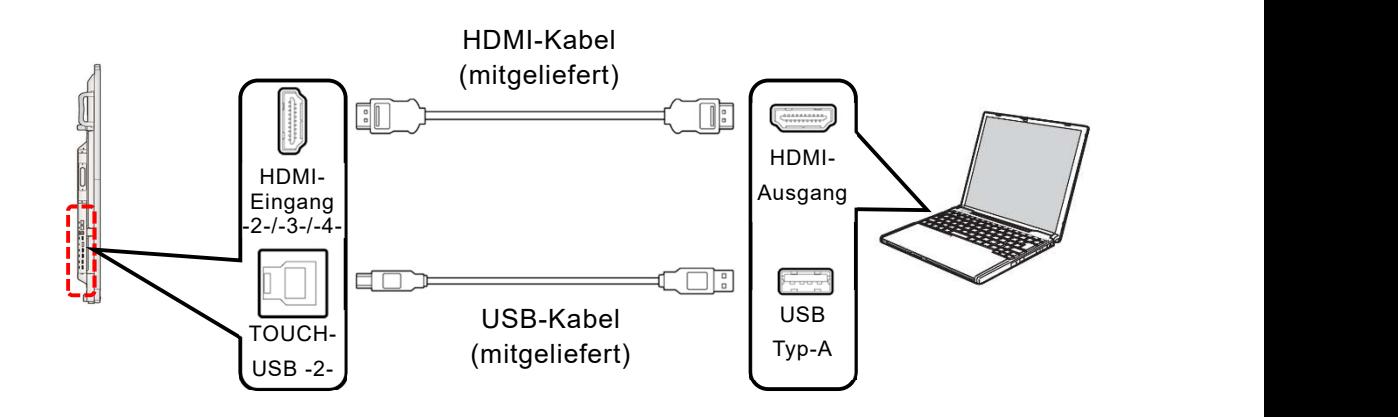

Hinweis **Orbed der Betriebssystem des Computers können Sie den Computer** möglicherweise nicht bedienen, auch wenn Sie den über USB Typ-C mit dem Computer verbundenen Anzeigebildschirm berühren. Verbinden Sie in diesem Fall den Computer und den Anzeigebildschirm über HDMI und TOUCH-USB.

- Das USB Typ-C-Kabel und das HDMI-Kabel können sowohl Videodaten als auch Audiodaten übertragen. Der Anschluss eines separaten Audiokabels ist nicht erforderlich.
- Wenn Sie den TOUCH-USB-Anschluss an der Vorderseite des Anzeigebildschirms verwenden, benutzen Sie den HDMI-Eingang an der Vorderseite. Wenn Sie den TOUCH-USB-Anschluss an der Seite verwenden, benutzen Sie den HDMI-Eingang an der Seite. Wenn Sie die Anschlüsse an der Vorderseite und an der Seite verwechseln, können Sie den Computer nicht mit der Touchbedienung bedienen.
- Wenn Sie den seitlichen DisplayPort-Anschluss verwenden, benutzen Sie den TOUCH-USB-Anschluss an der Seite.
- Wenn Sie ein anderes als das mitgelieferte HDMI-Kabel verwenden, benutzen Sie ein HDMI-Kabel, das HDMI 2.0 unterstützt.

#### Anschließen über VGA-Kabel und Audiokabel

Wenn Sie den VGA-Eingang an der Unterseite des Anzeigebildschirms und den VGA-Ausgang des Computers mit einem VGA-Kabel verbinden, wird der Computerbildschirm auf dem Anzeigebildschirm angezeigt.

Wenn Sie den Audioeingang an der Unterseite des Anzeigebildschirms und den Audioausgang des Computers mit einem Stereo-Mini-Audiokabel verbinden, wird der Ton des Computers über den Anzeigebildschirm wiedergegeben.

Wenn Sie den TOUCH-USB-Anschluss an der Seite des Anzeigebildschirms und den USB Typ-A-Anschluss des Computers mit dem mitgelieferten USB-Kabel verbinden, können Sie den Computer durch Berühren des Bildschirms des Anzeigebildschirms bedienen

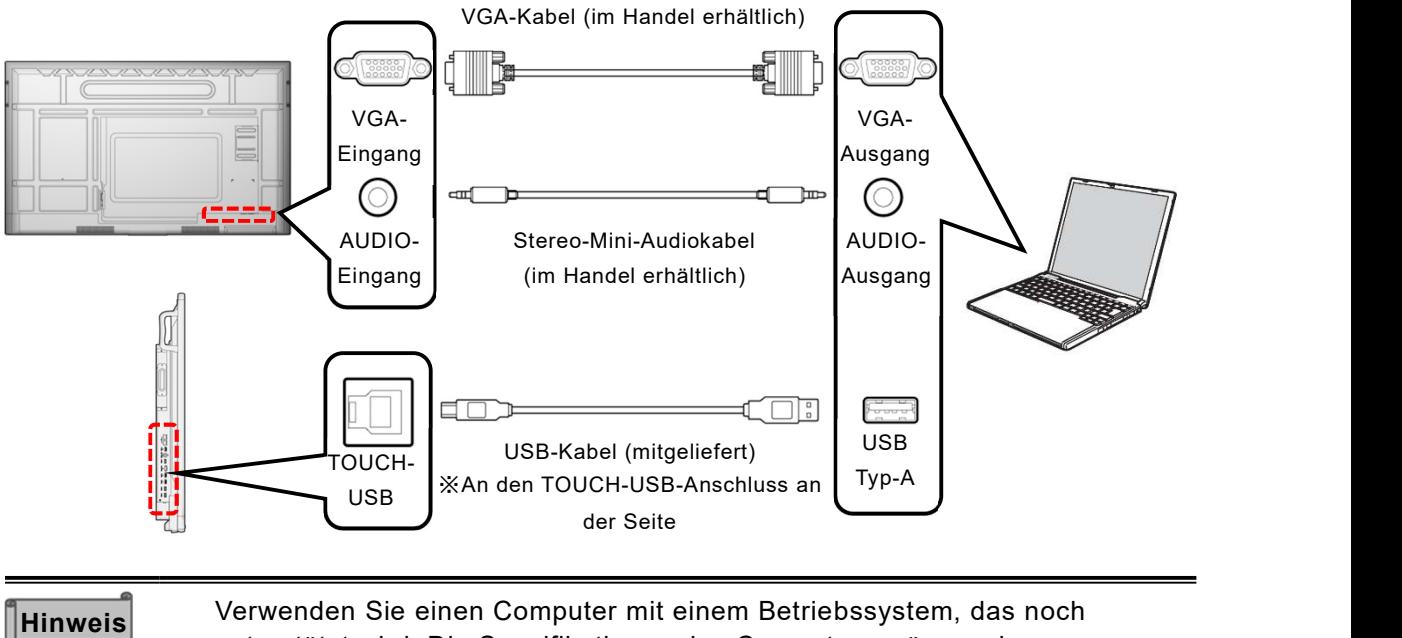

unterstützt wird. Die Spezifikationen des Computers müssen den Mindestsystemanforderungen für dieses Betriebssystem entsprechen. Hinweis<br>
unterstützt wird. Die Spezifika<br>
Mindestsystemanforderungen

### Steuerung des Produkts über einen Computer (serielle Steuerung)

#### Steuerung über RS-232C-Befehle

Wenn Sie den RS-232C-Anschluss an der Unterseite des Anzeigebildschirms mit dem RS-232C-Anschluss des Computers verbinden, können Sie die Funktionen des Geräts über den Computer steuern.

Beachten Sie, dass nicht alle Funktionen gesteuert werden können.

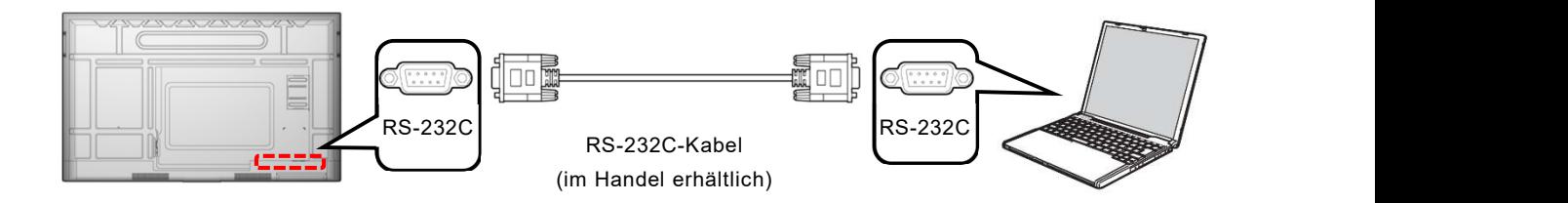

#### Steuerung über LAN

Wenn Sie den LAN-Anschluss an der Seite des Anzeigebildschirms mit einem LAN-Kabel an den LAN-Anschluss des Computers anschließen, können Sie die Funktionen des Geräts über den Computer steuern.

Beachten Sie, dass nicht alle Funktionen gesteuert werden können.

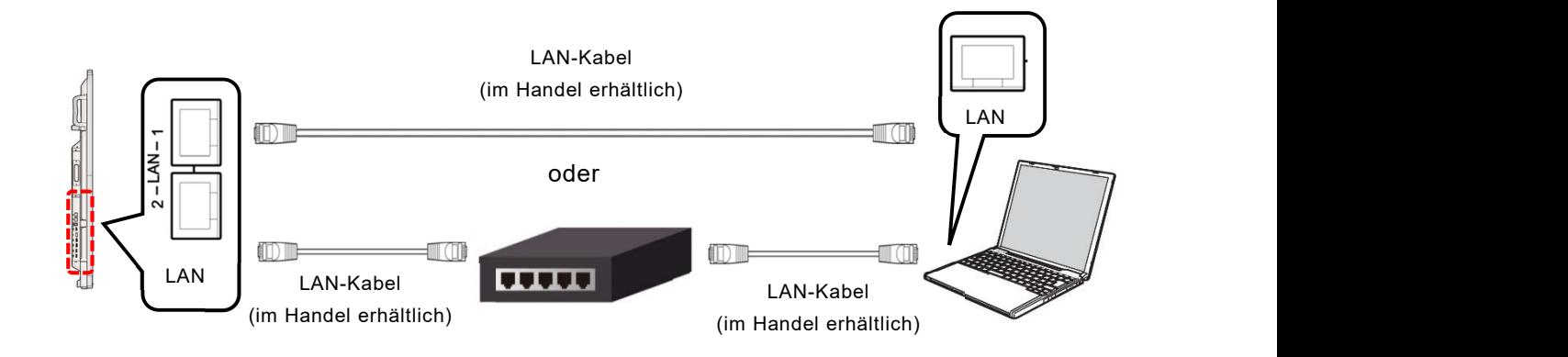

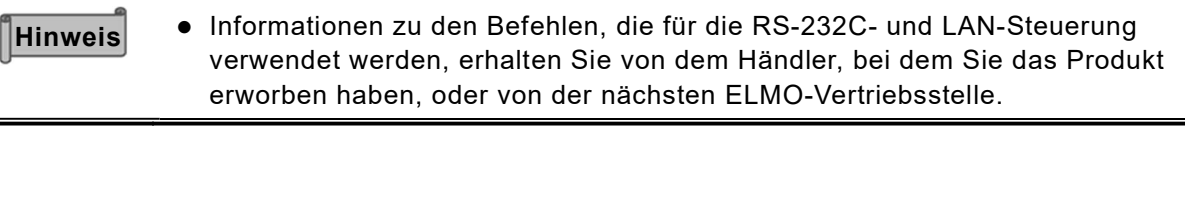

### Anzeigen des Bildschirms des angeschlossenen Geräts (Video und Audio)

#### Anschließen über HDMI

Wenn Sie den HDMI-Eingang an der Vorderseite oder an der Seite des Anzeigebildschirms und den HDMI-Ausgang des Geräts mit dem mitgelieferten HDMI-Kabel verbinden, wird das vom Gerät ausgegebene Bild auf dem Anzeigebildschirm angezeigt und der Ton über den Anzeigebildschirm wiedergegeben.

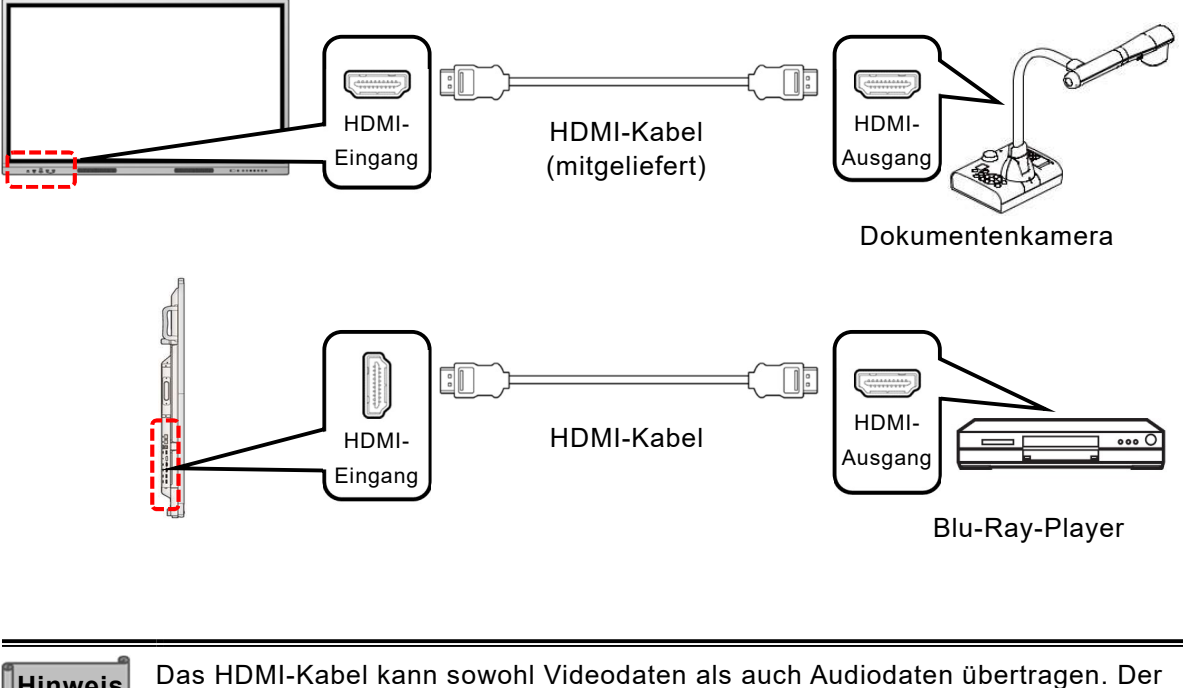

Hinweis Das HDMI-Kabel kann sowohl Videodaten als auch Audiodaten übertragen. Der Anschluss eines separaten Audiokabels ist nicht erforderlich.

### Abspielen der Audiodaten des Produkts über andere Geräte

Wenn Sie den SPDIF-Ausgang an der Unterseite des Anzeigebildschirms mit dem SPDIF-Eingang des Audioausgabegeräts oder den AUDIO-Ausgang an der Unterseite des Anzeigebildschirms mit dem AUDIO-Eingang des Audioausgabegeräts verbinden, wird der Ton des Produkts über das Audioausgabegerät wiedergegeben.

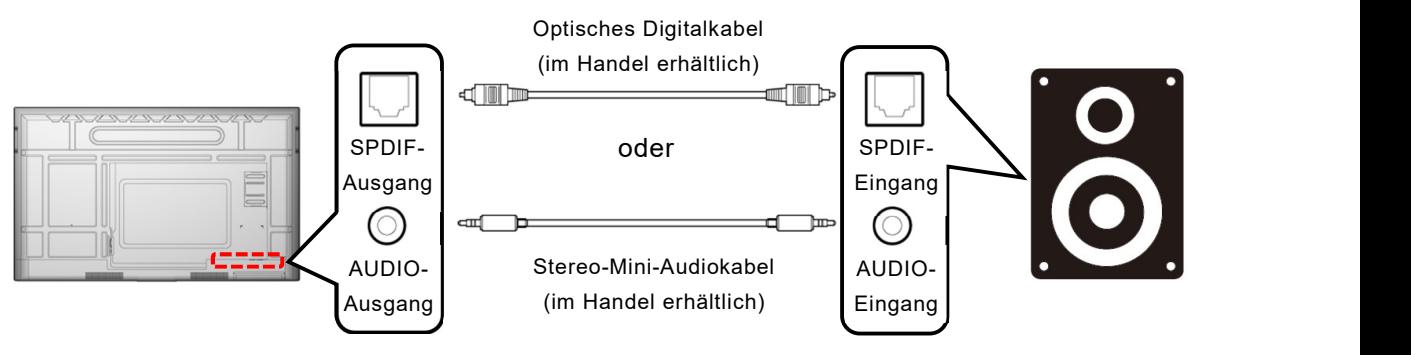

Hinweis Stellen Sie sicher, dass die anzuschließenden Geräte ausgeschaltet sind, bevor Sie sie an das Gerät anschließen.

## Umschalten der Eingangsquelle

Sie können die an das Gerät angeschlossene Eingangsquelle umschalten.

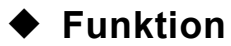

1 Tippen Sie in der Liste der Anwendungen oder in der Seitenmenüleiste auf das Symbol Menü. Tippen Sie auf [Source Preview].

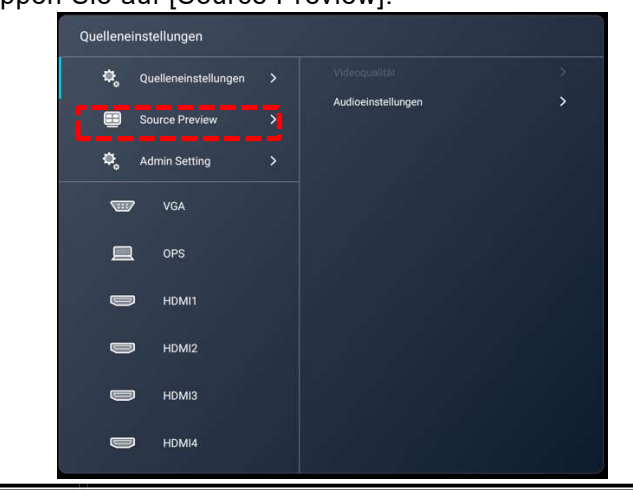

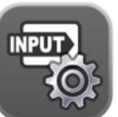

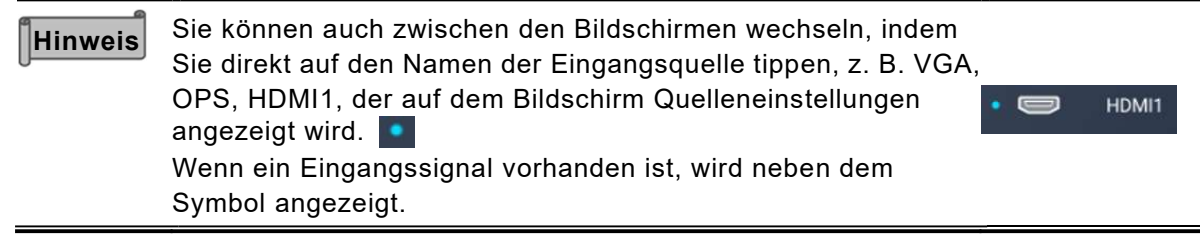

2 Wählen Sie den Thumbnail des Bildschirms, den Sie anzeigen möchten, und tippen Sie dann darauf.

Der ausgewählte Thumbnail wird im Vollbildmodus angezeigt.

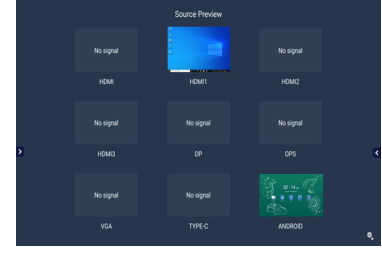

 Während Sie OPS verwenden, können Sie immer noch die Eingangsquelle wechseln, obwohl die angeschlossene HDMI-Eingänge möglicherweise nicht im Quellvorschau angezeigt wird.

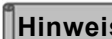

Hinweis Der Bildschirm Quellenvorschau kann auch durch Wischen vom unteren Rand des Startbildschirms angezeigt werden.

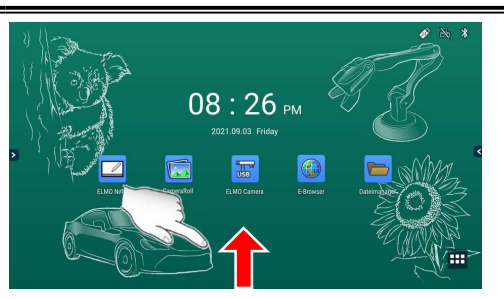

Startbildschirm (Schnipsen von unten)

### Konfigurieren der Quelleneinstellungen

- 1 Tippen Sie auf [Admin Setting] und geben Sie das Administrator-Passwort ein. Das Standardpasswort lautet 0000000 (7 Ziffern).
- 2 Das Menü Quelleneinstellungen wird angezeigt.

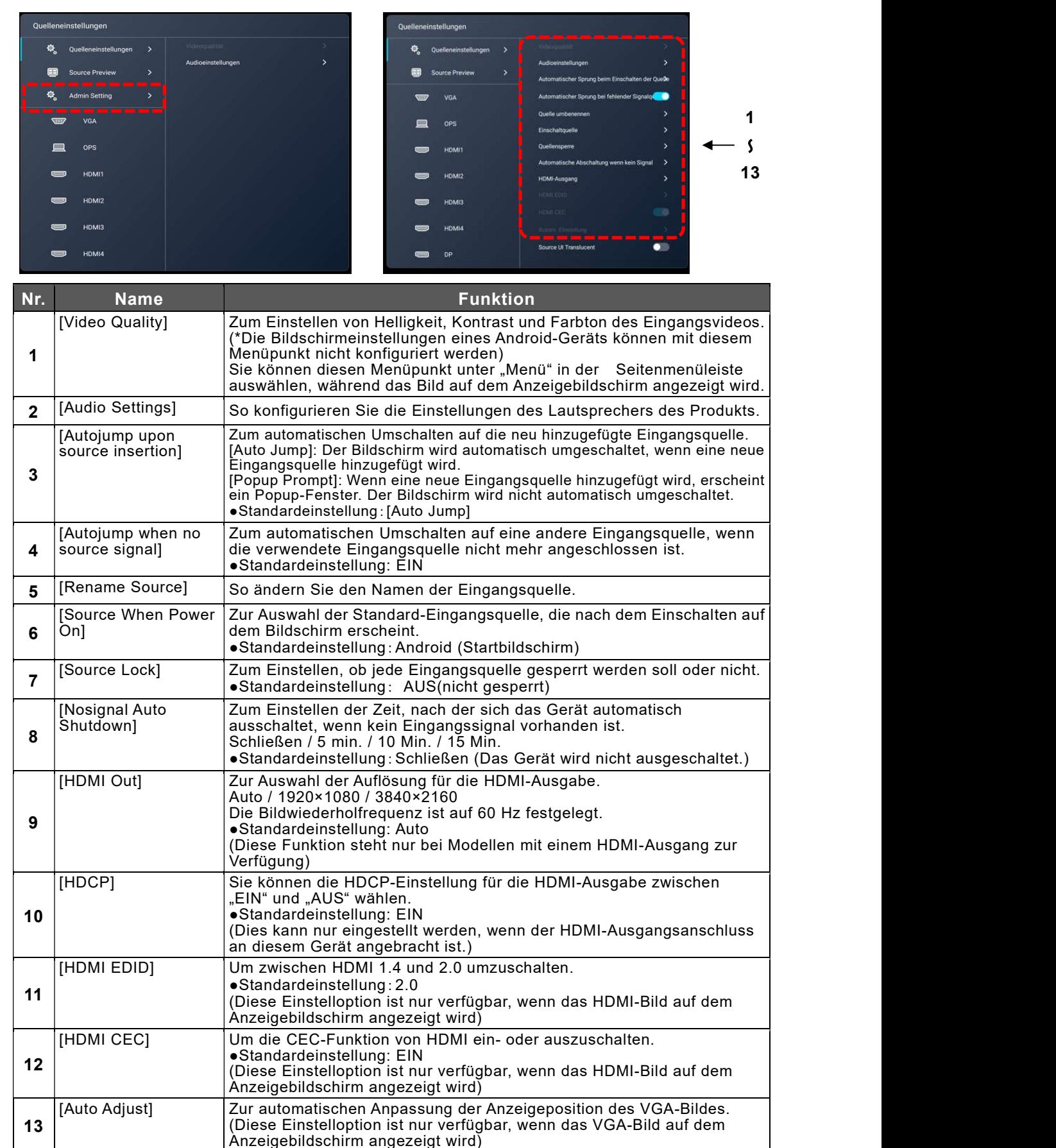

# 5 Konfigurieren der Einstellungen

### ◆ Start

Tippen Sie auf das Symbol Einstellungen in der Liste der Anwendungen.

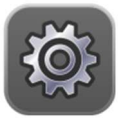

### Vor Konfigurieren der Einstellungen

Um verschiedene Einstellungen zu konfigurieren, müssen Sie das Administrator-Passwort eingeben.

- 1 Tippen Sie auf das Symbol Einstellungen in der Liste der Anwendungen.
- 2 Tippen Sie auf [Admin Setting] und geben Sie das Administrator-Passwort ein.

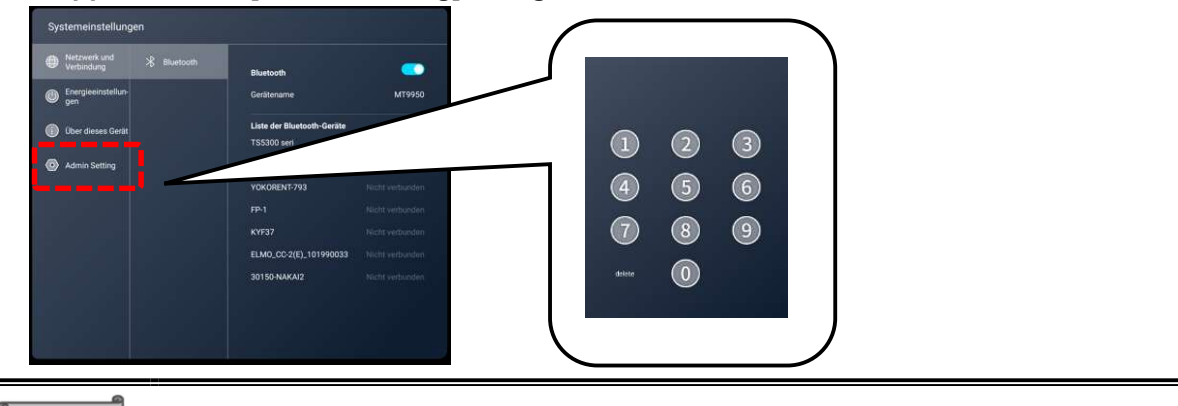

Hinweis Das Standardpasswort lautet 0000000 (7 Ziffern).

### Netzwerk und Verbindung

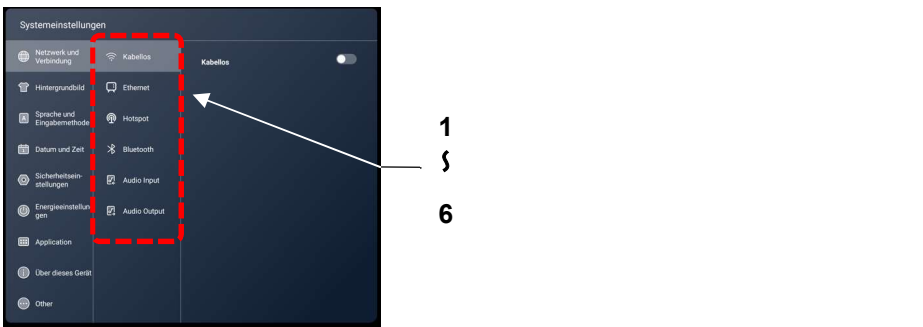

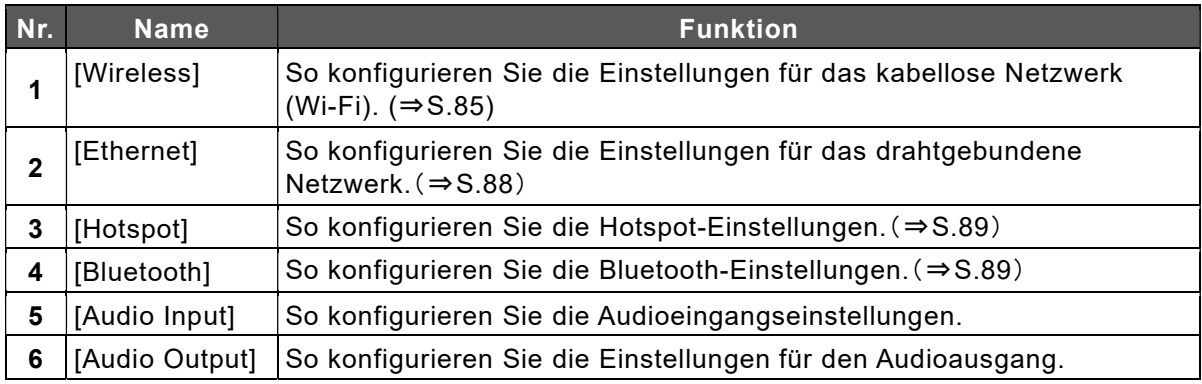

#### Konfiguration von der WLAN-Einstellung

- 1 Berühren Sie das Einstllungsicon **ich in der Appliste.**
- 2 Berühren Sie "Network and Connection" und berühren Sie "Wireless". Schieben Sie Set den Switch auf ON.
- 3 Wählen Sie einen Netzwerk aus.

Nach der Eingabe des Netzwerkspasswords wird das Gerät mit dem Netzwerk verbunden.

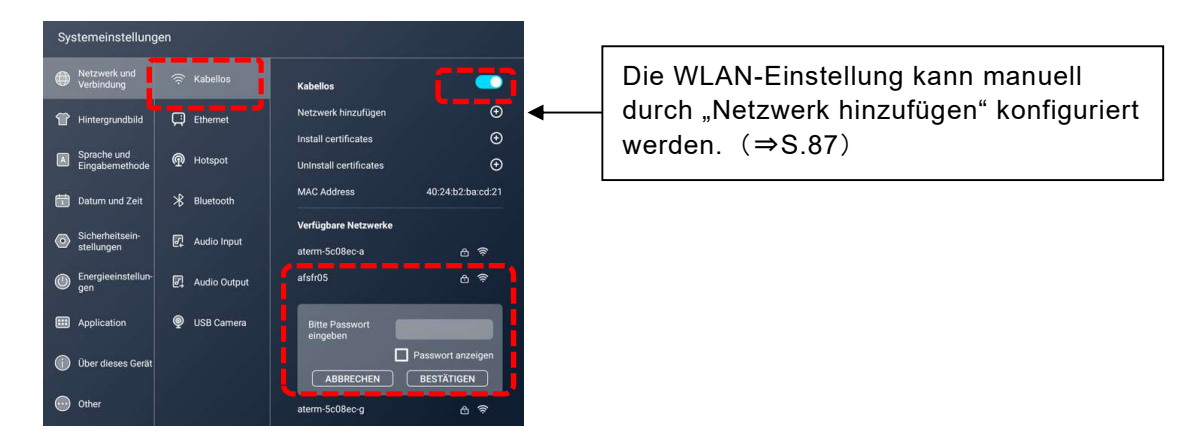

<Installation der Datei mit Zertifikat>

1 Berühren Sie "Install certificates".

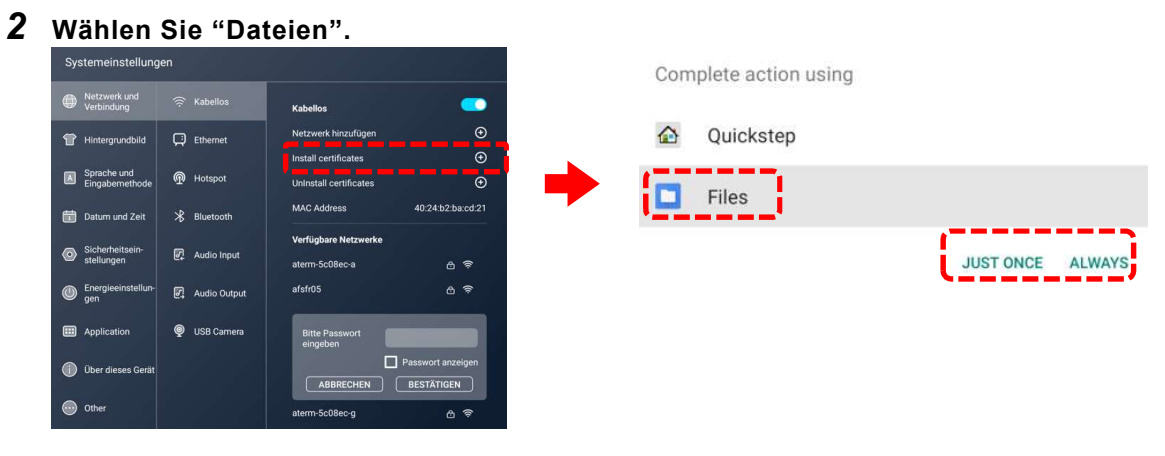

3 Berühren Sie **is der dich einer Sienen Bildschirm** und wählen Sie den Ordner aus, wo das Zertifikat gespeichert wird.

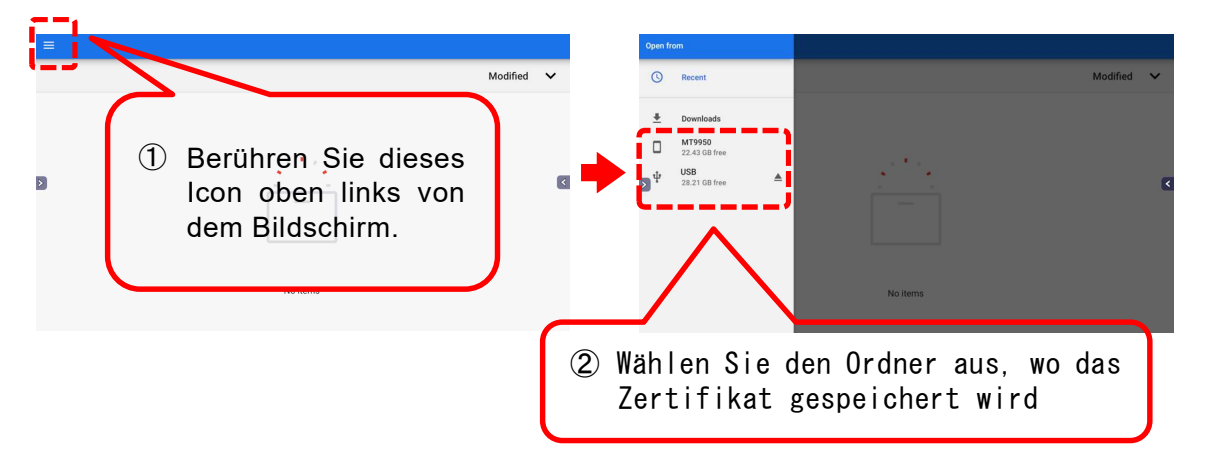

#### 4 Wählen Sie das Zertifikat aus, und installieren Sie.

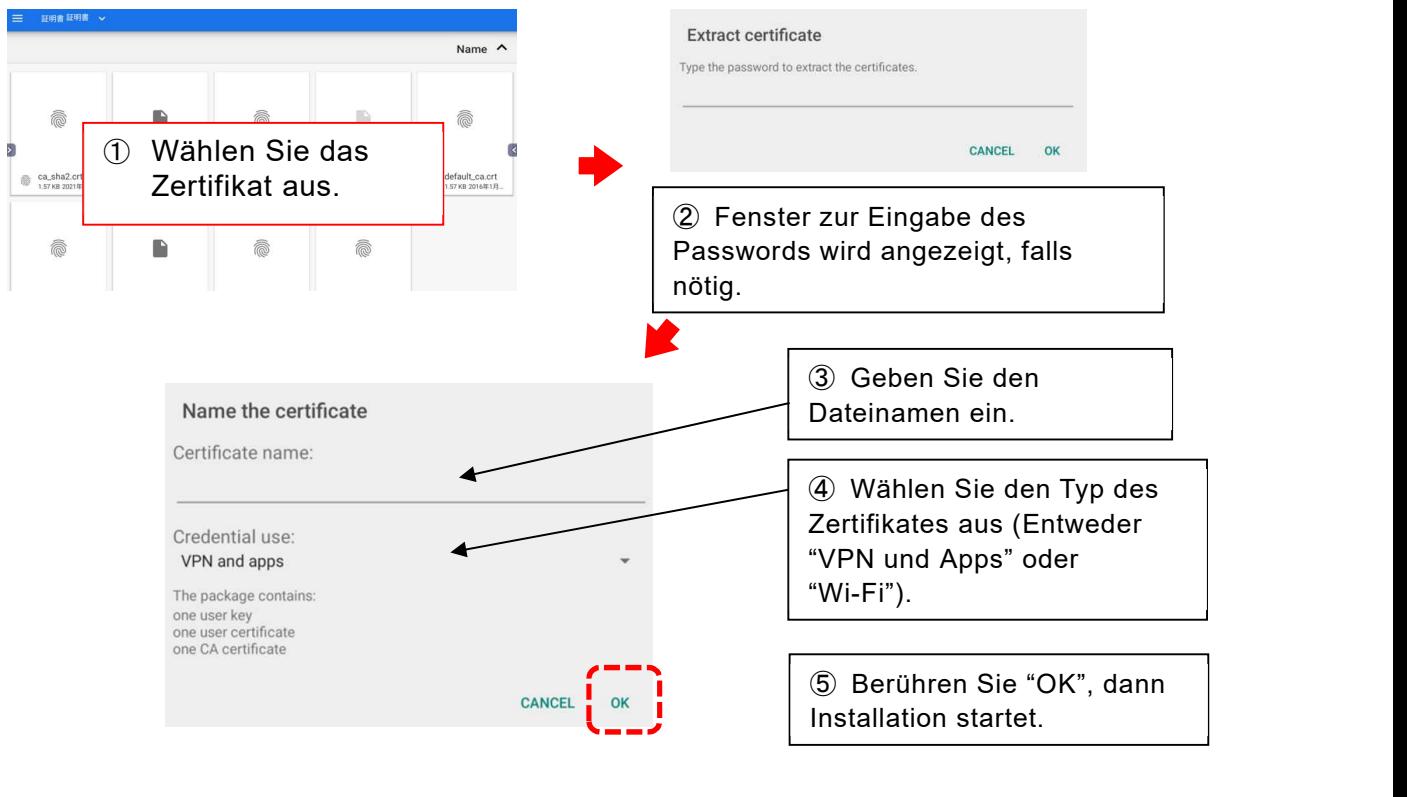

Hinweis │ ● Bitte fragen Sie Ihren Netzwerkadministrator nach den Details vom Netzwerkzertifikat und Password.

<Deinstallation der Dateien von Zertifikaten>

- 1 Berühren Sie "UnInstall certificates"
- 2 Ein Dialogfenster für die Bestätigung wird angezeigt. Berühren Sie "BESTÄTIGEN". Die Dateien von Zertifikaten werden deinstalliert.

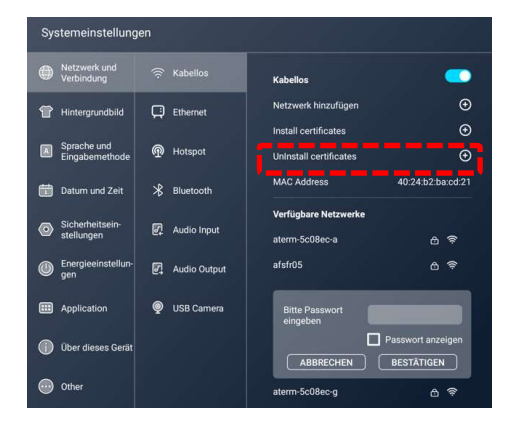

 Alles installierte Zertifikaten werden gelöscht. Hinweis Es ist nicht mehr möglich, bestimmte Dateien auszuwählen.

#### Manuale Konfiguration des WLAN-Netzwerks

Berühren Sie "Netzwerk hinzufügen" und stellen Sie Einstellung manuel um, wenn Sie die Proxy-Einstellung konfigurieren möchten, oder wenn Sie das Gerät zu einem stealth-Netzwerk verbinden möchten.

1 Berühren Sie "Netzwerk hinzufügen".

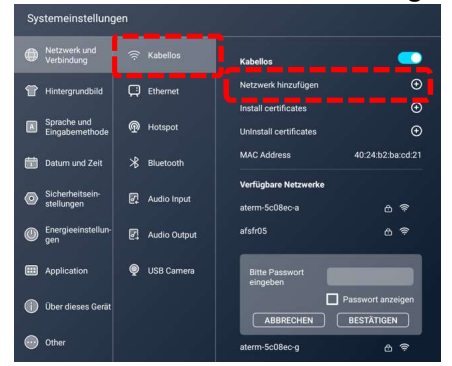

2 Stellen Sie den Schiebeschalter für [Use Wi-Fi] oben rechts auf dem Bildschirm auf EIN.

Es wird eine Liste der verfügbaren Netzwerkverbindungen angezeigt. Blättern Sie in der Liste nach unten und tippen Sie auf [Add network].

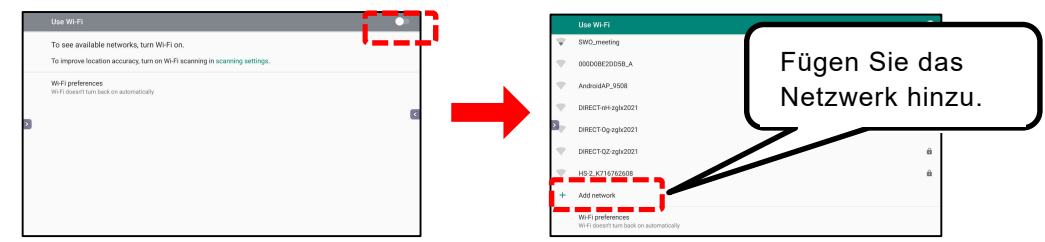

 $3$  Geben Sie die Einstellungen ein und tippen Sie dann auf [SAVE].

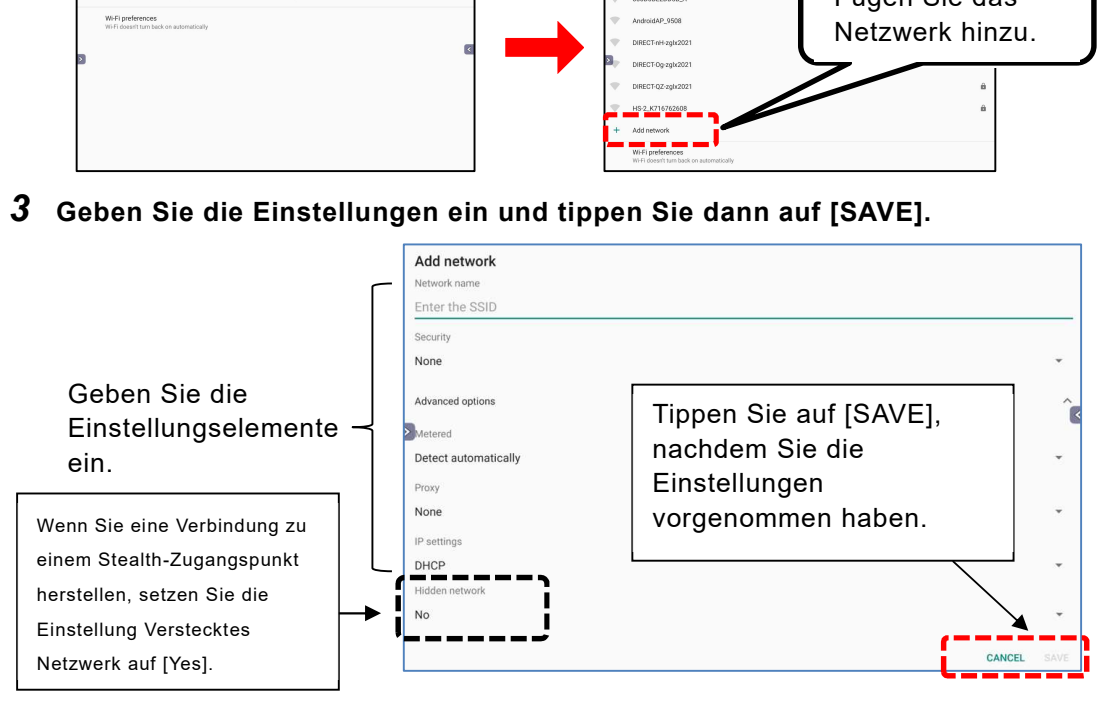

 Wenden Sie sich an Ihren Netzwerkadministrator, um Einzelheiten zu den Netzwerkeinstellungen zu erfahren. Hinweis verluten sie sich an ihren Net.<br>Netzwerkeinstellungen zu erfa

#### Konfigurieren der Einstellungen für das drahtgebundene Netzwerk (LAN)

Das Produkt kann über ein LAN-Kabel mit dem Netzwerk verbunden werden.

1 Schließen Sie das LAN-Kabel an den LAN-Anschluss an der Seite des Produkts und an den LAN-Anschluss des Hubs oder Routers an.

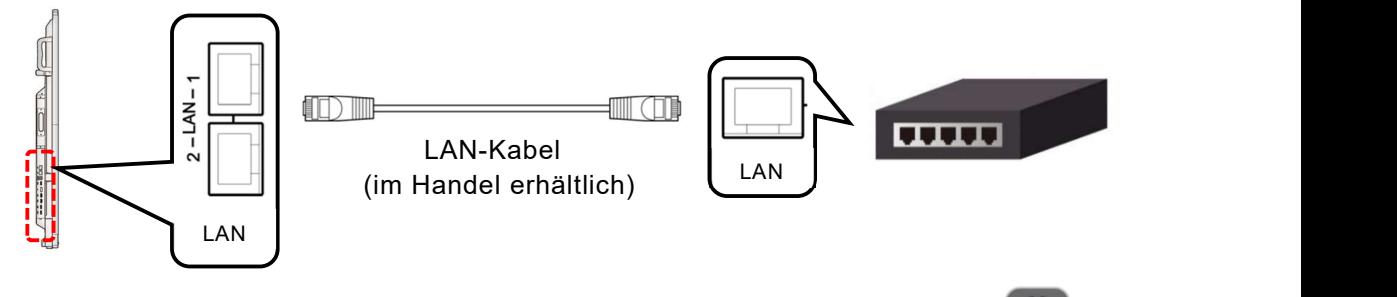

 $\overline{O}$ 

- 2 Tippen Sie auf das Symbol Einstellungen in der Liste der Anwendungen.
- 3 Tippen Sie auf [Network and Connection] und dann auf [Ethernet]. Stellen Sie den Schiebeschalter auf EIN.

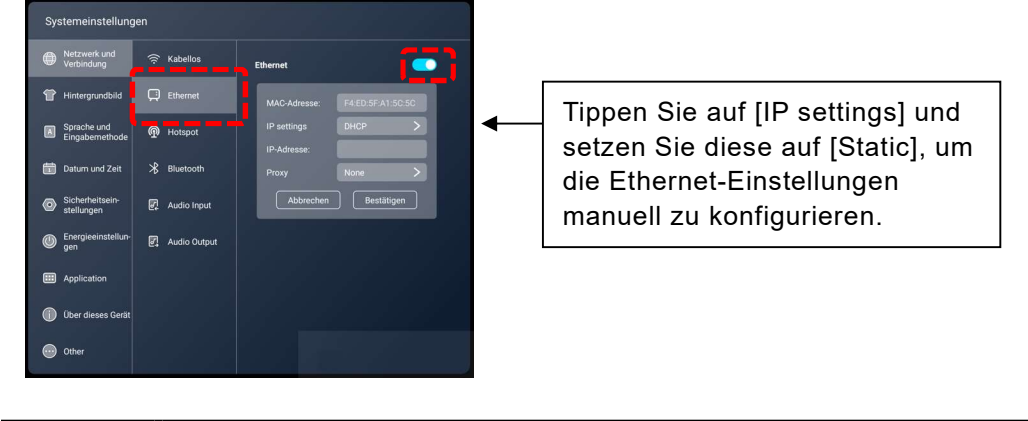

- Wenden Sie sich an Ihren Netzwerkadministrator, um Einzelheiten zu den Netzwerkeinstellungen zu erfahren. Hinweis<br>
Netzwerkeinstellungen zu erfa<br>
• Wenn Sie eine kabellose Verb<br>
Ethernet-Verbindung deaktivie<br>
• Wenn Sie eine Ethernet-Verbindung deaktivier.<br>
• Verbindung deaktiviert.
	- Wenn Sie eine kabellose Verbindung verwenden, wird die Ethernet-Verbindung deaktiviert.
	- Wenn Sie eine Ethernet-Verbindung verwenden, wird die kabellose Verbindung deaktiviert.

#### Konfigurieren der HotSpot-Einstellungen

Sie können das Produkt als Hotspot verwenden, um kabellose Geräte zu verbinden.

1 Tippen Sie auf [Network and Connection] und dann auf [Hotspot]. Stellen Sie den Schiebeschalter auf EIN.

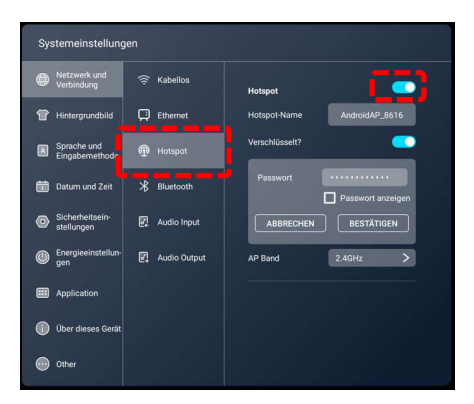

#### 2 Konfigurieren Sie die Einstellungen des zu verbindenden Geräts.

Wählen Sie [Wi-Fi] im Einstellungsmenü des angeschlossenen Geräts. Suchen Sie den Zugangspunkt mit dem unter [Hotspot Name] des Produkts angegebenen Namen, und stellen Sie eine Verbindung her. Das Gerät ist nun mit dem Produkt verbunden.

#### Konfigurieren der Bluetooth-Einstellungen

Mit der integrierten Bluetooth-Funktion können Sie Bluetooth-kompatible Geräte wie eine Tastatur, eine Maus oder einen Computer mit dem Gerät verbinden.

1 Tippen Sie auf [Network and Connection] und dann auf [Bluetooth]. Stellen Sie den Schiebeschalter auf EIN.

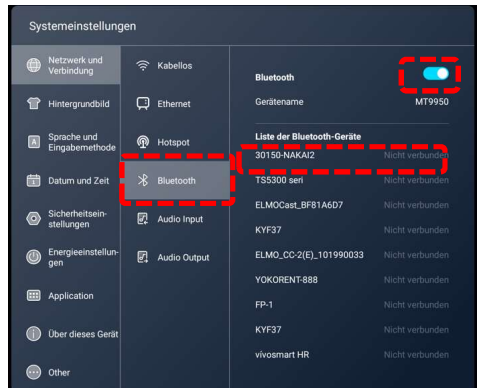

2 Wählen Sie das zu verbindende Bluetooth-Gerät aus. Das Gerät ist nun mit dem Produkt verbunden.

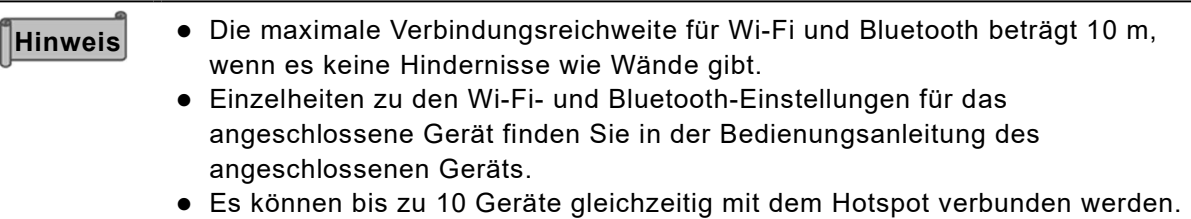

Es kann jedoch je nach Kommunikationsumgebung variieren.

### Systemeinstellungen

#### **Hintergrundbild**

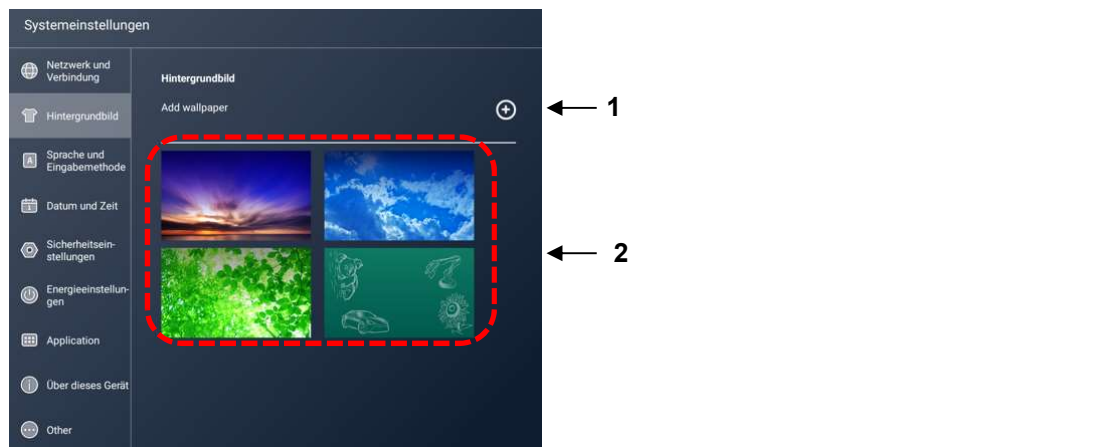

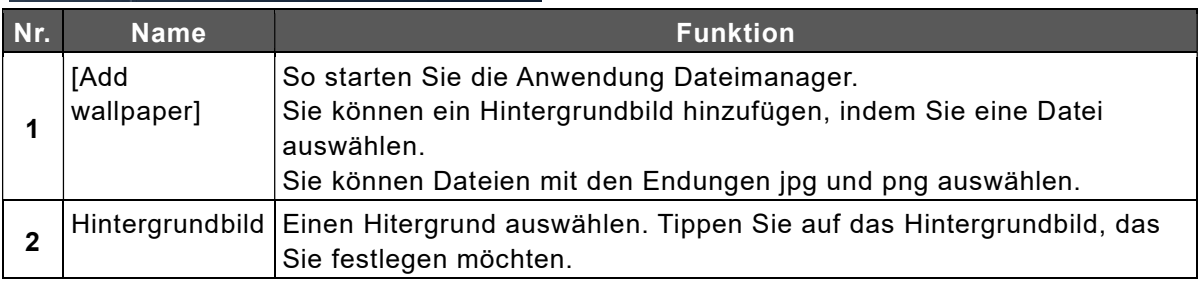

#### Hinweis < Hinzufügen eines Hintergrundbildes: Dateimanager>

Tippen Sie auf [Einfügen], nachdem Sie die Datei ausgewählt haben, die Sie als Hintergrundbild verwenden möchten.

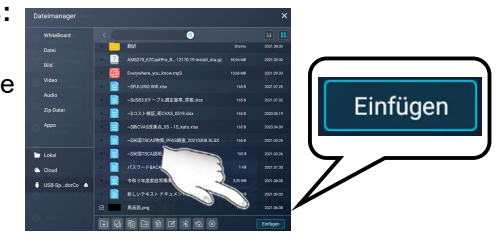

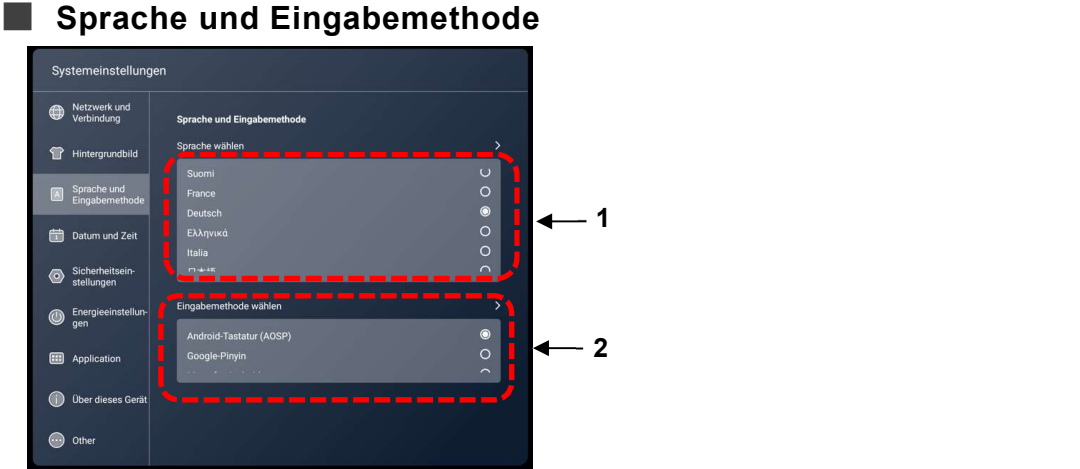

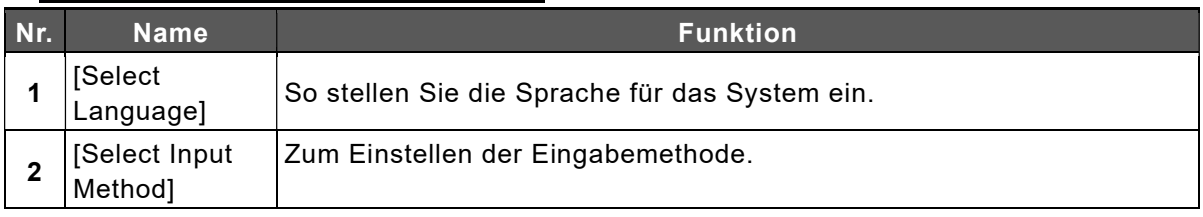

#### Einige Apps werden möglicherweise instabil, nachdem die Spracheinstellung Hinweis geändert wurde. Starten Sie das Produkt neu bei diesem Fall, nachdem Sie die Spracheinstellung geändert haben.

#### Datum und Uhrzeit

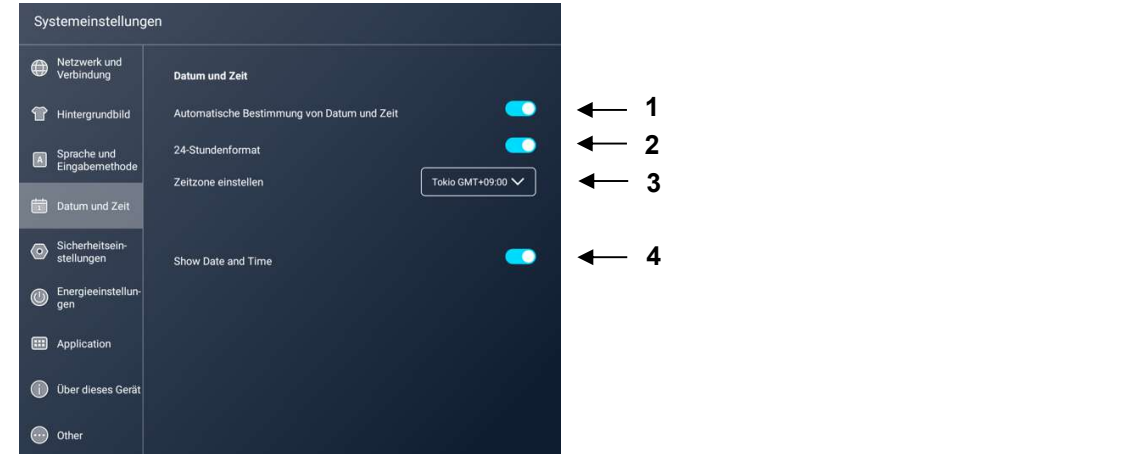

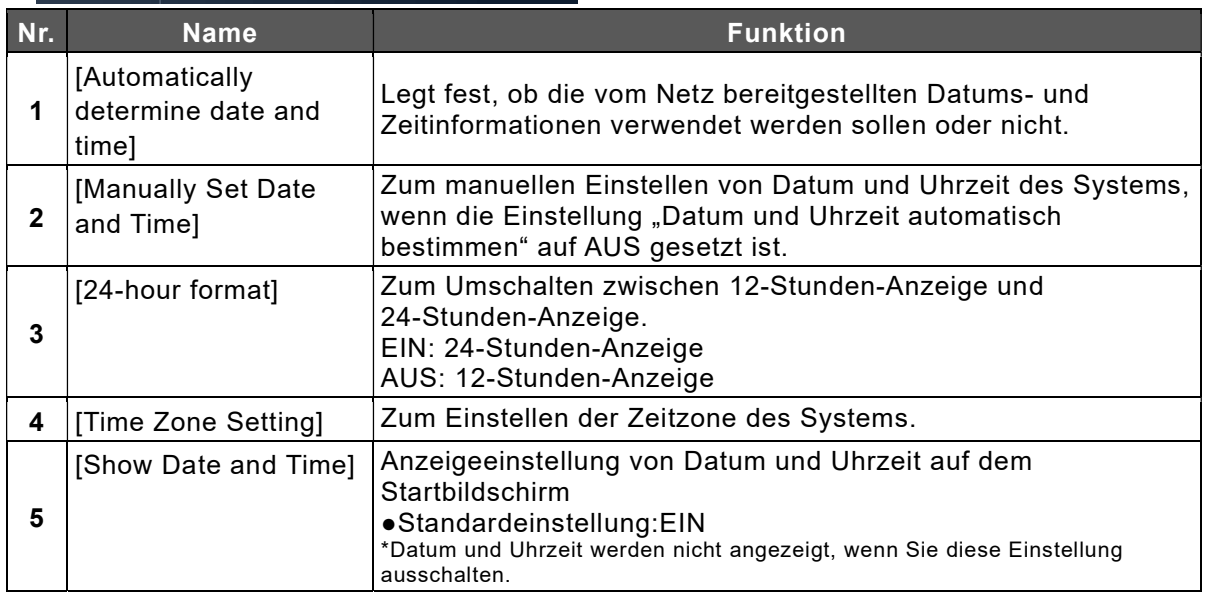

### Sicherheits einstellungen

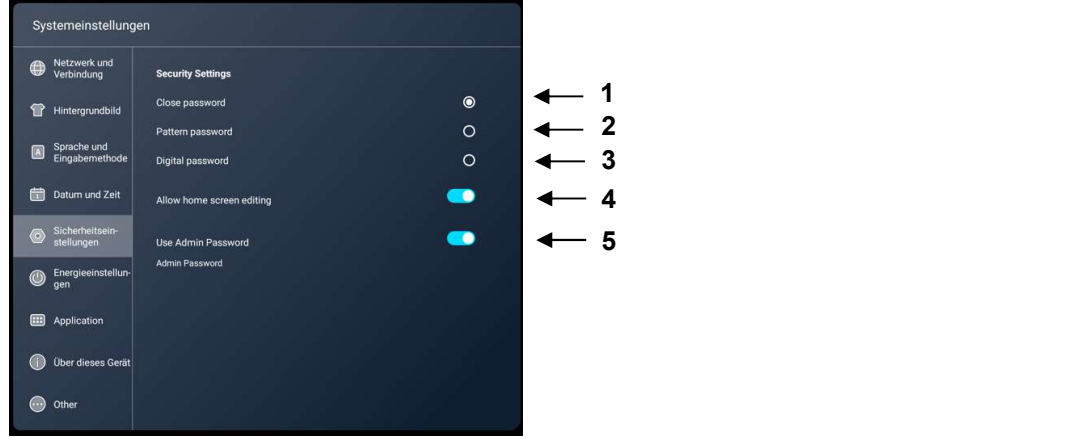

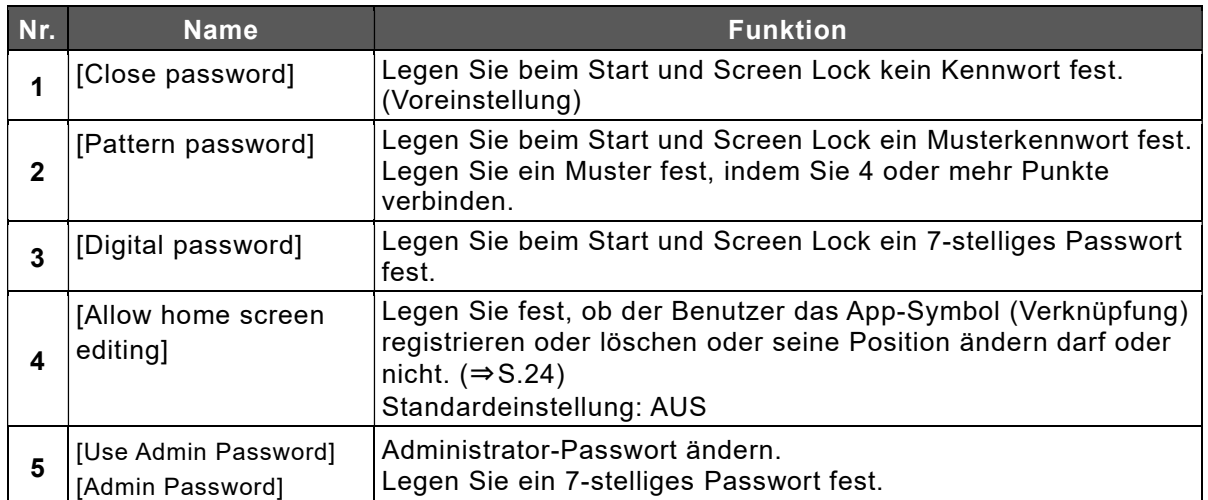

### **Leistungseinstellungen**

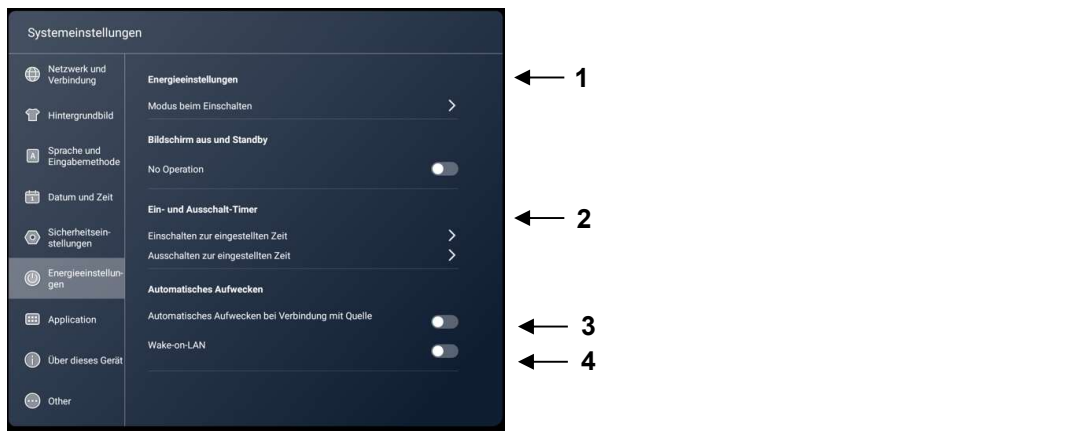

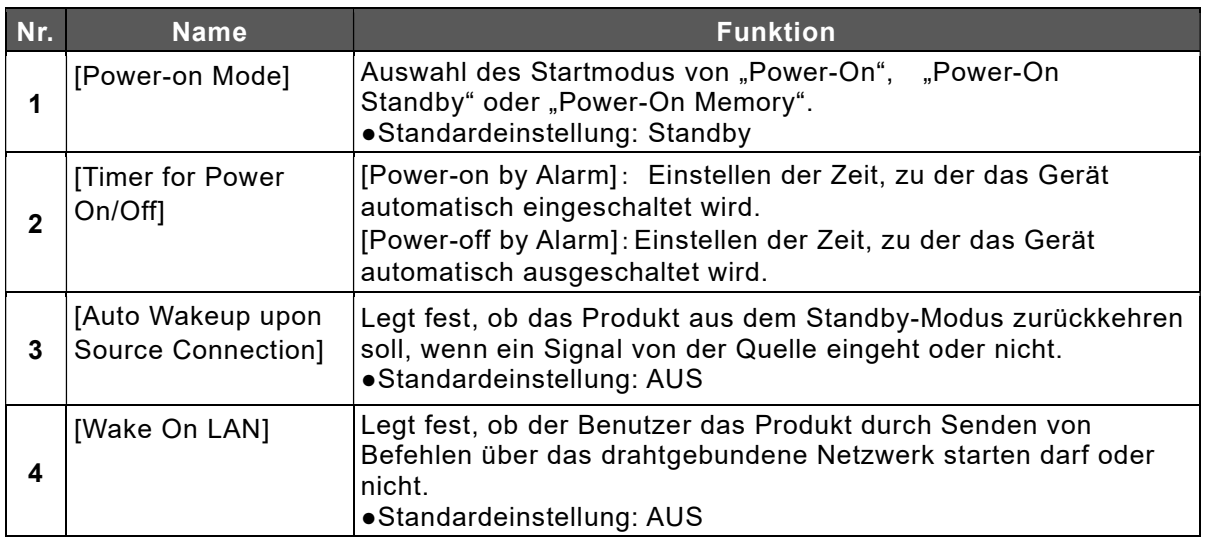

### **Anwendung**

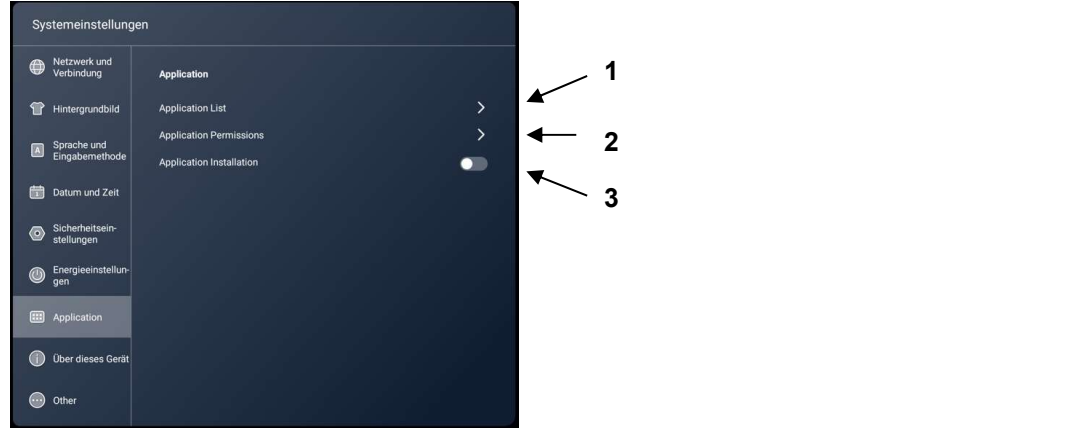

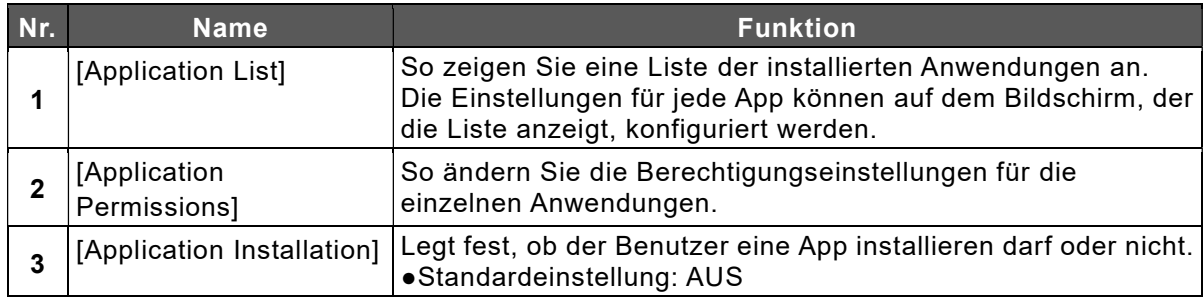

### Über dieses Gerät

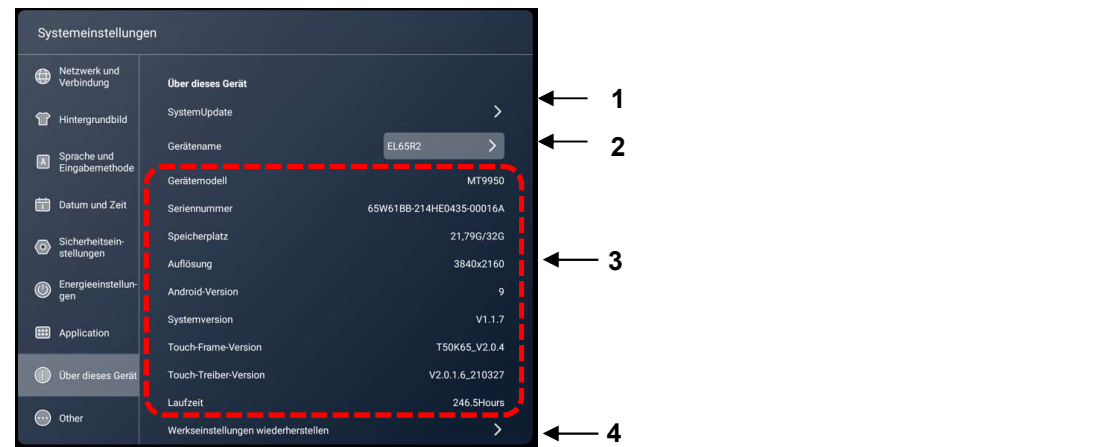

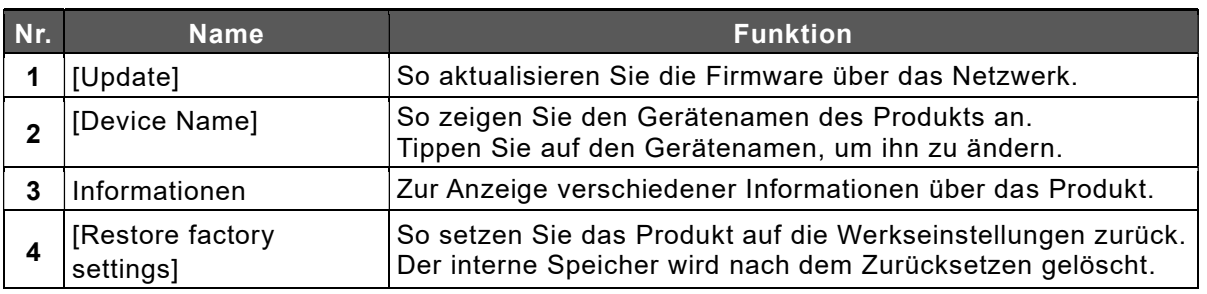

### Andere (Sperreinstellungen)

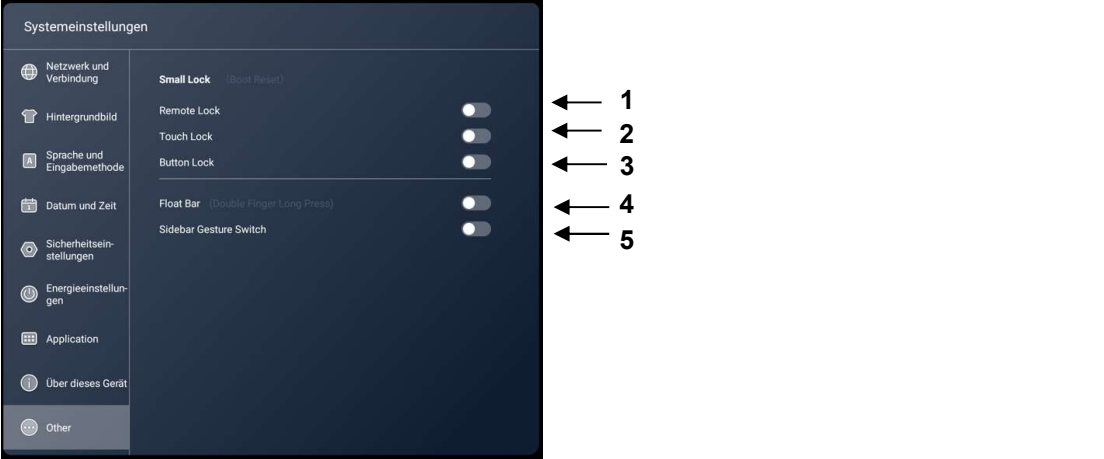

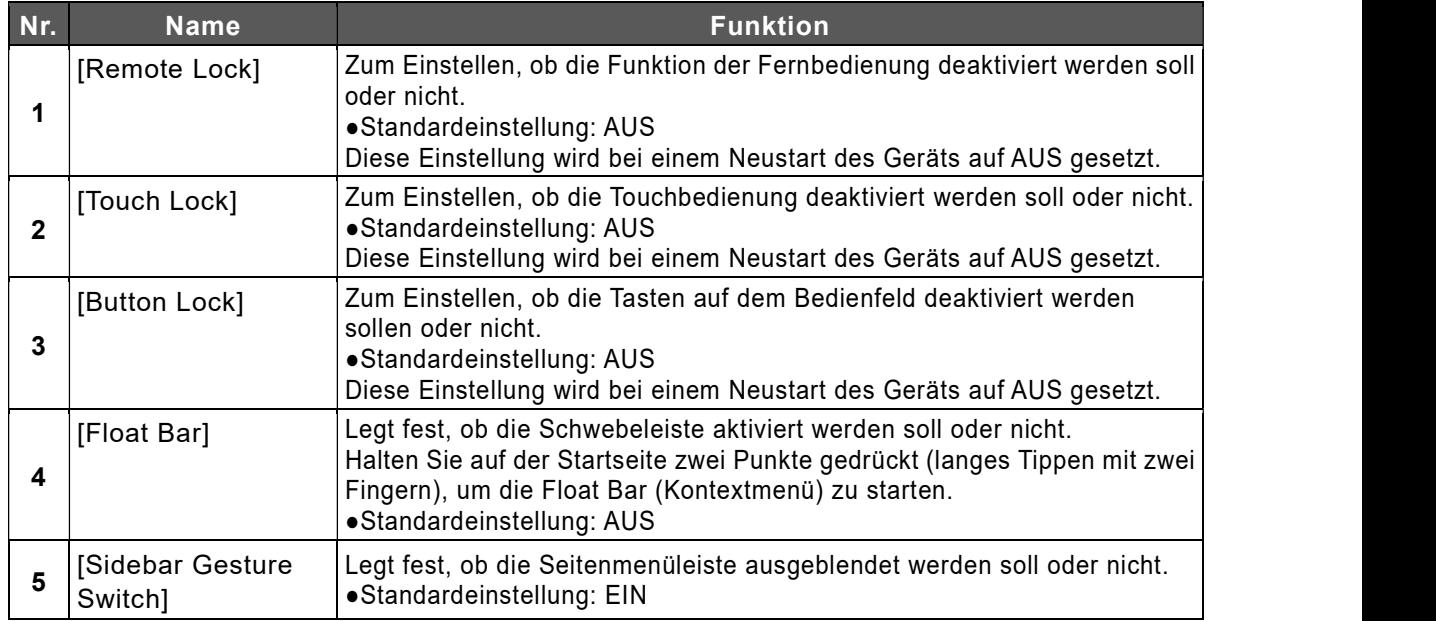

### Upgrade des Produkts

Sie können die Produktversion aktualisieren, indem Sie im Menü "Über" auf "Aktualisieren" berühren.

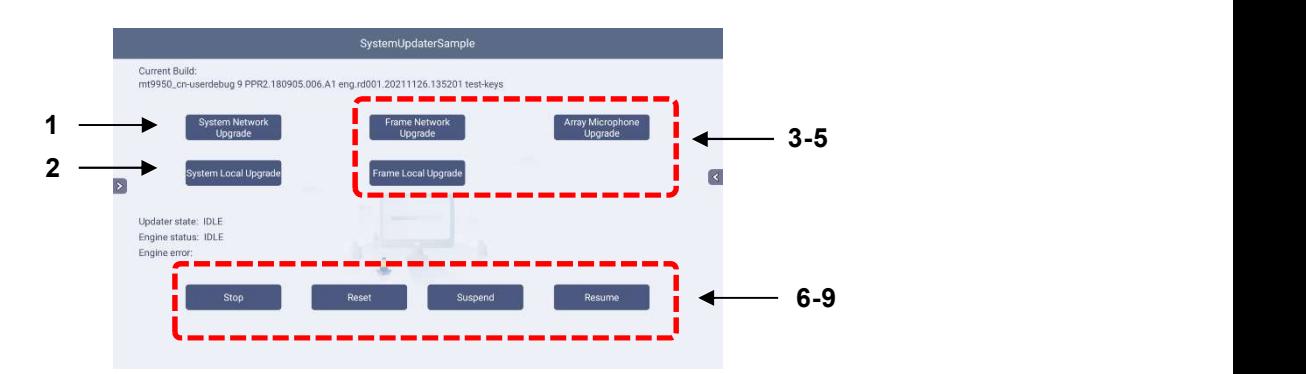

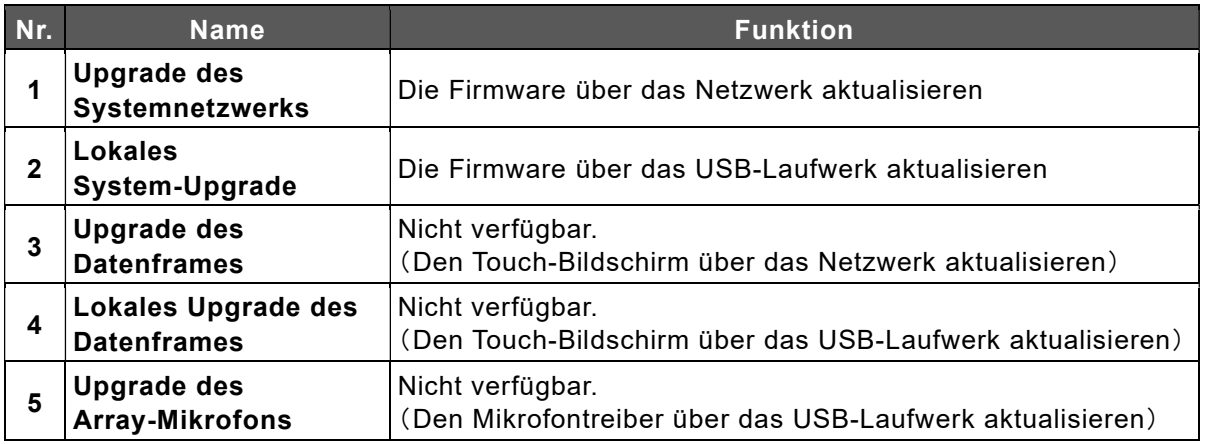

#### Die im Aktualisierungsprozess erscheinende Tasten

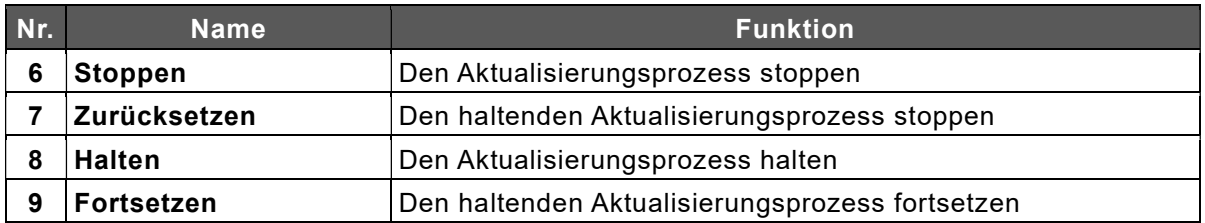

# 6 Optionale Elemente

## 6.1 Easy Controller

Mit dem optionalen Easy Controller können Sie grundlegende Funktionen wie Zeichnen und Löschen mit den Tasten ausführen.

1 Bringen Sie den Easy Controller an der rechten Seite des Anzeigebildschirms an.

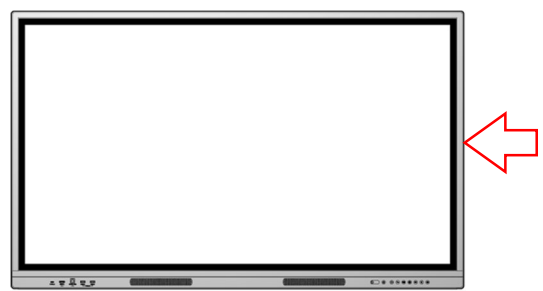

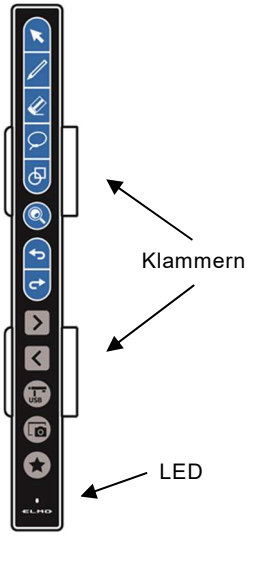

Wenn Sie den Easy Controller auf der linken Seite des Anzeigebildschirms anbringen möchten, drehen Sie die Klammern (2 Stück) um 180 Grad.

- 1 ) Schieben Sie die Klammern zum Entfernen waagerecht heraus.
- 2 ) Drehen Sie die Klammern um 180 Grad und bringen Sie sie dann von der linken Seite aus wieder an.

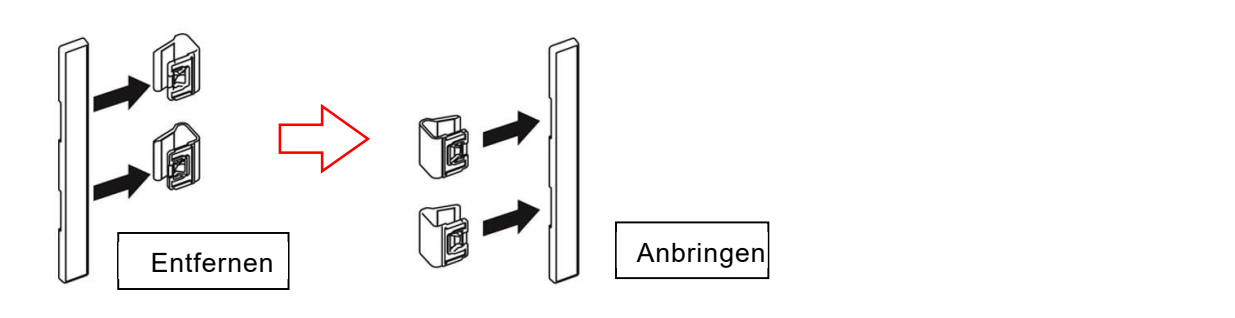

 Die Klammer enthält einen Magneten. Achtung Corporation of the mail of entrient enter magneten.<br>Halten Sie sie von Gegenständen fern, die empfindlich auf magnetische Kräfte reagieren, wie z. B. Computer, Monitore und Magnetkarten.

2 Verbinden Sie den Easy Controller und den Anzeigebildschirm über das mit dem Easy Controller gelieferte USB-Kabel.

Verbinden Sie den Typ-C-Stecker des USB-Kabels mit dem Easy Controller und den Typ-A-Stecker mit dem Anzeigebildschirm.

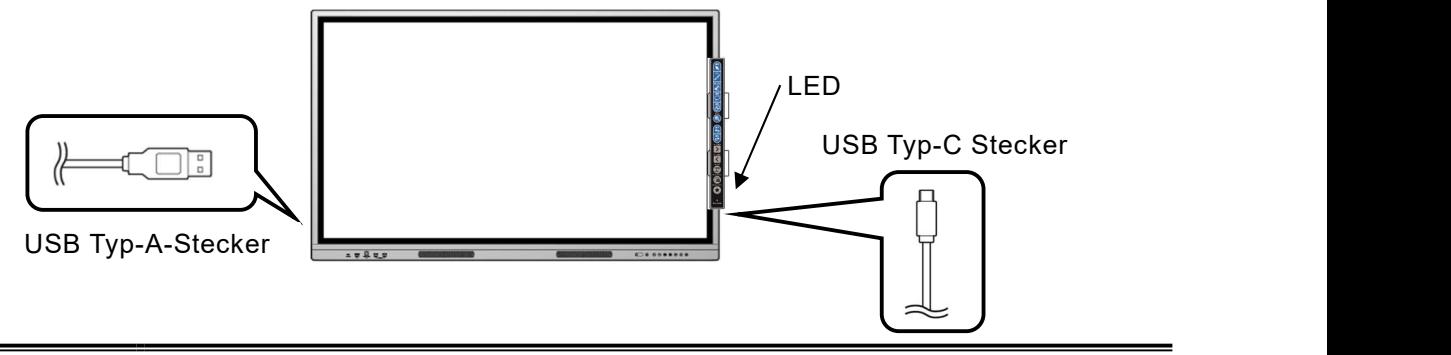

Die LED am Easy Controller leuchtet auf, wenn die Verbindung erfolgreich Hinweis hergestellt wurde.

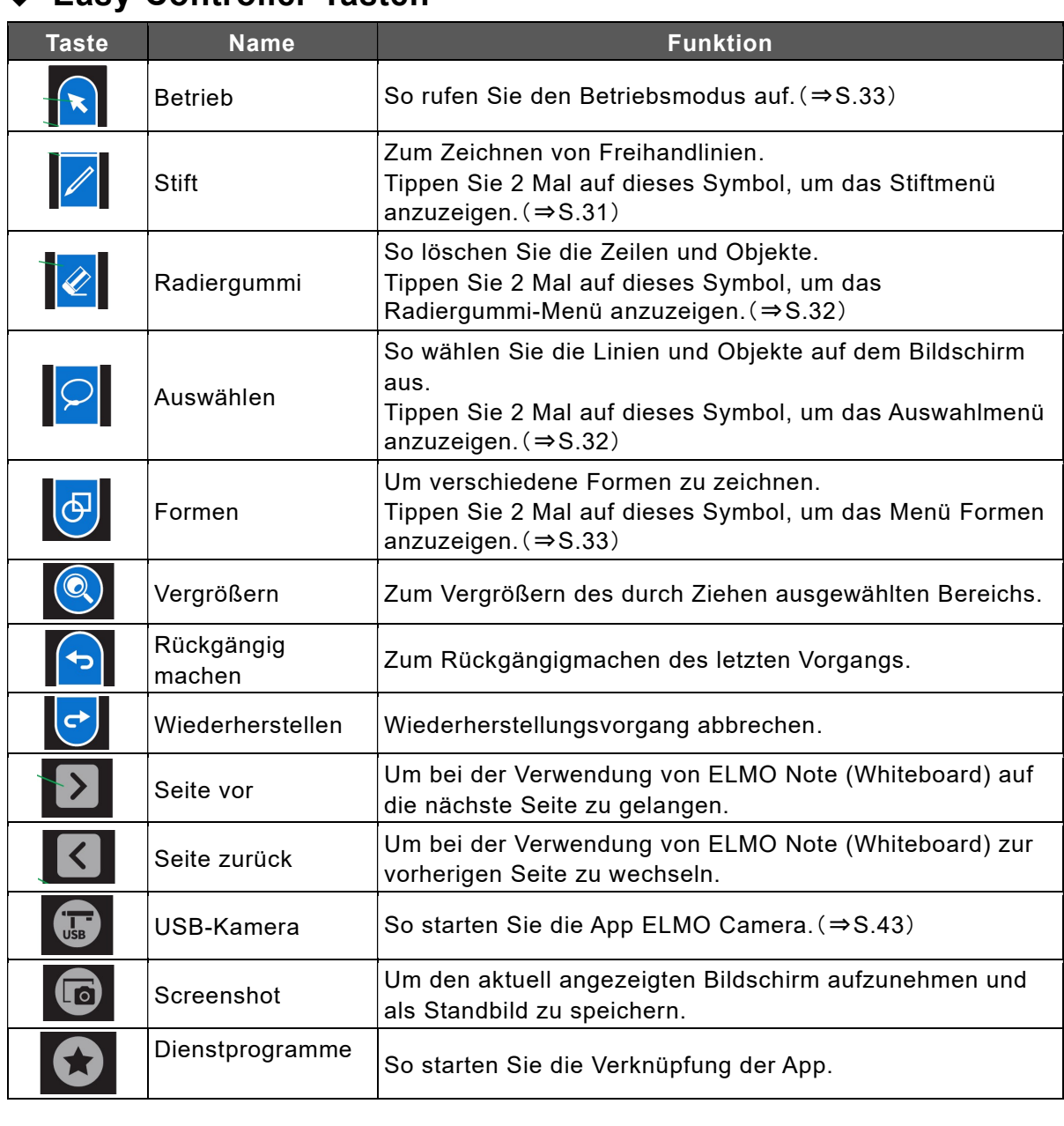

### ◆ Fasy-Controller-Tasten

**Hinweis** 

Betriebstaste, Stifttaste, Radiergummi-Taste, Auswahltaste, Formen-Taste, Vergrößern-Taste, Rückgängig-Taste und Wiederherstellen-Taste werden in ELMO Note und der Overlay-App verwendet.

## 7 Fehlersuche und Wartung

### 7.1 Fehlersuche

### Das Produkt funktioniert nicht richtig.

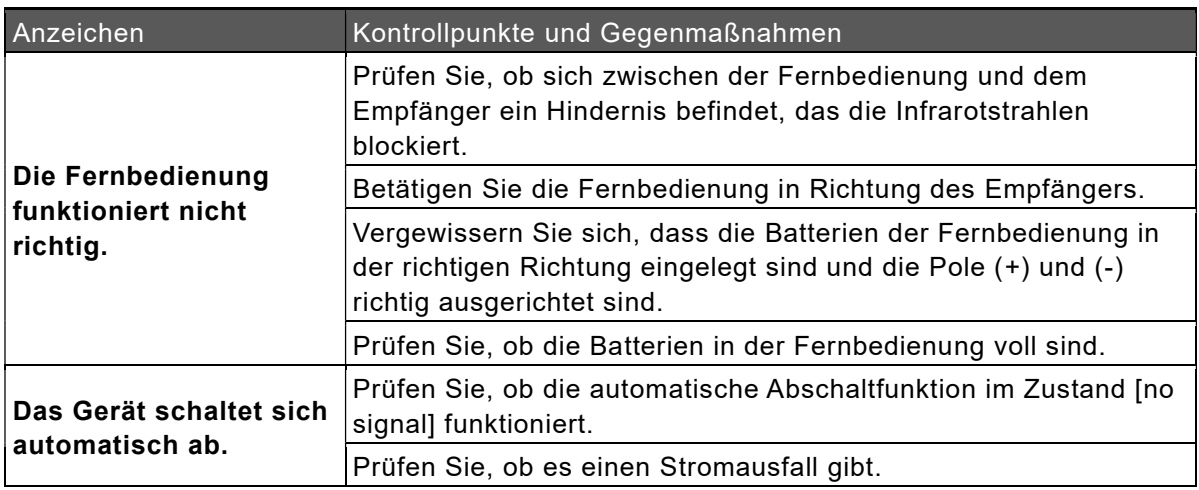

### Das Bild der Eingangsquelle kann nicht korrekt ausgegeben werden.

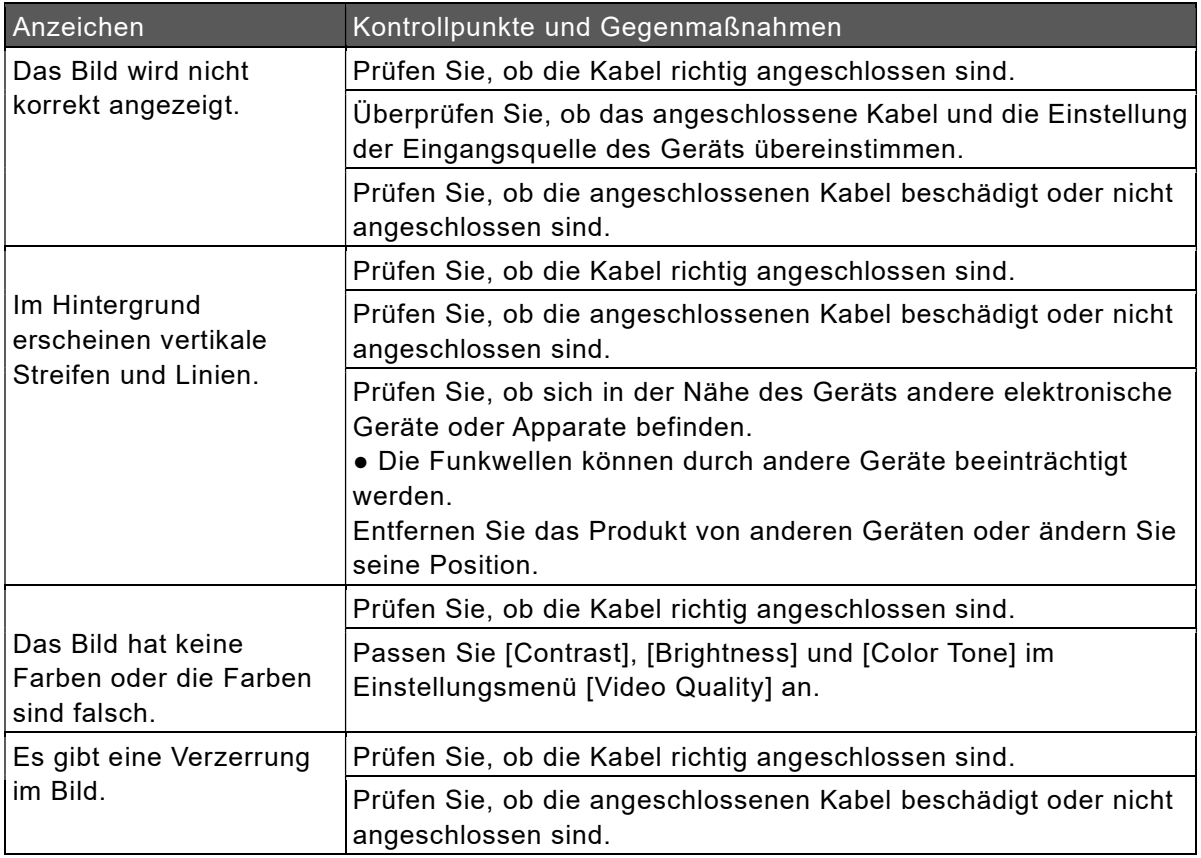

### Es wird kein Ton über den Lautsprecher ausgegeben.

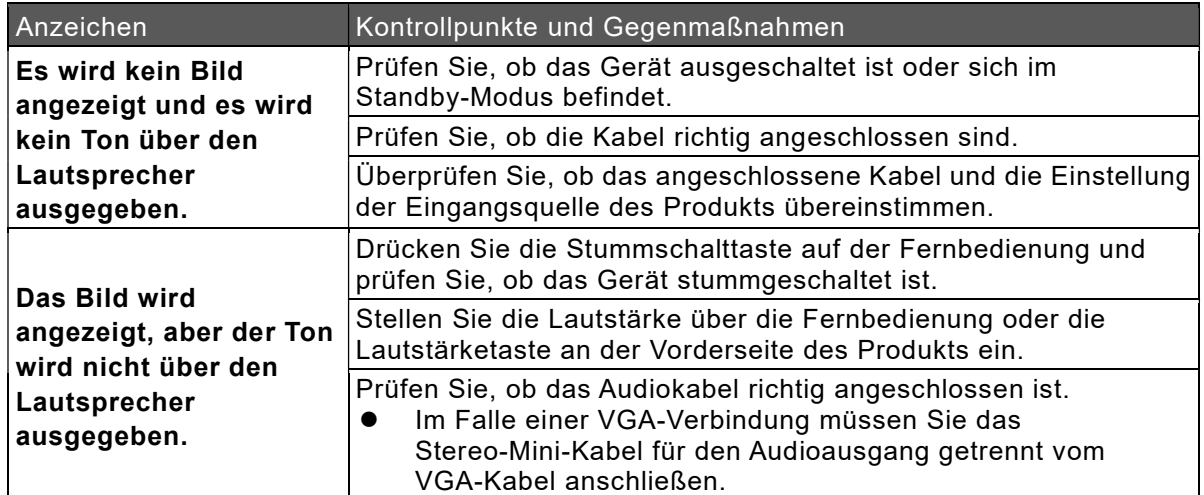

### Die Touchbedienung funktioniert nicht richtig.

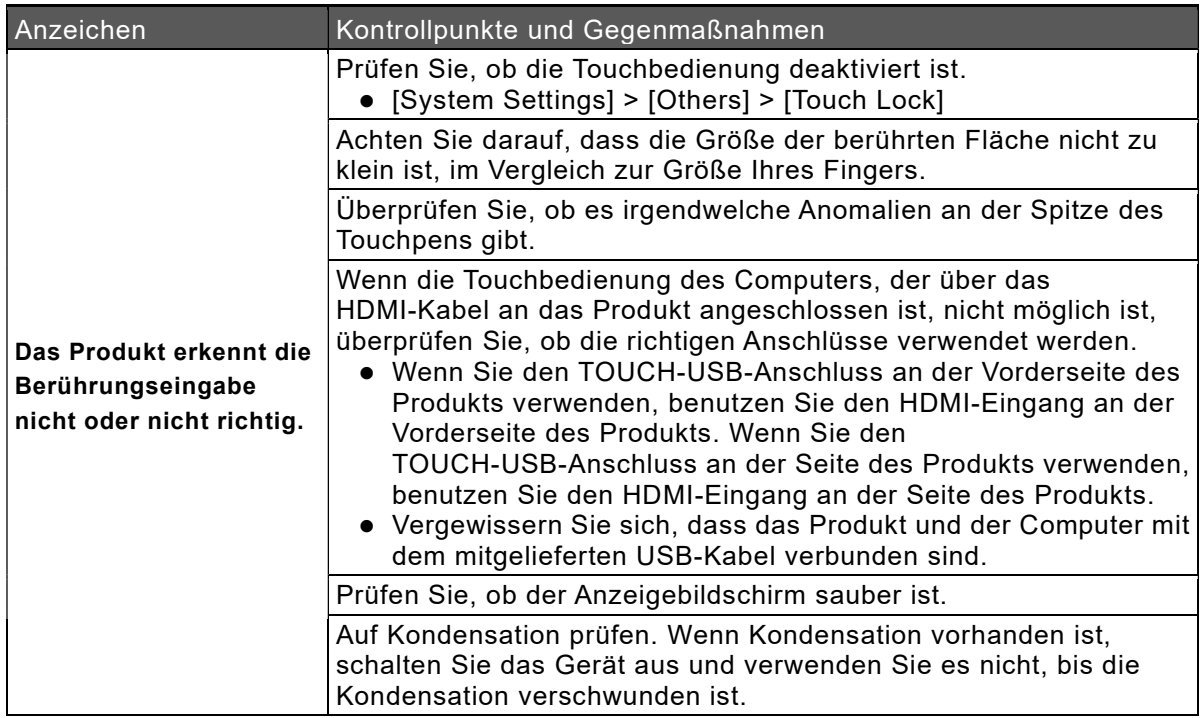

### Es kann keine Verbindung zum Netzwerk hergestellt werden.

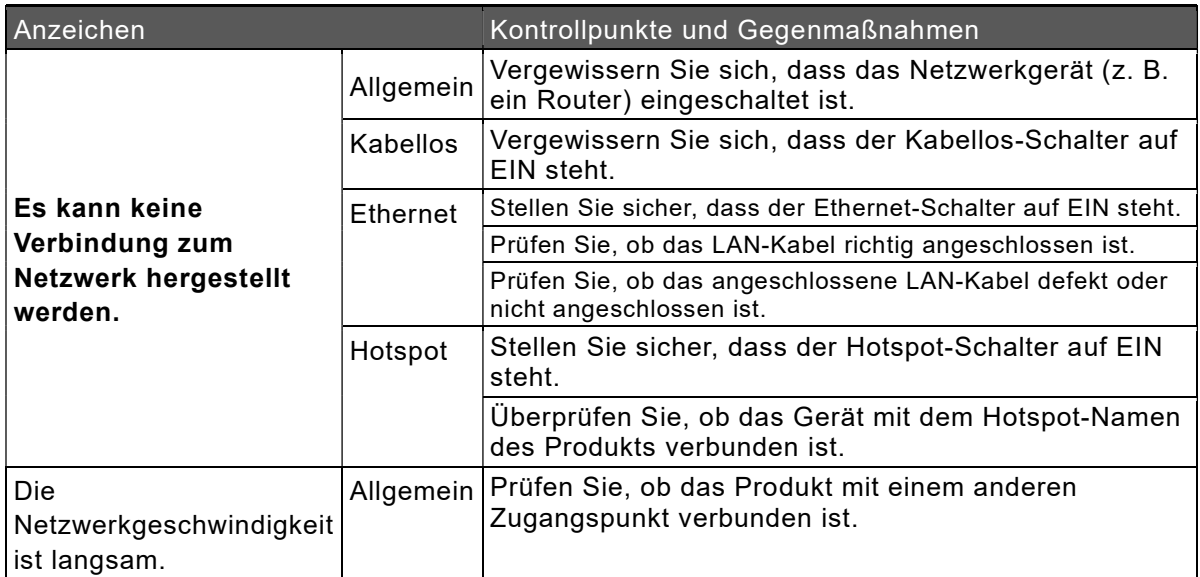

## 7.2 Wartung

Reinigen und überprüfen Sie das Produkt regelmäßig, um eine langfristige Nutzung zu gewährleisten.

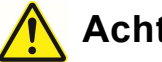

#### Achtung

- Ziehen Sie vor der Reinigung unbedingt den Netzstecker aus der Steckdose.
- Durch starkes Reiben oder Wischen des Bildschirms kann die Oberfläche des LCD-Displays zerkratzt werden.
- Verwenden Sie zum Abwischen keine Chemikalien wie Verdünner, Benzol oder Alkohol, und tragen Sie keine Insektizide auf.

Es kann zu Verfärbungen oder Beschädigungen der Oberfläche führen.

- Wenn der IR-Empfänger verschmutzt ist, funktioniert er möglicherweise nicht richtig. Wischen Sie den Schmutz mit einem weichen Tuch ab.
- Wenn sich im Inneren des IR-Empfängers Staub ansammelt, können die Infrarotstrahlen nicht richtig gesendet oder empfangen werden, was zu Fehlfunktionen führt.
- Für die Reinigung des Geräteinneren wenden Sie sich bitte an den Händler, bei dem Sie das Gerät gekauft haben. (kostenpflichtig)
- Ziehen Sie unbedingt den Netzstecker, wenn das Gerät längere Zeit nicht benutzt wird.

### ◆ Reinigung des LCD-Displays

Wischen Sie es vorsichtig mit einem weichen, trockenen Tuch ab.

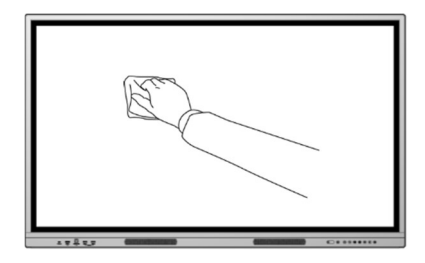

## 8 Technische Daten

## 8.1 Produktspezifikationen

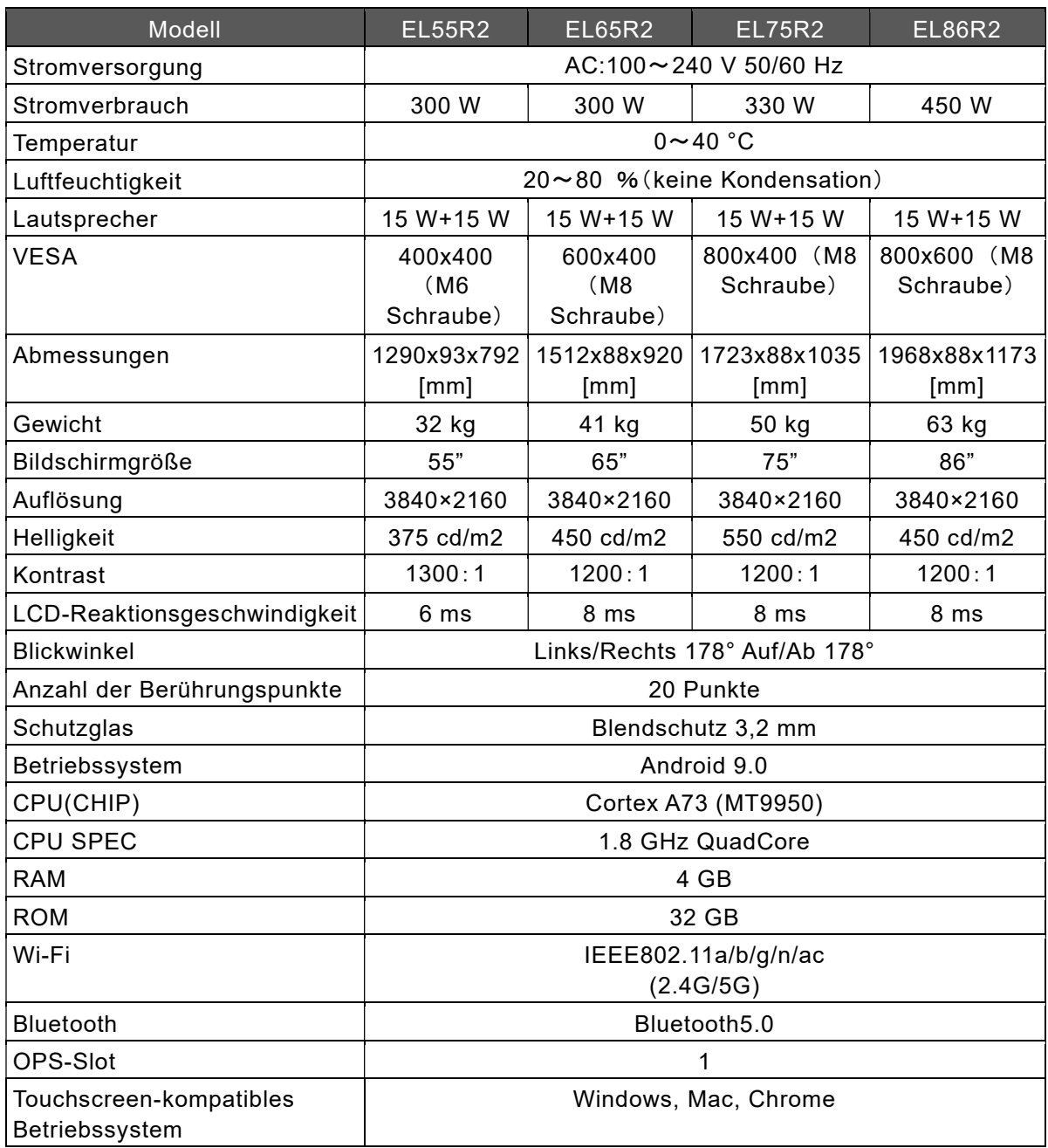

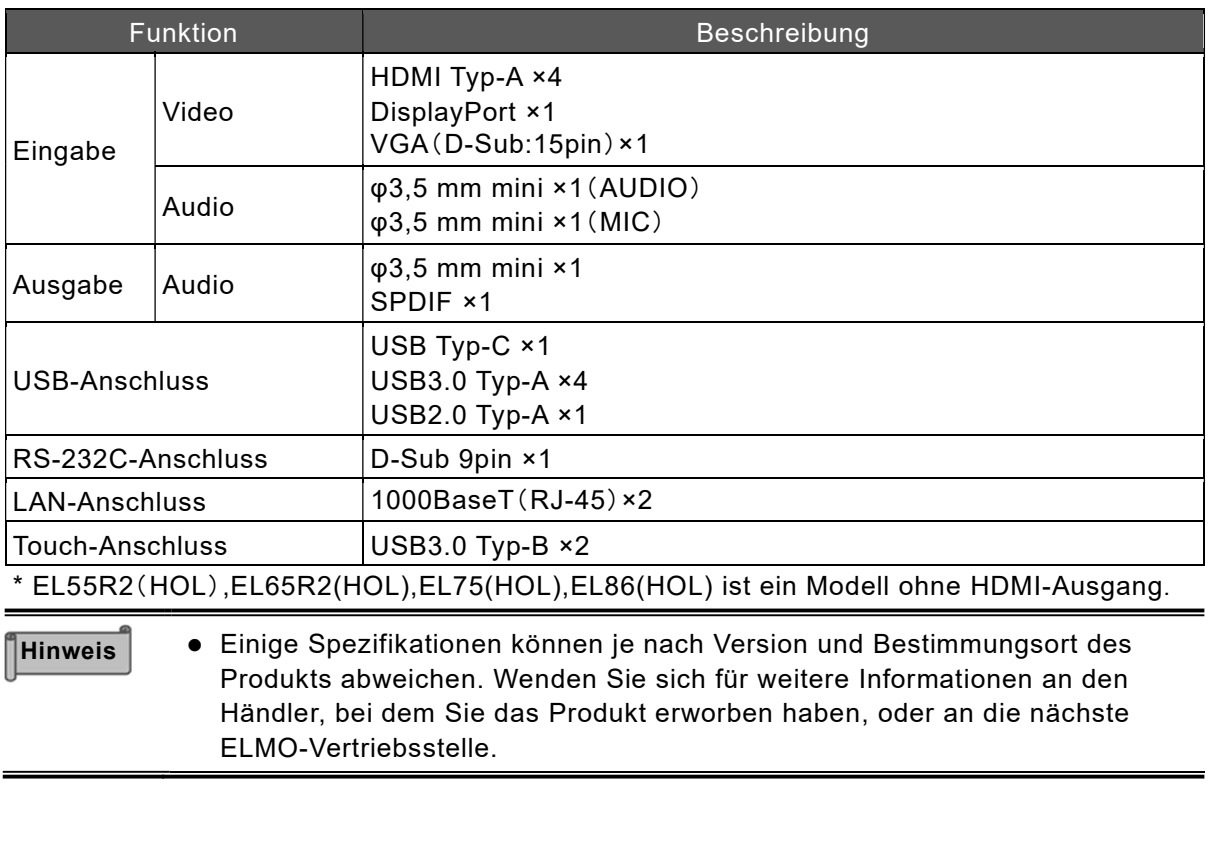

# 9 Kundendienst

### 9.1 Produktgarantie

Dieses Produkt wird mit einer Garantie geliefert. Die Garantiekarte wird Ihnen vom Händler ausgehändigt, nachdem Sie die erforderlichen Informationen ausgefüllt haben. Bitte lesen Sie sie sorgfältig durch und bewahren Sie sie an einem sicheren Ort auf. Die Garantiezeit beträgt ein Jahr ab dem Kaufdatum.

(Die LED-Hintergrundbeleuchtung der Lichtquelle und der Stift sind Verbrauchsmaterialien und fallen nicht unter die Garantie)

Reparaturen können auch während der Garantiezeit kostenpflichtig sein, lesen Sie daher die Garantiebedingungen sorgfältig durch.

Die Garantie gilt nur für die Hardware des Produkts.

Der Kunde ist für die Kosten des Ausbaus und der Neuinstallation des Produkts im Reparaturfall verantwortlich.

Für die Behebung von Mängeln, die nicht auf die Hardware des Produkts zurückzuführen sind, wird eine gesonderte Arbeitsgebühr erhoben.

### 9.2 Reparaturverfahren

Lesen Sie den Abschnitt "Fehlersuche" in diesem Handbuch, und wenn das Problem weiterhin besteht, ziehen Sie den Netzstecker aus der Steckdose und wenden Sie sich an den Händler, bei dem Sie das Produkt gekauft haben, oder an die nächste ELMO-Vertriebsstelle. Bitte notieren Sie sich bei Anfragen die Modell- und Seriennummer des Produkts. Nehmen Sie die Reparatur nicht selbst vor, da dies sehr gefährlich ist. Bei Eigenreparaturen, erlischt die Garantie, auch innerhalb der Garantiezeit.

#### Innerhalb der Garantiezeit

Wir reparieren das Produkt gemäß den Garantiebedingungen.

#### Nach der Garantiezeit

Reparierbare Produkte werden auf Wunsch des Kunden kostenpflichtig repariert.

Bitte wenden Sie sich an den Händler, bei dem Sie das Produkt erworben haben, oder an die nächste ELMO-Vertriebsstelle.

Wenn Sie eine Reparaturanfrage stellen, teilen Sie uns bitte den Produktnamen, den Kundennamen, die Adresse, die Telefonnummer, das Kaufdatum und die Einzelheiten des Fehlers mit.

#### Reparaturkosten

Die Reparaturgebühr setzt sich zusammen aus [Technische Gebühr] + [Ersatzteilkosten] + [Dienstreisegebühr] + [Transportgebühr].

#### Markenzeichen

- **i**  $\epsilon$  **LMO** ist eine eingetragene Marke von TECHNO HORIZON CO., LTD.
- Bluetooth ist eine eingetragene Marke von Bluetooth SIG, Inc.
- Microsoft, Windows und One Drive sind eingetragene Marken der Microsoft Corporation in den Vereinigten Staaten und anderen Ländern.
- HDMI, das HDMI-Logo und High-Definition Multimedia Interface sind Marken oder eingetragene Marken von HDMI Licensing LLC in den USA und anderen Ländern.
- Android OS und Google Drive sind Marken von Google LLC.
- Display Port ist eine eingetragene Marke der Video Electronics Standards Association.

Alle anderen in diesem Handbuch beschriebenen Firmen-/Produktnamen sind Marken oder eingetragene Marken der jeweiligen Unternehmen.

Dieses Handbuch wird basierend auf der Systemversion des Produkts herausgegeben :1.1.10.

### TECHNO HORIZON CO.,LTD.

1-3-4, Shioya-cho, Minami-ku Nagoya, 457-0078, Japan

### OVERSEAS SUBSIDIARY COMPANIES

ELMO USA CORP. Headquarters 6851 Jericho Turnpike Suite 145 Syosset, NY 11791 Tel. (516) 501-1400 Fax.(516) 501-0429 E-mail: elmo@elmousa.com Web: http://www.elmousa.com

#### ELMO Europe SAS

Headquarters 60, av. Charles de Gaulle, 92200 Neuilly – sur – Seine France Tel. 33 (0) 1 73 02 67 06 Fax 33 (0) 1 73 02 67 10 E-Mail: info@elmoeurope.com Web: http://www.elmoeurope.com

#### German Branch

Monschauerstr. 1 40549 Düsseldorf Tel. 49 (0) 211 544756 40 Fax. 49 (0) 211 544756 60

#### Middle East (Branch)

5WA-129, Dubai Airport Free Zone P.O. Box 371556, Dubai United Arab Emirates TEL. +971-(0)4-260-2390 FAX. +971-(0)4-260-2392